# **EPSON Stylus<sup>®</sup> Photo RX500**

# **Guide de l'utilisateur**

### **Avis sur les droits d'auteur**

Tous droits réservés. Il est interdit de reproduire, de conserver dans un système central ou de transmettre le contenu de cette publication sous quelque forme et par quelque moyen que ce soit – reproduction électronique ou mécanique, photocopie, enregistrement ou autre – sans la permission écrite préalable de SEIKO EPSON CORPORATION. L'information contenue dans la présente ne peut être utilisée qu'avec ce produit EPSON. EPSON décline toute responsabilité en cas d'utilisation de cette information avec d'autres appareils.

Ni SEIKO EPSON CORPORATION ni ses filiales ne sont responsables vis-à-vis de l'acheteur de ce produit ou de tierces parties en cas de dommages, de pertes, de frais ou de dépenses engagées par l'acheteur ou les tierces parties par suite d'un accident ou d'une mauvaise utilisation de ce produit ou de modifications, réparations ou altérations non autorisées de ce produit ou (sauf pour les États-Unis) du non-respect des directives de fonctionnement et d'entretien fournies par SEIKO EPSON CORPORATION.

SEIKO EPSON CORPORATION décline toute responsabilité en cas de dommages ou de problèmes découlant de l'utilisation d'options ou de produits consommables autres que les produits désignés comme produits d'origine EPSON ou comme produits approuvés EPSON par SEIKO EPSON CORPORATION.

### **Utilisation responsable du matériel protégé par les lois sur les droits d'auteur**

Les appareils photo numériques, les scanners et les imprimantes à jet d'encre, comme les photocopieurs et les appareils photo conventionnels, peuvent servir à la reproduction ou à l'impression non appropriée de matériel protégé par les lois sur les droits d'auteur. Dans certains pays, la loi permet une reproduction limitée de matériel protégé dans certaines circonstances, mais ces dernières sont parfois moins étendues que le croient certaines personnes. EPSON encourage les utilisateurs d'appareils photo numériques, de scanners et d'imprimantes à jet d'encre à faire preuve de responsabilité et à respecter les lois sur les droits d'auteur.

### **Marques de commerce**

EPSON et EPSON Stylus sont des marques déposées et EPSON Smart Panel, PRINT Image Matching et le logo PRINT Image Matching sont des marques de commerce de SEIKO EPSON CORPORATION.

ColorLife, RPM et BorderFree sont des marques déposées, PremierArt, PhotoEnhance et Resolution Performance Management sont des marques de commerce et EPSON Connection et EPSON SoundAdvice sont des marques de service d'Epson America, Inc.

Avis général : Les autres noms de produit figurant dans le présent document ne sont cités qu'à titre d'identification et peuvent être des marques de commerce de leurs propriétaires respectifs. EPSON renonce à tous les droits associés à ces marques.

© 2003 Epson America, Inc. 12/03

# **Table des matières**

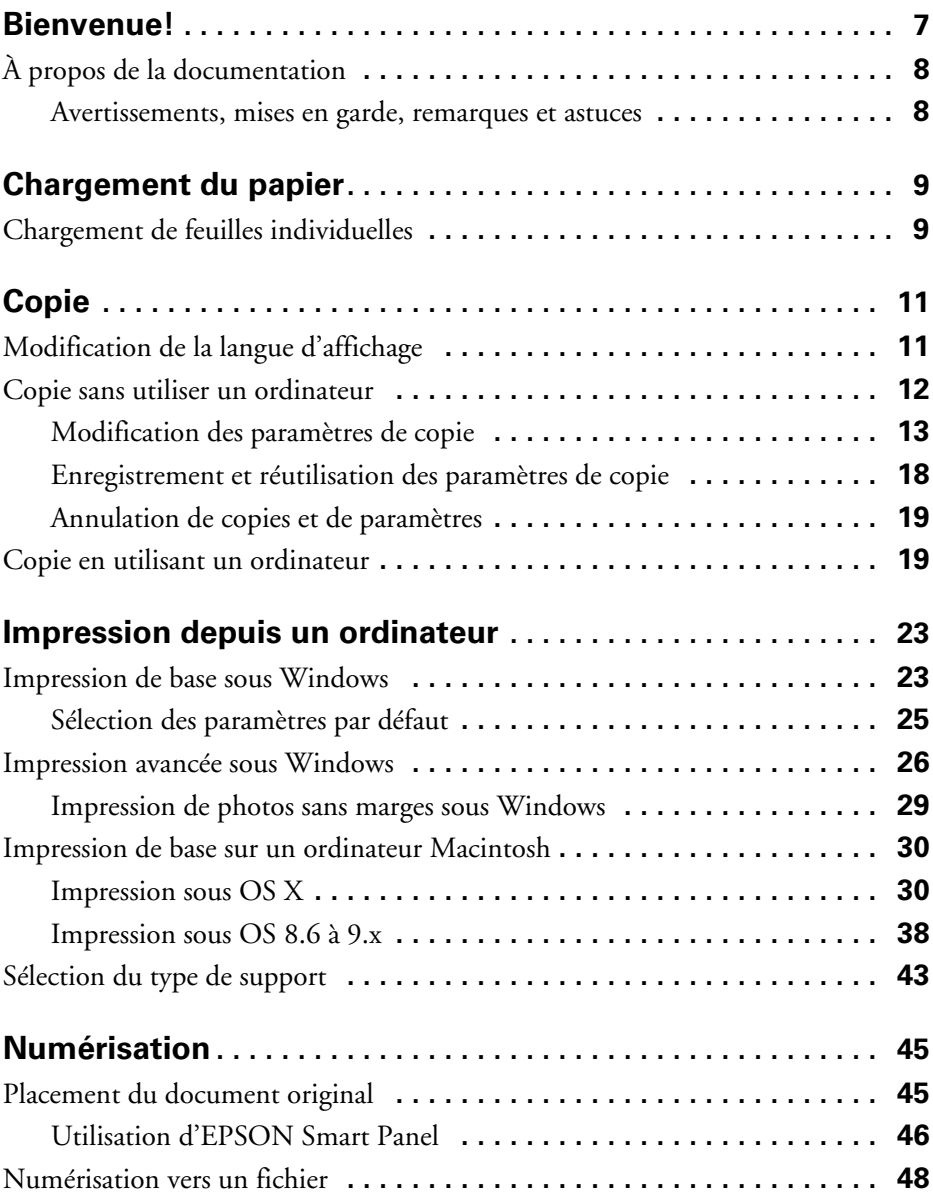

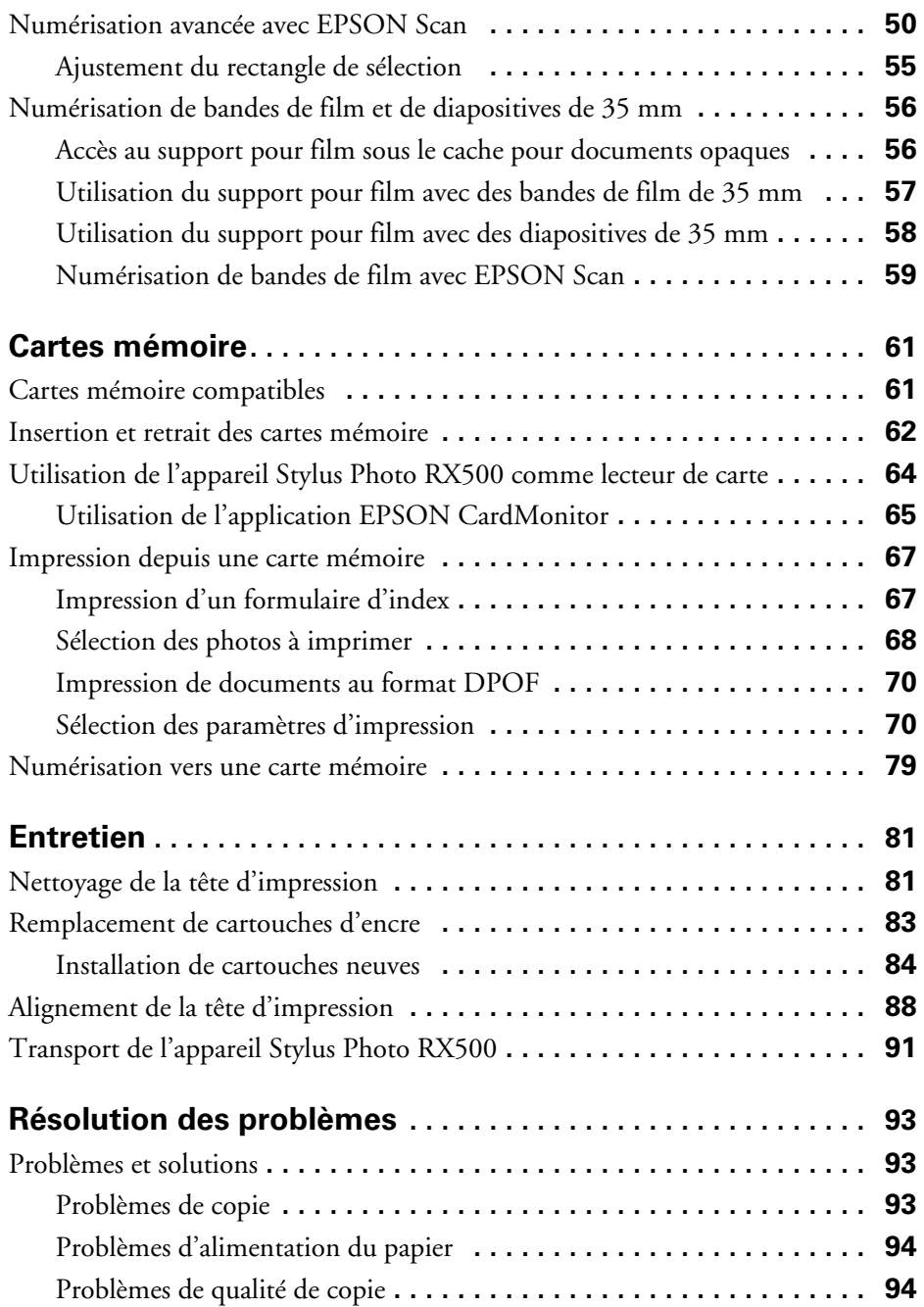

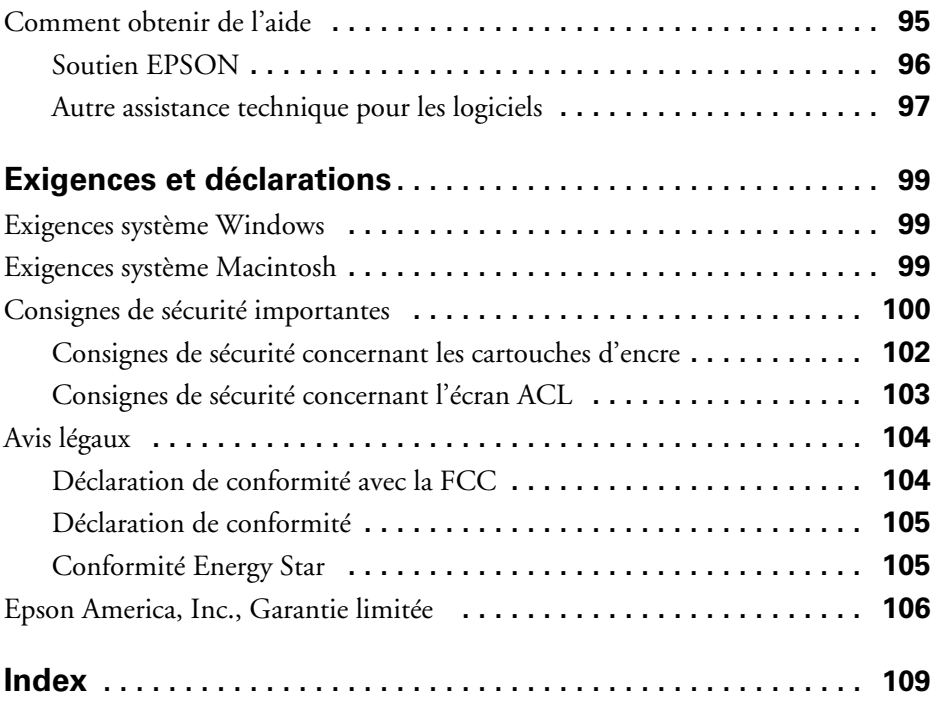

Table des matières

# <span id="page-6-1"></span><span id="page-6-0"></span>**Bienvenue!**

L'appareil multifonction EPSON Stylus® Photo RX500 réunit en une seule unité les fonctions de numérisation et de copie autonome, tout en offrant une qualité d'impression photo réelle. Vous profiterez notamment des fonctions suivantes :

- Trois logements intégrés pour carte mémoire prennent en charge les cartes CompactFlash<sup>MC</sup> de types I et II, SD (Secure Digital), miniSD, MMC (MultiMediaCard), xD Picture Card, SmartMedia,<sup>MC</sup> Memory Stick®de Sony,® Memory Stick PRO, Memory Stick DUO, MagicGate Memory Stick et Microdrive<sup>MC</sup> d'IBM.®
- $\blacksquare$  La technologie ultra évoluée RPM® (Resolution Performance Management<sup>MC</sup>) optimise la quantité et le positionnement des gouttelettes d'encre sur une vaste gamme de supports et assure une qualité photo et un rendement supérieurs, tout en offrant des fichiers de taille raisonnable.
- $\blacksquare$  Prise en charge de la technologie révolutionnaire PRINT Image Matching $\rm{^{MC}}$ d'EPSON ainsi que du format Exif (Exchangeable Image File [Format de fichier image permutable]) Print. Grâce à ces deux technologies, les appareils photo numériques sauvegardent des informations précises, comme le niveau gamma et la saturation des couleurs, dans chaque fichier JPEG ou TIFF.

Vous pouvez imprimer des images P.I.M. ou Exif directement depuis une carte mémoire en utilisant le panneau de commande de l'appareil Stylus Photo RX500 ou encore en utilisant PhotoImpression<sup>MC</sup> d'ArcSoft,<sup>®</sup> l'une des applications offertes avec l'appareil Stylus Photo RX500.

- Prise en charge de la technologie d'impression sans marges (BorderFree<sup>®</sup>) d'EPSON, qui permet d'obtenir des tirages sans marges sur une foule de formats de support courants.
- Un lecteur de transparents est intégré à l'appareil, de même qu'un support pour film permettant de numériser de bandes de film ou des diapositives de 35 mm.

# <span id="page-7-2"></span><span id="page-7-0"></span>**À propos de la documentation**

Pour installer l'appareil multifonction Stylus Photo RX500 et charger ses logiciels, consultez l'affiche *Point de départ*. Pour l'impression et la copie de base sans utiliser un ordinateur, consultez le guide *Référence rapide*. Ce dernier présente les exigences système, d'importantes consignes de sécurité, la garantie ainsi que des renseignements sur les sujets suivants :

- Chargement de supports
- Copie avec et sans ordinateur
- Utilisation d'EPSON® Scan pour produire des numérisations de haute qualité de vos documents et photos
- Utilisation de cartes mémoire, notamment les cartes mémoire prises en charge, et directives sur l'insertion et le retrait
- Utilisation du logiciel d'impression pour l'impression de base et avancée (y compris les directives pour l'impression sans marges)
- Entretien de l'imprimante
- Résolution de problèmes

Un index est fourni à la fin du présent guide.

Pour les caractéristiques de l'appareil et des renseignements détaillés sur l'utilisation et l'entretien de l'appareil Stylus Photo RX500, consultez le *Guide de référence* électronique. Pour consulter le guide, il suffit de double-cliquer sur son icône, située sur le bureau de l'ordinateur.

### <span id="page-7-1"></span>*Avertissements, mises en garde, remarques et astuces*

Observez toujours les consignes suivantes :

- Les avertissements doivent être observés à la lettre pour éviter les blessures corporelles.
- Les mises en garde doivent être observées afin d'éviter d'endommager votre équipement.
- Les remarques contiennent des informations importantes au sujet de l'imprimante.
- Les astuces offrent des conseils pour optimiser l'impression.

# <span id="page-8-2"></span><span id="page-8-0"></span>**Chargement du papier**

Observez les directives suivantes pour charger des feuilles individuelles dans l'appareil multifonction Stylus Photo RX500. Consultez l'intérieur de la couverture arrière du présent guide pour obtenir la liste des supports EPSON. Pour des directives sur le chargement de supports spéciaux, consultez le *Guide de référence* électronique.

## <span id="page-8-1"></span>**Chargement de feuilles individuelles**

- 1. Ouvrez le plateau de sortie.
- 2. Appuyez sur les côtés du guide-papier gauche pour le déplacer complètement vers la gauche.

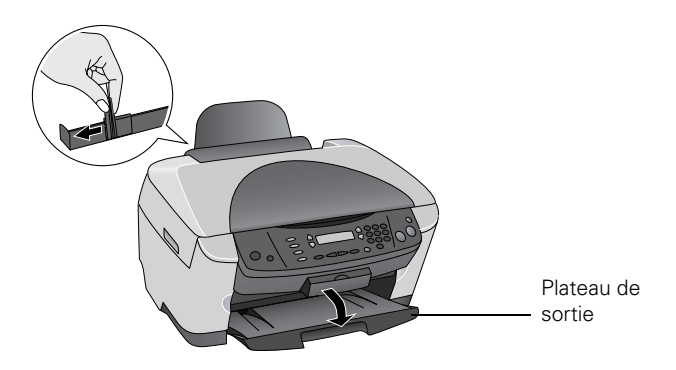

3. Basculez vers l'avant le volet protecteur de l'alimenteur.

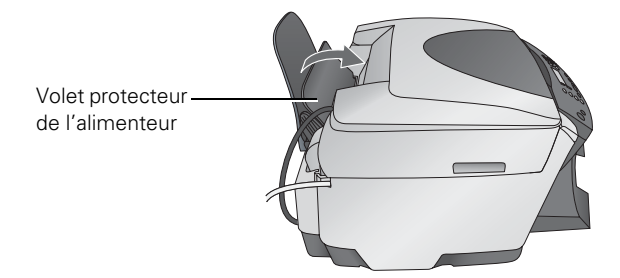

4. Placez le papier contre le bord droit de l'alimenteur. Appuyez sur les côtés du guide-papier gauche et faites-le glisser contre le papier, sans trop serrer.

### **Remarque :**

Ne placez pas de papier à l'avant du volet protecteur de l'alimenteur.

5. Basculez le volet protecteur de l'alimenteur par-dessus le papier.

Assurez-vous également de :

- Charger la face d'impression vers le haut. Elle est en général plus blanche ou plus brillante que l'autre face.
- Charger le papier à en-tête ou préimprimé bord supérieur en premier dans l'appareil.
- Si le support d'impression comporte un coin coupé, placez-le vers le haut et à droite lorsque vous le chargez dans l'alimenteur.
- Charger le support d'impression côté court d'abord, même pour les documents et les photos en format paysage.
- Ne pas charger de support d'impression au-dessus de la flèche du guide-papier gauche.
- Vérifier l'emballage du support d'impression pour des directives supplémentaires concernant l'utilisation des supports spéciaux.

# <span id="page-10-2"></span><span id="page-10-0"></span>**Copie**

Observez les directives du présent chapitre pour utiliser l'appareil multifonction Stylus Photo RX500 comme un copieur autonome ou pour effectuer des copies en utilisant un ordinateur et le logiciel EPSON Smart Panel.<sup>MC</sup> Consultez les sections suivantes :

- [« Modification de la langue d'affichage »](#page-10-1) (ci-après)
- [« Copie sans utiliser un ordinateur » à la page 12](#page-11-0)
- [« Copie en utilisant un ordinateur » à la page 19](#page-18-1)

# <span id="page-10-1"></span>**Modification de la langue d'affichage**

Pour modifier la langue d'affichage de l'écran ACL du panneau de commande de l'appareil EPSON Stylus Photo RX500, procédez comme suit :

- 1. Appuyez sur le bouton Setup (Configuration) pour activer le mode Configuration. Un écran semblable à celui-ci s'affiche :
- 2. Appuyez sur le bouton supérieur gauche (à côté de Ink Levels [Niveaux d'encre]) jusqu'à ce que l'écran suivant s'affiche :

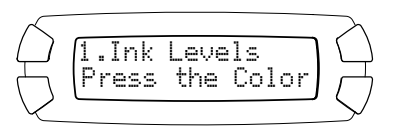

$$
\left(\begin{array}{c}\n\begin{matrix}\n6 & \text{Lansuase} \\
\text{Press the Color}\n\end{matrix}\right)
$$

3. Appuyez sur le bouton  $\Phi$  Color (Couleur). Appuyez ensuite sur le bouton inférieur droit (a côté de English) jusqu'à ce que Français s'affiche. Appuyez sur le bouton OK.

## <span id="page-11-1"></span><span id="page-11-0"></span>**Copie sans utiliser un ordinateur**

- 1. Ouvrez le couvercle du scanner.
- 2. Placez une photo ou un document face vers le bas sur la vitre d'exposition, dans le coin supérieur gauche. Pour numériser le document au complet, décalez-le d'environ 2,5 mm (0,1 po) des bords supérieur et latéral.

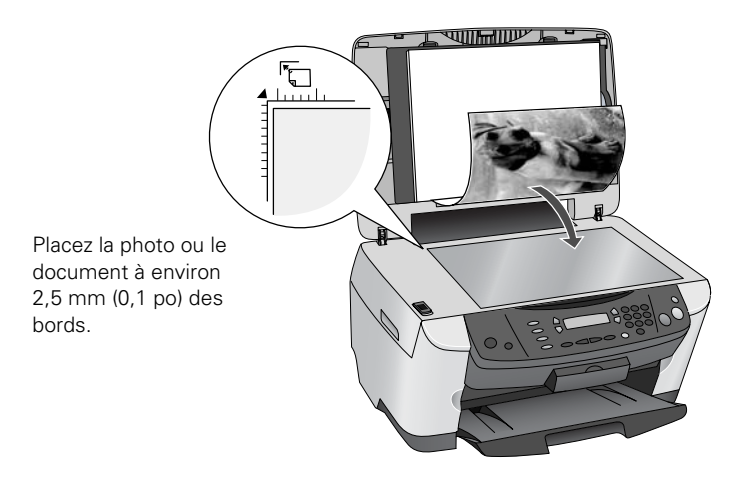

### **Remarque :**

Si vous placez le document contre les guides, les bords à proximité des guides ne seront pas numérisés.

3. Fermez le couvercle du scanner.

### **Remarque :**

Pour numériser un document épais, comme un livre, vous pouvez enlever le couvercle du scanner. Ouvrez le couvercle du scanner. Déconnectez ensuite le cordon du lecteur de transparents (connecteur TPU) et tirez le couvercle droit vers le haut pour le retirer. Appuyez délicatement sur l'original pour qu'il repose bien à plat sur la vitre d'exposition. N'oubliez pas de remettre en place le couvercle du scanner quand vous avez terminé.

- 4. Appuyez au besoin sur le bouton Copy (Copier) pour activer le mode Copie. Modifiez au besoin les paramètres de copie, tel que décrit ci-dessous.
- 5. Appuyez sur le bouton  $\otimes$  Color (pour effectuer des copies couleur) ou sur le bouton  $\lozenge$  B&W (pour effectuer des copies en noir et blanc). Votre document est numérisé et imprimé.

Si vous utilisez l'option 2 en 1 ou 4 en 1 du paramètre Dispos. copie (consultez la [page 14\)](#page-13-0), répétez ces étapes pour la deuxième page.

#### <span id="page-12-1"></span>**Remarque :**

Selon le paramètre de copie sélectionné, le format de l'image copiée peut ne pas correspondre au format de l'original.

### <span id="page-12-0"></span>*Modification des paramètres de copie*

Les paramètres de copie courants sont indiqués sur l'écran ACL. Vous pouvez modifier les paramètres de copie en utilisant les boutons, tel que décrit ci-dessous.

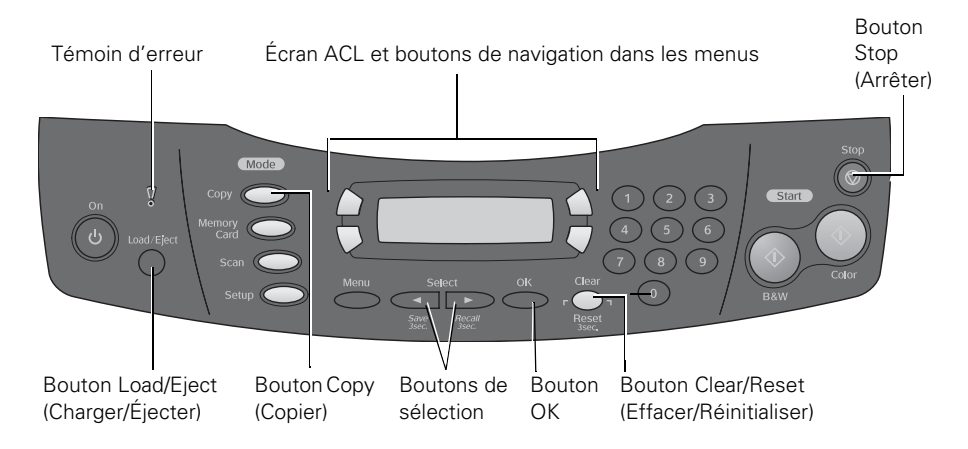

#### **Remarque :**

Pour effacer un paramètre, appuyez sur le bouton Clear/Reset (Effacer/Réinitialiser). Pour effacer toutes les modifications apportées aux paramètres, appuyez sur le bouton Clear/Reset (Effacer/Réinitialiser) et maintenez-le enfoncé pendant au moins 5 secondes.

### *Nombre de copies*

Appuyez sur un des boutons du clavier numérique pour sélectionner le nombre de copies que vous désirez imprimer. Si vous utilisez l'option 2 en 1 ou 4 en 1 du paramètre Dispos. copie (voyez ci-dessous), il

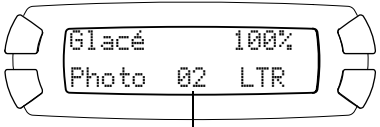

Nombre de copies sélectionné

n'est pas possible de sélectionner plus d'une copie.

### <span id="page-13-0"></span>*Disposition de copie*

Puisque le paramètre Dispos. copie détermine les options offertes pour d'autres paramètres, sélectionnez cette option après avoir sélectionné le nombre de copies.

- 1. Appuyez sur le bouton Menu pour afficher Dispos. copie sur l'écran ACL.
- 2. Appuyez sur OK pour activer le mode Dispos. copie, puis appuyez sur le bouton inférieur gauche de l'écran ACL (à côté de Dispos. copie) pour sélectionner une des options présentées dans le tableau ci-dessous.
- 3. Appuyez de nouveau sur le bouton OK pour enregistrer vos paramètres.

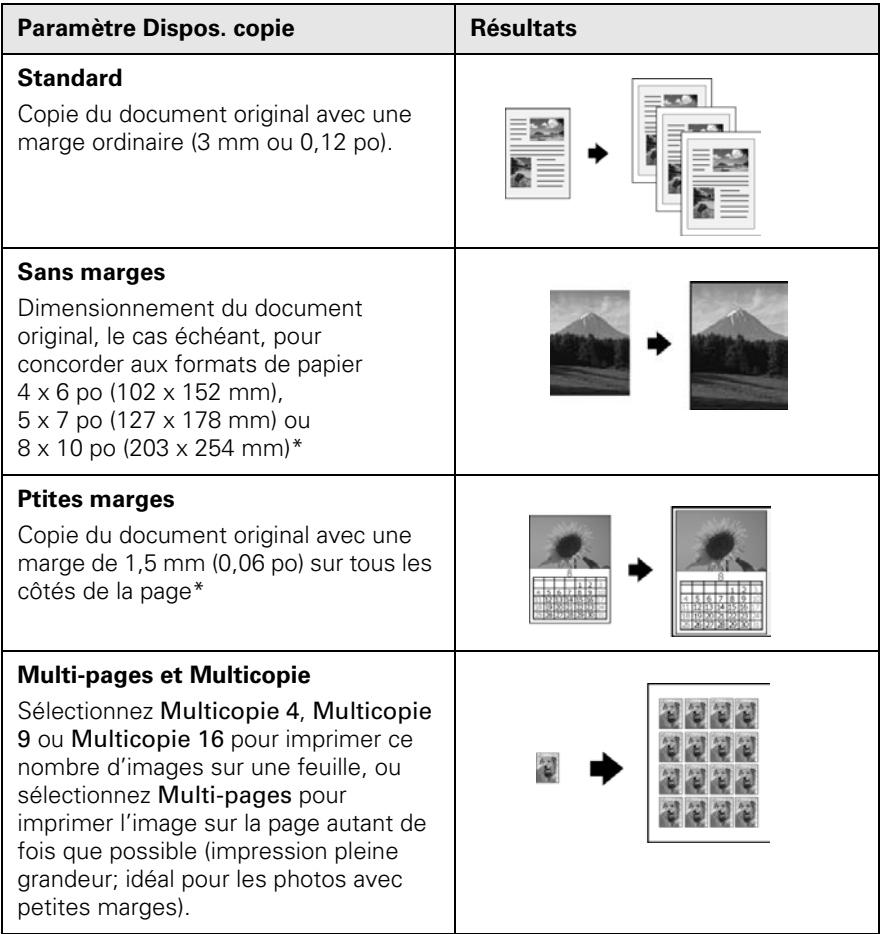

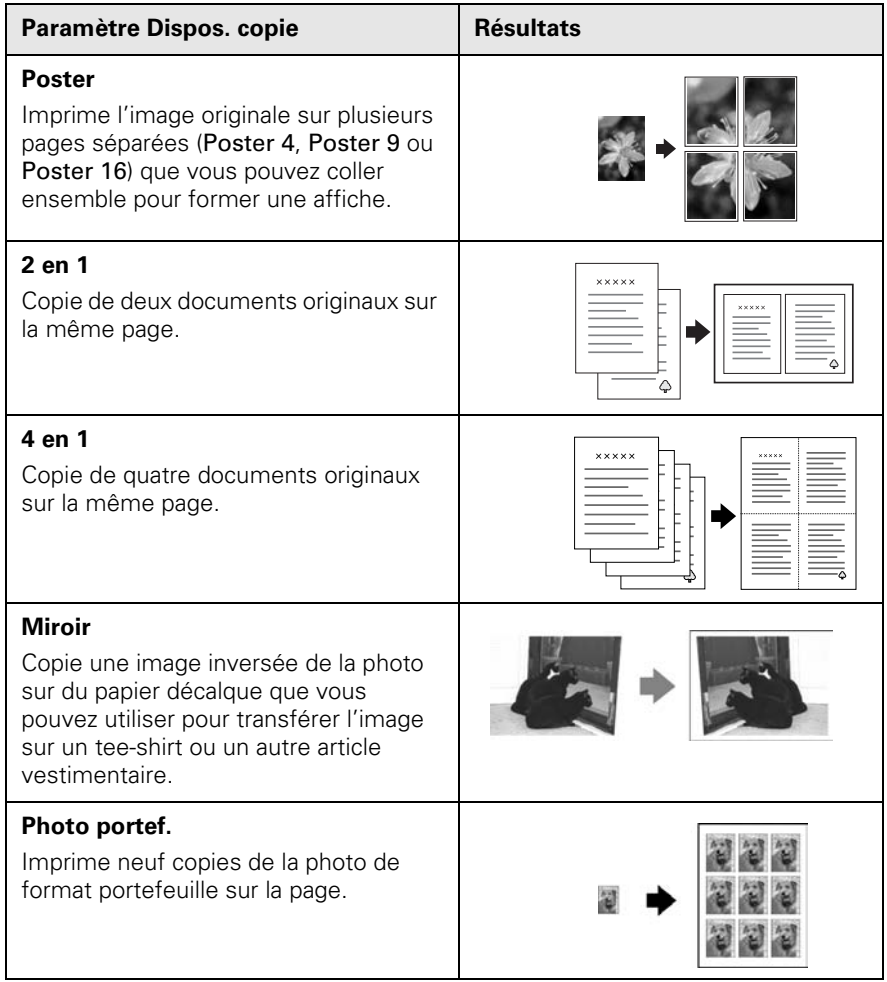

\* Si vous constatez une dégradation de la qualité d'impression au bas de la copie, sélectionnez le paramètre Standard.

### *Type de papier*

Appuyez sur le bouton supérieur gauche de l'écran ACL pour sélectionner un type de papier.

Type de papier

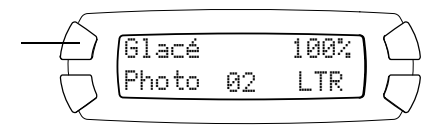

Sélectionnez parmi les paramètres suivants :

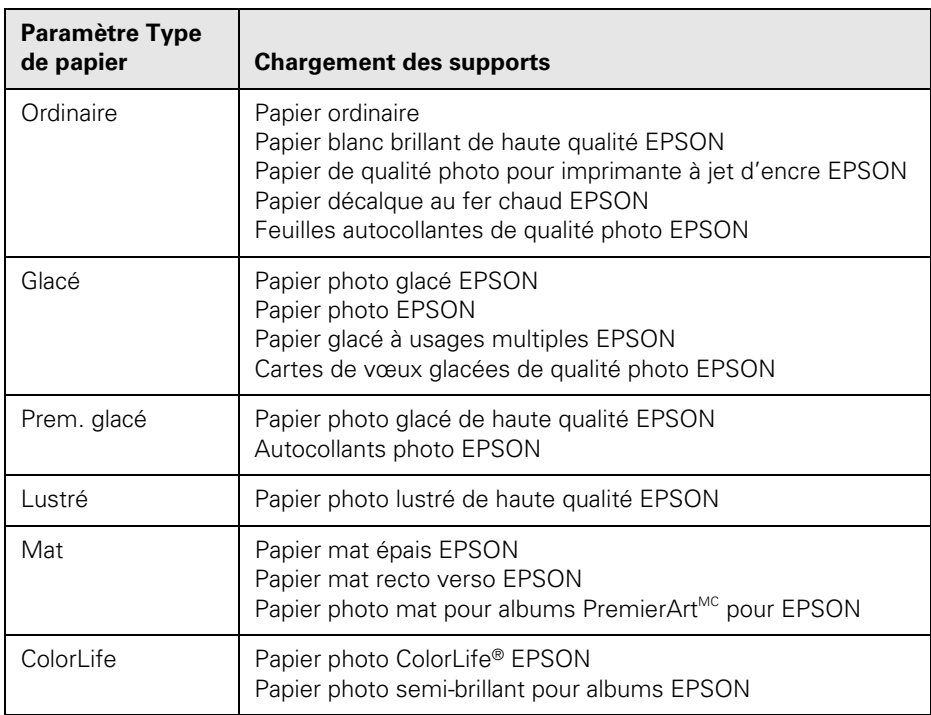

### *Qualité d'impression*

Appuyez ensuite sur le bouton inférieur gauche pour sélectionner les paramètres de qualité d'impression suivants :

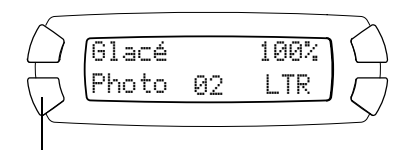

Brllon pour effectuer rapidement des copies lorsque la qualité d'image est peu importante.

Qualité d'impression

- Texte pour copier du texte et des dessins au trait.
- Photo pour copier des photos et obtenir une bonne qualité d'impression.
- Supér. pour effectuer des copies de la plus haute qualité.

#### **Astuce :**

Bien que le paramètre Supér. ralentisse la vitesse d'impression, il produit les meilleurs résultats, même pour les photos.

### *Taille du papier*

Appuyez sur le bouton inférieur droit de l'écran ACL pour sélectionner un format de support.

### **Remarque :**

L'option format du papier  $4 \times 6$  n'est pas compatible avec le papier photo glacé de

4 x 6 po (102 x 152 mm) avec bords micro-perforés (S041134 et S041671).

### *Réduction ou agrandissement des copies*

Appuyez sur le bouton supérieur droit de l'écran ACL pour sélectionner parmi les options du tableau ci-dessous.

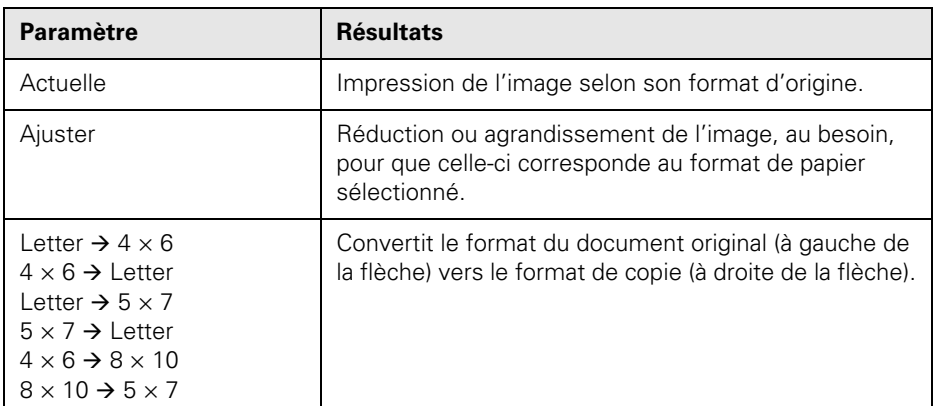

### *Zoom manuel*

Vous pouvez ajuster manuellement la taille des copies (de 25 % à 400 %) :

- 1. Appuyez sur le bouton Menu pour accéder au Menu Copier.
- 2. Appuyez sur le bouton inférieur gauche (à côté de Dispos. copie) jusqu'à ce que Option zoom s'affiche.
- 3. Appuyez sur le bouton OK.

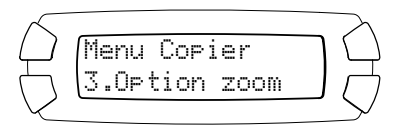

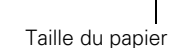

100%

LTR

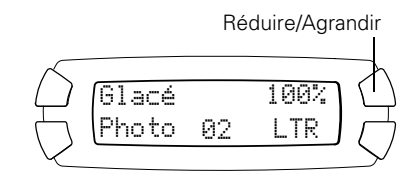

02

Glacé

Photo

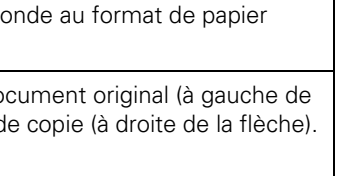

- <span id="page-17-1"></span>4. Utilisez le clavier numérique pour entrer une valeur de pourcentage d'agrandissement ou de réduction pour la copie.
- 5. Appuyez sur le bouton OK pour enregistrer vos paramètres.

### *Éclaircissement ou assombrissement des copies*

- 1. Appuyez sur le bouton Menu pour accéder au Menu Copier.
- 2. Appuyez sur le bouton inférieur gauche (à côté de Dispos. copie) jusqu'à ce que Densité coul. s'affiche.
- 3. Appuyez sur le bouton OK. L'écran suivant s'affiche :
- 4. Appuyez sur le bouton  $\triangleleft$  Select (Sélectionner) pour éclaircir la copie, ou sur le bouton  $\blacktriangleright$  Select (Sélectionner) pour l'assombrir.
- 5. Appuyez sur le bouton OK pour enregistrer vos paramètres.

### <span id="page-17-0"></span>*Enregistrement et réutilisation des paramètres de copie*

Vous pouvez enregistrer vos paramètres de copie et les réutiliser rapidement pour des travaux de copie semblables (p. ex., pour l'impression de photos de 4 × 6 po [102 × 152 mm] sur du papier photo glacé). Vous pouvez ensuite « réimprimer » vos photos à l'appui d'un seul bouton.

- 1. Après avoir sélectionné les paramètres, maintenez enfoncé le bouton l Save (Enregistrer) jusqu'à ce que Enregistré s'affiche sur l'écran ACL.
- 2. Pour utiliser vos paramètres enregistrés, appuyez sur le bouton Recall (Rappeler) jusqu'à ce que Rappelé s'affiche.

Pour enregistrer un autre groupe de paramètres, répétez l'étape 1. Cela remplacera les paramètres déjà enregistrés.

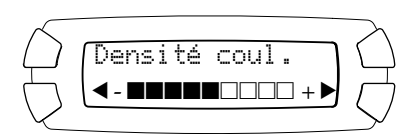

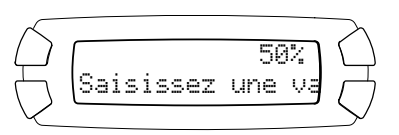

### <span id="page-18-2"></span><span id="page-18-0"></span>*Annulation de copies et de paramètres*

Vous pouvez annuler un travail de copie en cours ou supprimer des paramètres personnalisés.

- Pour annuler un travail de copie en cours, il suffit d'appuyer sur le bouton y Stop (Arrêter). Annulation s'affiche sur l'écran ACL et la page est éjectée.
- Pour annuler toutes les modifications de paramètres et rétablir les paramètres par défaut, maintenez enfoncé le bouton Clear/Reset (Effacer/Réinitialiser) jusqu'à ce que Réinitialisation s'affiche sur l'écran ACL (l'opération prend environ 3 secondes).

## <span id="page-18-1"></span>**Copie en utilisant un ordinateur**

Observez les étapes suivantes pour utiliser EPSON Smart Panel pour effectuer des copies depuis un ordinateur.

#### **Remarque :**

Certaines fonctions, notamment PhotoEnhance<sup>MC</sup> et Sépia, sont seulement disponibles pour les copies effectuées depuis un ordinateur.

- 1. Assurez-vous que l'appareil multifonction Stylus Photo RX500 est sous tension et que l'alimenteur contient du papier.
- 2. Placez le document face vers le bas sur la vitre d'exposition et dans le coin supérieur gauche, tel que décrit à la [page 12](#page-11-0).
- 3. Double-cliquez sur l'icône EPSON Smart Panel sur le bureau de l'ordinateur pour lancer EPSON Smart Panel.

### **Remarque :**

Vous pouvez également lancer EPSON Smart Panel depuis Windows en cliquant sur Démarrer > Tous les programmes ou Programmes > EPSON Smart Panel > EPSON Smart Panel. Sur un ordinateur Macintosh, lancez EPSON Smart Panel depuis le dossier Applications.

4. Cliquez sur le bouton Copier d'EPSON Smart Panel. La fenêtre Paramètres de copie s'affiche.

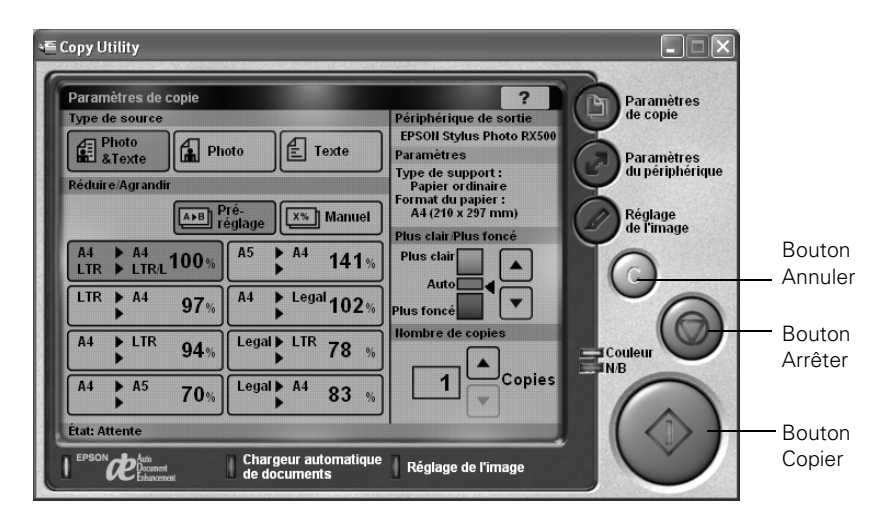

#### **Remarque :**

Les écrans peuvent différer légèrement pour les systèmes Macintosh.

- 5. Modifiez n'importe lequel des paramètres de copie suivants :
	- Type de source : Sélectionnez Photo & Texte, Photo ou Texte, selon le contenu du document original.
	- Réduire/Agrandir : Sélectionnez le paramètre selon la taille de l'original et de votre copie ou cliquez sur Manuel et entrez un pourcentage d'agrandissement ou de réduction de votre copie.
	- Plus clair/Plus foncé : Réglez ce paramètre en cliquant sur les flèches vers le haut et vers le bas.
	- Nombre de copies : Cliquez sur les flèches vers le haut et vers le bas pour sélectionner le nombre de copies.

#### **Remarque :**

Appuyez sur le bouton  $\bigcirc$  Annuler pour annuler les modifications apportées aux paramètres.

6. Cliquez sur le bouton Paramètres du périphérique à droite pour vérifier les périphériques d'entrée et de sortie :

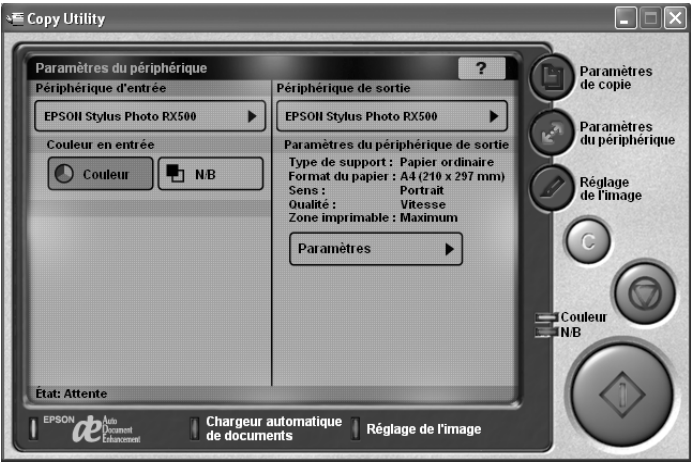

EPSON Stylus Photo RX500 devrait être sélectionné comme périphérique d'entrée et de sortie.

- 7. Cliquez sur Paramètres pour modifier les paramètres d'impression affichés (p. ex., pour sélectionner un paramètre Type ou Support différent, si vous avez chargé un support spécial) ou sélectionnez d'autres options. Consultez les rubriques suivantes pour obtenir plus d'information :
	- [« Impression de base sous Windows » à la page 23](#page-22-3)
	- [« Impression de base sur un ordinateur Macintosh » à la page 30](#page-29-3)

8. Cliquez sur le bouton Réglage de l'image à droite pour rehausser l'image ou l'agrémenter d'effets spéciaux :

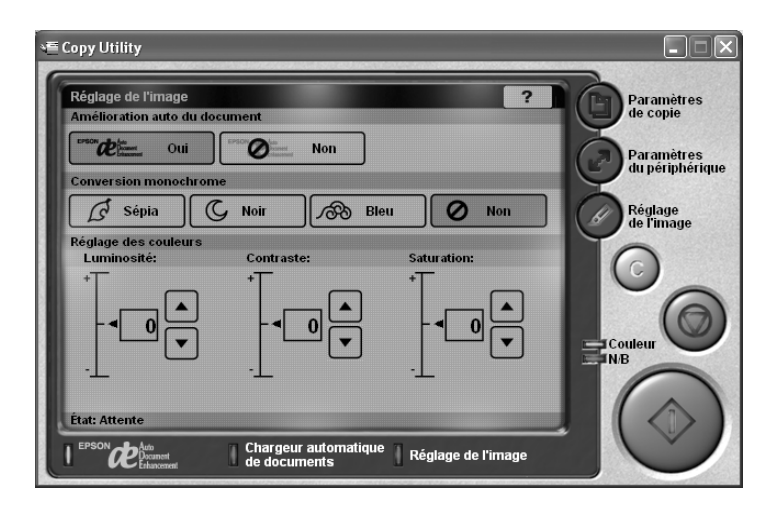

- 9. Modifiez n'importe lequel des paramètres suivants :
	- Activez ou désactivez la fonction d'amélioration automatique du document.
	- Ajoutez un filtre sépia, bleu, ou noir et blanc.
	- Réglez la luminosité, le contraste ou les niveaux de saturation.
- 10. Cliquez sur le bouton  $\bigcirc$  Copier pour lancer la copie.

Pour arrêter la copie en cours, cliquez sur le bouton (O) Arrêter.

#### **Remarque :**

Pour plus d'information sur les paramètres de copie d'EPSON Smart Panel, consultez le *Guide de l'utilisateur* électronique d'EPSON Smart Panel ou cliquez sur ? dans la fenêtre principale d'EPSON Smart Panel.

# <span id="page-22-2"></span><span id="page-22-0"></span>**Impression depuis un ordinateur**

Lorsque vous imprimez depuis un ordinateur, vous pouvez utiliser le logiciel de l'appareil multifonction Stylus Photo RX500 pour améliorer vos photos et autres documents. Avant de commencer, assurez-vous que le logiciel d'impression est bien installé, selon les directives de l'affiche *Point de départ*.

Observez les directives des sections suivantes :

- [« Impression de base sous Windows »](#page-22-1) (ci-après)
- [« Impression avancée sous Windows » à la page 26](#page-25-0)
- [« Impression de base sur un ordinateur Macintosh » à la page 30](#page-29-0)
- [« Sélection du type de support » à la page 43](#page-42-0)

## <span id="page-22-3"></span><span id="page-22-1"></span>**Impression de base sous Windows**

Une fois qu'un document a été créé dans une application, procédez comme suit pour l'imprimer en utilisant les paramètres d'impression de base :

1. Dans le menu Fichier, cliquez sur Imprimer. Une fenêtre d'impression semblable à celle-ci s'affiche :

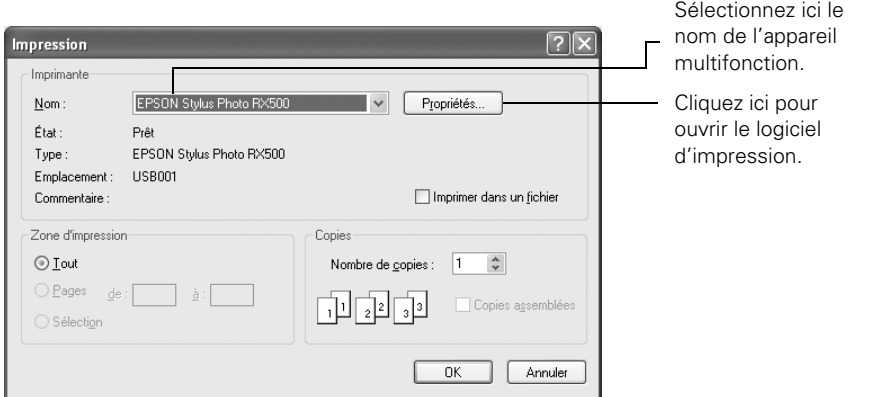

- 2. Assurez-vous que EPSON Stylus Photo RX500 est sélectionné.
- 3. Cliquez sur le bouton Propriétés ou Préférences.

(Si un bouton Configuration, Imprimante ou Options s'affiche, cliquez dessus. Cliquez ensuite sur Préférences ou Propriétés dans l'écran suivant.)

<span id="page-23-0"></span>4. Sélectionnez les options suivantes dans la fenêtre des paramètres d'impression :

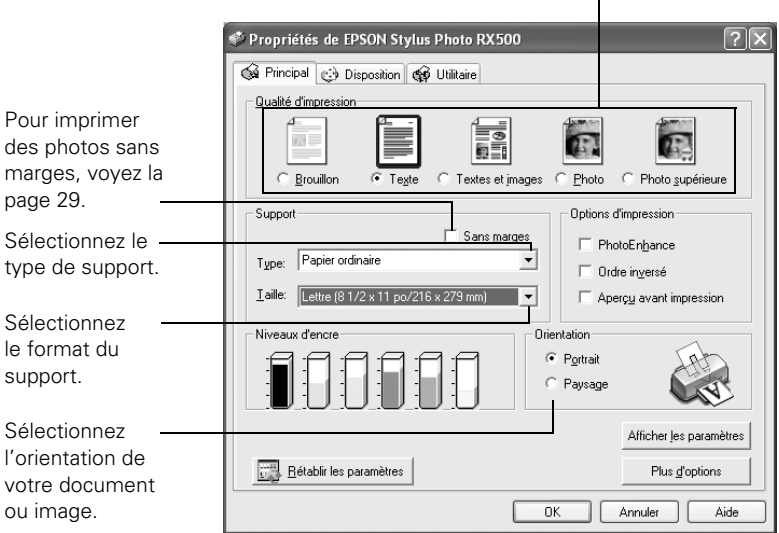

Sélectionnez le type de document à imprimer.

- 5. Sélectionnez parmi ces options de qualité d'impression :
	- Brouillon qualité d'impression réduite pour brouillons.
	- Texte qualité d'impression supérieure pour les documents comportant uniquement du texte.
	- Textes & images qualité d'impression supérieure pour les documents comportant des images et du texte.
	- Photo qualité supérieure et rapidité d'impression pour les photos et les graphiques.
	- Photo supérieure qualité d'impression supérieure pour les photos et les graphiques.

### <span id="page-24-1"></span>**Remarque :**

Les paramètres Qualité d'impression sur cet écran offrent le meilleur rapport qualité/vitesse pour la plupart des tirages. Pour la meilleure qualité possible (Photo RPM) sur certains supports, cliquez sur le bouton Plus d'options. Consultez [« Impression avancée sous Windows » à la page 26](#page-25-0) pour des directives sur la sélection du paramètre Photo RPM.

6. La fenêtre d'impression s'affiche. Cliquez sur OK ou Imprimer pour lancer l'impression.

Pendant l'impression, la fenêtre suivante s'affiche et indique la progression de votre travail d'impression. Vous pouvez utiliser les boutons pour annuler, interrompre ou reprendre l'impression. La quantité d'encre restante s'affiche aussi.

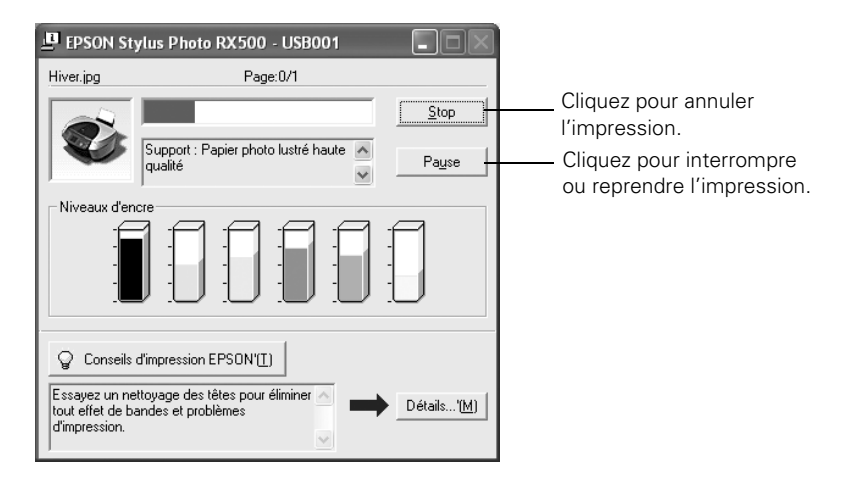

### <span id="page-24-0"></span>*Sélection des paramètres par défaut*

Vos paramètres d'impression ne sont valides que pour l'application en cours d'utilisation. Si vous le souhaitez, vous pouvez changer les paramètres par défaut Windows de l'imprimante pour toutes vos applications.

- 1. Cliquez avec le bouton droit de la souris sur l'icône d'imprimante  $\blacktriangleright$  de la barre de tâches Windows.
- 2. Sélectionnez Paramètres imprimante. La fenêtre présentée à la [page 24](#page-23-0)  s'affiche.
- 3. Sélectionnez les paramètres par défaut que vous souhaitez utiliser pour toutes vos applications, puis cliquez sur OK.

Au besoin, vous pouvez toujours changer les paramètres d'impression dans votre application.

## <span id="page-25-1"></span><span id="page-25-0"></span>**Impression avancée sous Windows**

Vous pouvez utiliser des paramètres avancés pour la correspondance des couleurs, l'impression à des résolutions supérieures ou la sélection de divers effets spéciaux et de dispositions.

Pour plus d'information sur les paramètres avancés ou sur les directives de sauvegarde sous forme de groupe pour utilisation ultérieure, cliquez sur le bouton Aide ou ?.

1. Dans la fenêtre des paramètres d'impression, cliquez sur le bouton Plus d'options dans le coin inférieur droit de la fenêtre. (Si un message s'affiche indiquant que les paramètres avancés sont destinés aux utilisateurs expérimentés, cliquez sur Continuer.)

La fenêtre suivante s'affiche :

Sélectionnez une méthode de gestion des couleurs.

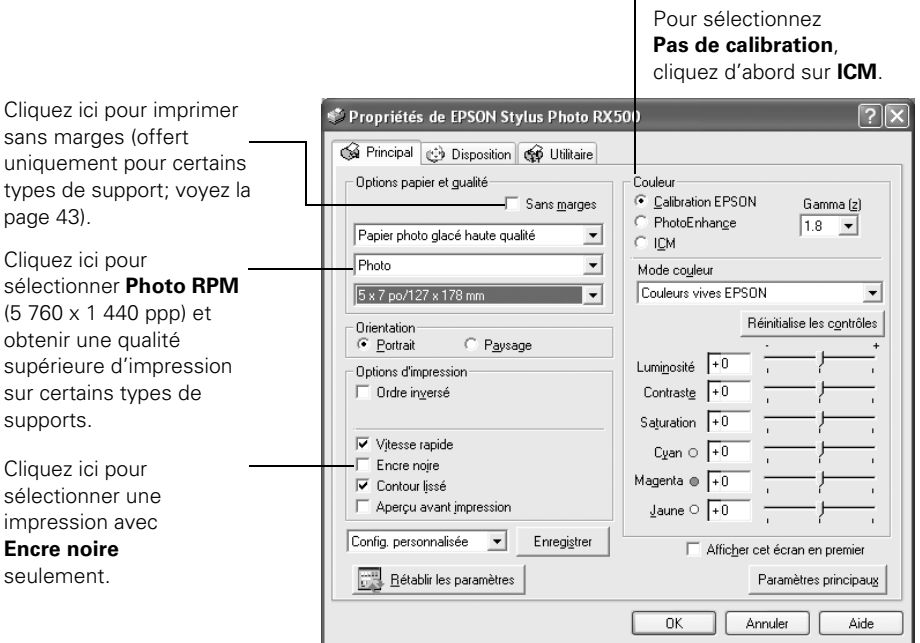

2. Sélectionnez un type de support dans la liste déroulante. Consultez la [page 43](#page-42-0).

- 3. Cliquez sur Sans marges pour imprimer sans marges sur certains types de support. Consultez la [page 29](#page-28-0) pour des directives sur l'impression de photos sans marges.
- 4. Modifiez au besoin les paramètres suivants :
	- Sélectionnez la qualité d'impression dans la liste déroulante de qualité d'impression. Sélectionnez Photo RPM (5 760  $\times$  1 440 ppp) pour obtenir la meilleure qualité d'impression sur certains types de supports.

#### **Remarque :**

L'impression est plus lente lorsque Photo RPM est sélectionné.

- Sélectionnez un format de support dans la liste déroulante de formats de support.
- Sélectionnez l'orientation d'impression.
- Sélectionnez Vitesse rapide pour activer l'impression rapide et bidirectionnelle.
- Cliquez sur Encre noire pour imprimer du texte noir et des brouillons; économiser l'encre couleur.
- Sélectionnez Contour lissé pour améliorer la qualité d'impression des images à faible résolution.
- Sélectionnez les options Couleur, le cas échéant.

### **Remarque :**

Calibration Epson offre le meilleur contrôle des couleurs puisqu'il vous permet de modifier les paramètres Gamma et Mode couleur, ainsi qu'utiliser des curseurs pour modifier la luminosité, le contraste, la saturation et les quantités d'encre cyan, magenta et jaune. Utilisez les paramètres PhotoEnhance pour améliorer la couleur des images à faible résolution, réduire le bruit et les bords en escalier des images d'appareil photo numérique ou pour appliquer des effets spéciaux, comme la teinte sépia. Les paramètres ICM permettent de désactiver les réglages couleur du pilote d'imprimante et d'utiliser les profils ICC/ICM standard et personnalisés.

5. Si vous désirez utiliser l'écran Plus d'options chaque fois que vous accédez au pilote d'imprimante, cochez la case Afficher cet écran en premier.

- 6. Une fois les paramètres avancés sélectionnés, vous pouvez :
	- Cliquer sur OK pour enregistrer vos paramètres, retourner à la boîte de dialogue d'impression et imprimer.
	- Cliquer sur le bouton Paramètres principaux pour retourner aux paramètres de base.
	- Cliquer sur l'onglet Disposition et passer à l'étape 7 pour sélectionner les options de disposition.
- 7. Sélectionnez les paramètres de disposition désirés :

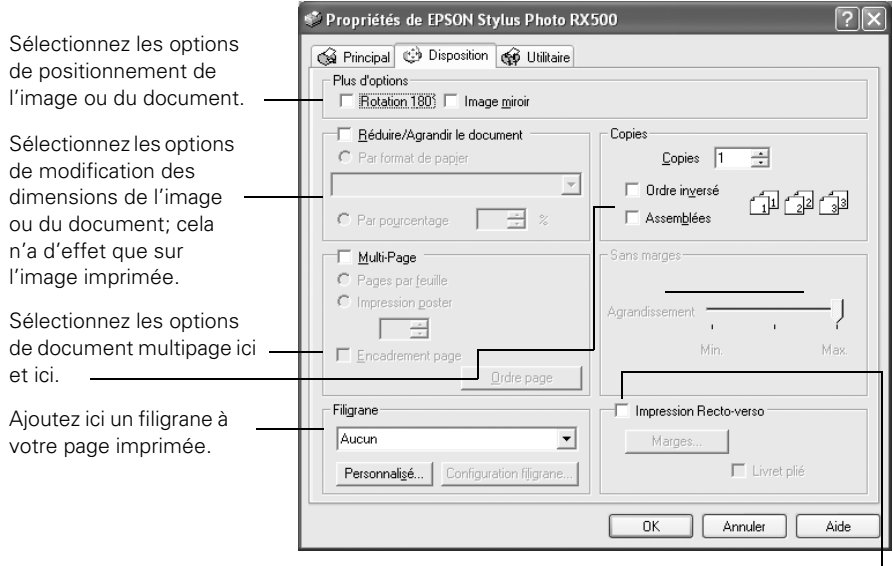

Cliquez ici pour imprimer sur les deux côtés de la page.

#### **Remarque :**

Pour plus d'information sur les paramètres de disposition et les paramètres avancés, cliquez sur le bouton Aide ou ?.

- 8. Cliquez sur OK pour enregistrer vos paramètres et retourner à la fenêtre d'impression.
- 9. Cliquez sur OK ou Imprimer pour lancer l'impression.

### <span id="page-28-1"></span><span id="page-28-0"></span>*Impression de photos sans marges sous Windows*

Vous pouvez imprimer vos photos sans marges, c'est-à-dire, étendre l'image jusqu'aux bords de la page. Bien que la vitesse d'impression sans marges soit un peu plus lente (particulièrement près des bords), vous obtiendrez de magnifiques instantanés ou agrandissements, sans rognage.

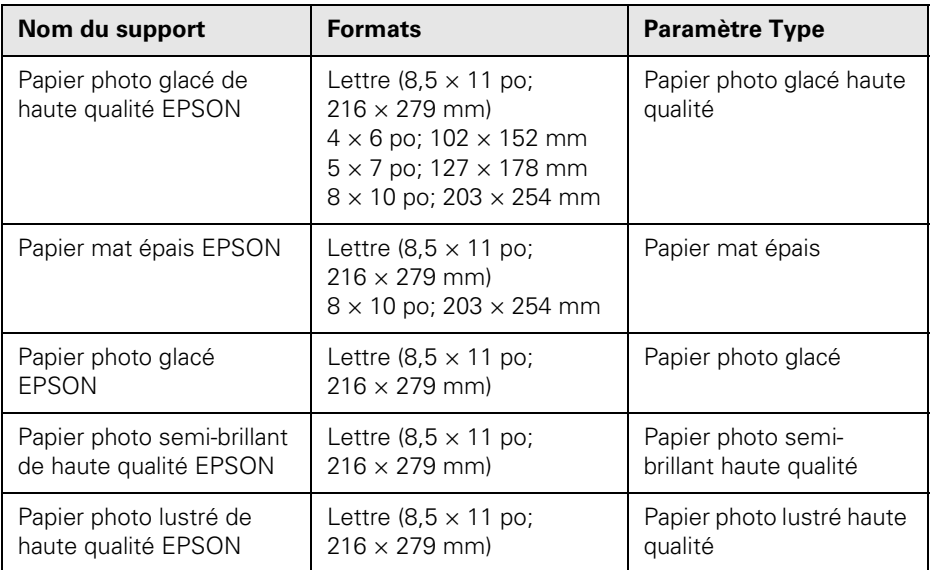

### **Remarque :**

Pour des directives sur le chargement des supports spéciaux, consultez le *Guide de référence* électronique.

Vous pouvez imprimer des photos sans marges en utilisant les menus et les boutons du panneau de commande de l'appareil multifonction. Consultez la [page 72](#page-71-0) pour plus d'information.

Observez les étapes suivantes pour imprimer des photos sans marges en utilisant le logiciel d'imprimante :

- 1. Lancez l'application d'impression et ouvrez votre fichier photo.
- 2. Dans le menu Fichier, cliquez sur Imprimer. Cliquez ensuite sur le bouton Préférences ou Propriétés.
- 3. Sélectionnez Photo ou Photo supérieure comme paramètre Qualité d'impression.
- <span id="page-29-2"></span>4. Sélectionnez un des types de support suivants :
	- Papier photo glacé haute qualité
	- Papier mat épais
	- Papier photo glacé
	- Papier photo semi-brillant haute qualité
	- Papier photo lustré haute qualité
- 5. Cochez la case Sans marges. Lisez le message et cliquez sur OK.
- 6. Sélectionnez le paramètre de format du papier.
- 7. Sélectionnez Portrait ou Paysage comme paramètre Orientation.
- 8. Cliquez sur OK.
- 9. Cliquez sur OK ou Imprimer.

### <span id="page-29-3"></span><span id="page-29-0"></span>**Impression de base sur un ordinateur Macintosh**

Une fois votre document créé, observez les étapes de base de l'une des sections suivantes pour l'imprimer :

- Pour les applications Macintosh OS X, consultez la section suivante.
- Pour les applications Macintosh OS 8.6 à 9.x, consultez la [page 38.](#page-37-0)

### <span id="page-29-1"></span>*Impression sous OS X*

Si vous utilisez une application d'impression compatible OS X, observez les étapes suivantes pour imprimer un document. (Si vous utilisez une application qui n'est compatible qu'avec le mode Classic de Macintosh, observez plutôt les étapes de la [page 38](#page-37-0).)

Avant de commencer, vérifiez de bien avoir installé le logiciel et ajouté l'appareil multifonction Stylus Photo RX500 au Centre d'impression selon les directives de l'affiche *Point de départ*.

1. Dans le menu Fichier, sélectionnez Format d'impression.

La fenêtre suivante s'affiche :

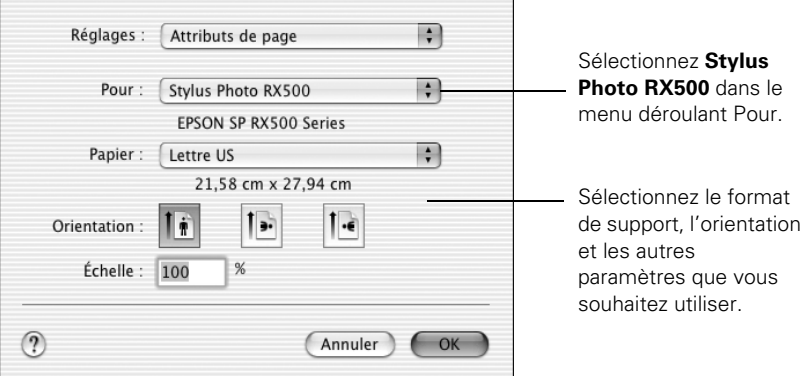

#### **Remarque :**

Si vous désirez imprimer une photo sans marges, observez les directives de la [page 36](#page-35-0).

- 2. Ouvrez le menu Pour et sélectionnez Stylus Photo RX500.
- 3. Sélectionnez le format de support adéquat dans le menu Papier.

#### **Remarque :**

Lorsque vous imprimez en utilisant un format de support personnalisé, assurezvous que ce format correspond au format de support chargé et qu'il se situe à l'intérieur de la zone d'impression de l'appareil multifonction. Par exemple, ne sélectionnez pas un format de support plus large que l'alimenteur ou plus long que le papier chargé. (Consultez le *Guide de référence* électronique pour plus d'information sur les formats de support.)

- 4. Effectuez tous les réglages nécessaires. Une fois les paramètres Format d'impression sélectionnés, cliquez sur OK.
- 5. Sélectionnez Imprimer dans le menu Fichier. Un écran comme le suivant s'affiche :

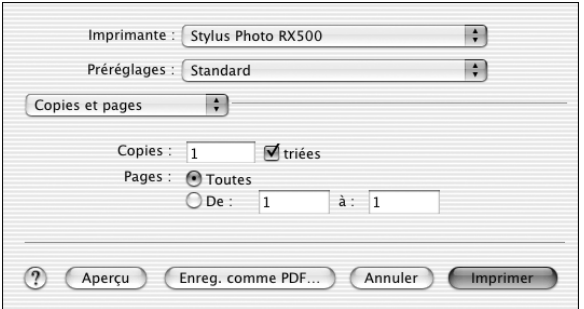

6. Assurez-vous de sélectionner la même option dans le menu déroulant Imprimante que celle sélectionnée dans l'écran Format d'impression. Par exemple, si vous sélectionnez Stylus Photo RX500 (Bac feuille à feuille - Sans marges), assurez-vous de sélectionner le même paramètre dans l'écran Imprimer.

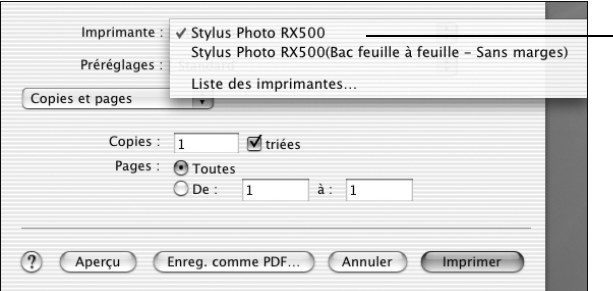

Sélectionnez la même option que celle sélectionnée dans l'écran Format d'impression.

7. Sélectionnez Configuration Imprimante dans le menu déroulant. Un écran comme le suivant s'affiche :

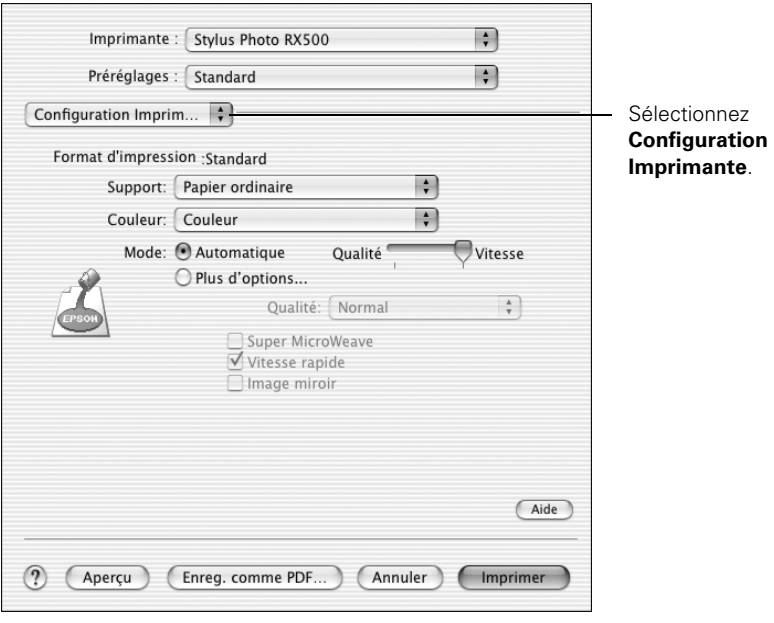

- 8. Sélectionnez au besoin les paramètres d'impression suivants :
	- Support : Sélectionnez le type de support chargé; consultez la page 43 pour plus d'information.
	- Couleur : Sélectionnez Couleur (pour les documents en couleur et les photos en noir et blanc) ou Noire (pour les documents de texte noir).
	- Automatique : Sélectionnez ce mode pour que le logiciel d'imprimante sélectionne automatiquement les meilleurs paramètres pour le type de support sélectionné.
	- Qualité/Vitesse : Utilisez le curseur pour sélectionner une qualité ou une vitesse supérieure.

#### **Remarque :**

Pour la meilleure qualité possible (Photo RPM) sur certains supports, cliquez sur Plus d'options. Consultez ensuite la [page 34](#page-33-0) pour des directives sur la sélection du paramètre Photo RPM.

- 9. Vous pouvez aussi choisir d'autres paramètres d'impression en sélectionnant les options suivantes dans le menu déroulant :
	- Copies et pages : Sélectionnez le nombre d'exemplaires que vous désirez imprimer ou une plage de pages.
	- Disposition : Sélectionnez les options de disposition.
	- Options de sortie : Si vous désirez enregistrer votre travail d'impression en format PDF.
	- Couleur : Pour sélectionner ColorSync,® régler le contrôle des couleurs, modifier le paramètre gamma ou désactiver les réglages de couleurs effectués par le logiciel d'impression.
- 10. Cliquez sur Imprimer.
- 11. Pour contrôler la progression de vos travaux d'impression, cliquez sur l'icône Centre d'impression lorsqu'elle s'affiche dans la case au bas du bureau.

12. Double-cliquez sur Stylus Photo RX500 dans la fenêtre Liste des imprimantes. Un écran comme le suivant s'affiche :

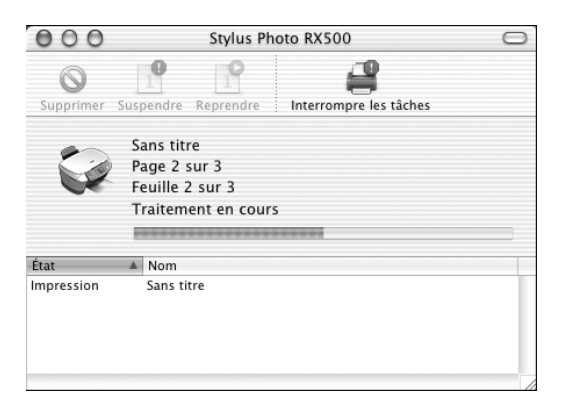

- 13. Contrôlez la progression de votre travail d'impression ou effectuez l'une des opérations suivantes :
	- Cliquez sur le travail d'impression dans la liste État, puis sur Supprimer pour l'annuler.
	- Cliquez sur le travail d'impression, puis sur Suspendre pour interrompre l'impression.
	- Cliquez sur un travail d'impression marqué « Suspendu », puis sur Reprendre pour relancer l'impression.
	- Si vous avez une liste de plusieurs travaux d'impression, cliquez sur un travail puis sur la flèche à côté de État pour modifier l'ordre d'impression des travaux, selon vos besoins.
- 14. Une fois que vous avez terminé, fermez le Centre d'impression.

### <span id="page-33-0"></span>*Impression avancée sous Macintosh OS X*

Vous pouvez utiliser les paramètres avancés pour imprimer à la plus haute résolution possible offerte par l'appareil multifonction Stylus Photo RX500 ou pour régler la vitesse d'impression et la disposition.

1. Ouvrez la fenêtre Configuration Imprimante, puis cliquez sur Plus d'options.

2. Sélectionnez les paramètres avancés dont vous avez besoin :

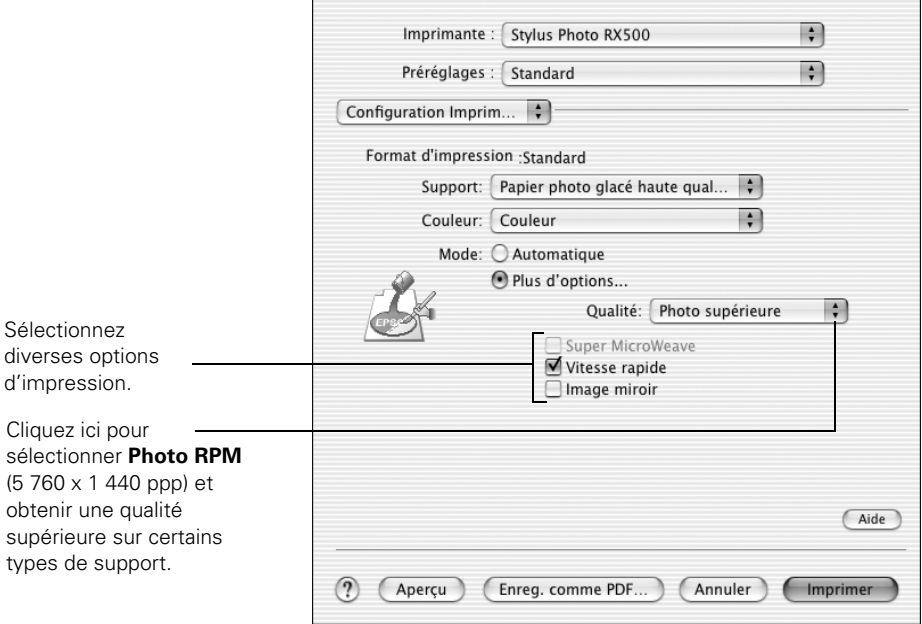

#### **Remarque :**

Pour la meilleure qualité d'impression possible, sélectionnez Photo RPM. Il convient de noter que ce paramètre ralentit l'impression.

Pour plus d'information sur les paramètres avancés ou sur les directives de sauvegarde sous forme de groupe pour utilisation ultérieure, cliquez sur le bouton Aide.

3. Cliquez sur Imprimer.

### <span id="page-35-0"></span>*Impression de photos sans marges sous OS X*

Vous pouvez imprimer vos photos sans marges, c'est-à-dire, étendre l'image jusqu'aux bords de la page. Bien que la vitesse d'impression sans marges soit un peu plus lente (particulièrement près des bords), vous obtiendrez de magnifiques instantanés ou agrandissements, sans rognage.

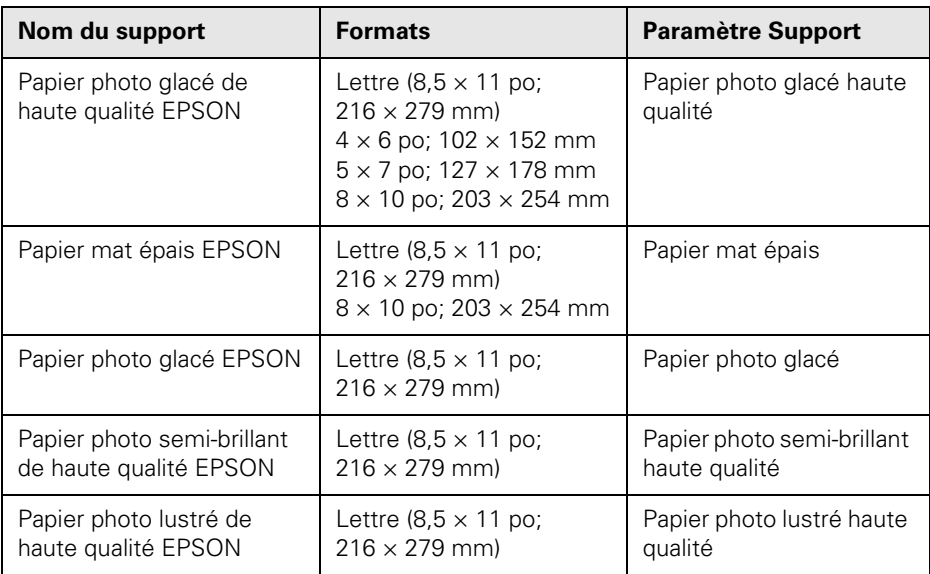

### **Remarque :**

Pour des directives sur le chargement des supports spéciaux, consultez le *Guide de référence* électronique.

Vous pouvez imprimer des photos sans marges en utilisant les menus et les boutons du panneau de commande de l'appareil multifonction. Consultez la [page 72](#page-71-0) pour plus d'information.

Observez les étapes suivantes pour imprimer des photos sans marges en utilisant le logiciel d'imprimante :

- 1. Lancez l'application d'impression et ouvrez votre fichier photo.
- 2. Sélectionnez Format d'impression dans le menu Fichier.
L'écran suivant s'affiche :

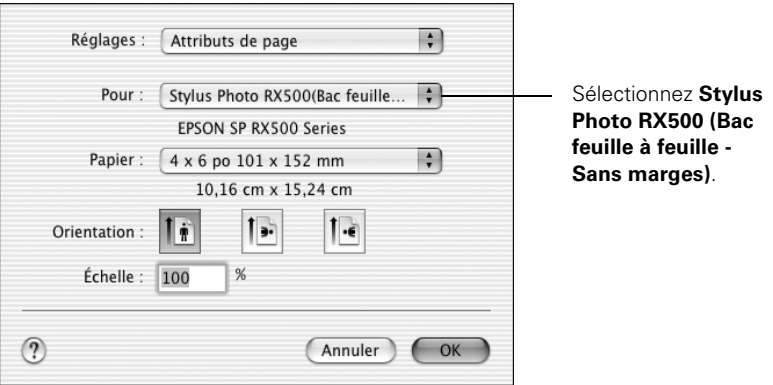

- 3. Depuis le menu Pour, sélectionnez Stylus Photo RX500 (Bac feuille à feuille - Sans marges).
- 4. Sélectionnez le format de support qui convient.

### **Remarque :**

Pour l'impression de photos sans marges, sélectionnez l'un des formats pris en charge énumérés à la [page 36;](#page-35-0) ne sélectionnez jamais un format personnalisé ou non pris en charge, au risque de répandre de l'encre à l'intérieur de l'appareil.

- 5. Cliquez sur l'icône d'orientation portrait ou paysage.
- 6. Cliquez sur OK.
- 7. Sélectionnez Imprimer dans le menu Fichier.
- 8. Ouvrez le menu déroulant Imprimante et sélectionnez Stylus Photo RX500 (Bac feuille à feuille - Sans marges). Assurez-vous de sélectionner cette option pour qu'elle corresponde à l'option de format sélectionnée dans l'écran Format d'impression.
- 9. Sélectionnez un des types de support suivants comme paramètre Support :
	- Papier photo glacé haute qualité
	- Papier mat épais
	- Papier photo glacé
	- Papier photo semi-brillant haute qualité
	- Papier photo lustré haute qualité
- 10. Cliquez sur Imprimer.

## *Impression sous OS 8.6 à 9.x*

Avant de commencer, vérifiez de bien avoir installé le logiciel et sélectionné l'icône SP RX500 Series dans le Sélecteur, tel que décrit sur l'affiche *Point de départ*.

1. Dans le menu Fichier, sélectionnez Format d'impression. Sélectionnez les paramètres suivants :

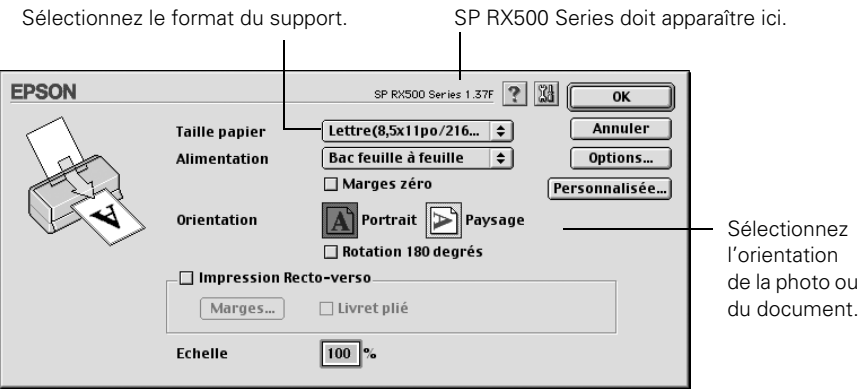

- 2. Cliquez sur OK pour fermer l'écran.
- 3. Dans le menu Fichier, cliquez sur Imprimer. L'écran suivant s'affiche :

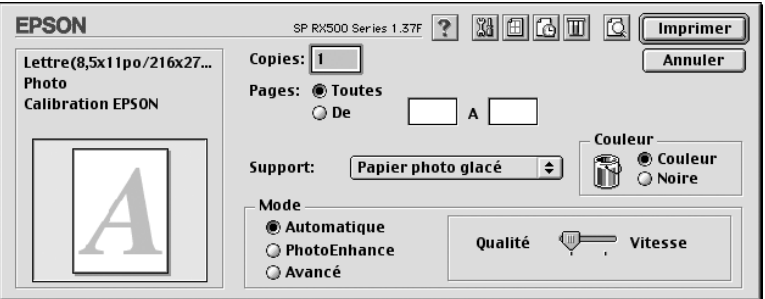

- 4. Sélectionnez au besoin les paramètres d'impression suivants :
	- Support : Sélectionnez le type de support chargé; consultez la page 43 pour plus d'information.
	- Couleur : Sélectionnez Couleur (pour les documents en couleur et les photos en noir et blanc) ou Noire (pour les documents de texte noir).
- Automatique : Choisissez ce mode pour que le logiciel d'imprimante sélectionne automatiquement les meilleurs paramètres pour votre type de support.
- Qualité/Vitesse : Utilisez le curseur pour sélectionner un paramètre de qualité ou de vitesse supérieur.

#### **Remarque :**

Pour la meilleure qualité possible (Photo RPM) sur certains supports, cliquez sur Avancé, puis cliquez sur le bouton Plus d'options qui s'affiche. Consultez la section suivante pour des directives sur la sélection du paramètre Photo RPM.

Pour plus d'information sur les paramètres d'impression, cliquez sur le bouton ?.

- 5. Vous pouvez aussi procéder comme suit :
	- Cliquez sur **D** pour réduire/agrandir l'image imprimée, imprimer des dispositions multiples ou ajouter un filigrane.
	- Cliquez sur **b** pour contrôler l'impression en tâche de fond et programmer les travaux d'impression.
	- Cliquez sur  $\mathbb{Q}$ , puis cliquez sur Aperçu pour prévisualiser le travail d'impression.
	- Cliquez sur **D** pour vérifier les niveaux d'encre.
- 6. Cliquez sur Imprimer.

dans la

cliquez

7. Si vous avez activé l'impression en tâche de fond, vous pouvez sélectionner EPSON Monitor IV dans le menu des applications dans le coin supérieur droit du bureau. La fenêtre EPSON Monitor s'affiche :

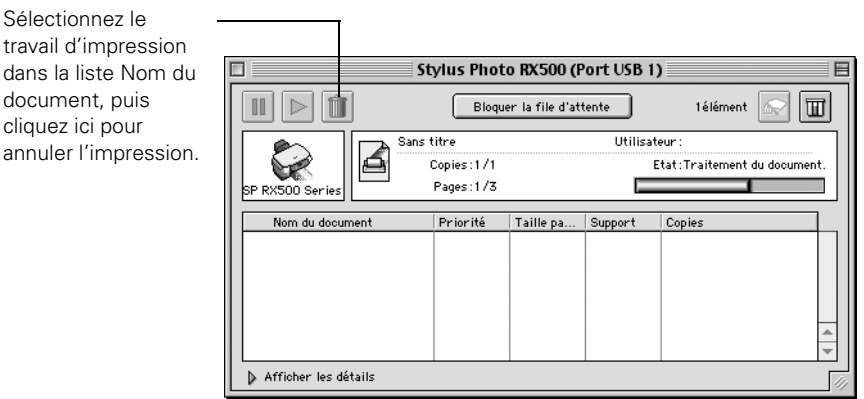

### *Impression avancée sous OS 8.6 à 9.x*

Vous pouvez utiliser des paramètres avancés pour la correspondance des couleurs, l'impression à la résolution la plus élevée possible ou la sélection de divers effets spéciaux et de dispositions.

- 1. Ouvrez la fenêtre des paramètres d'imprimante.
- 2. Cliquez sur Avancé, puis sur le bouton Plus d'options.

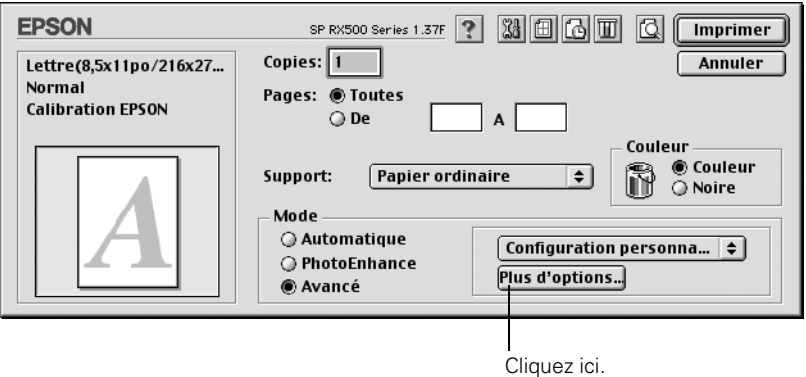

3. Sélectionnez au besoin les paramètres que vous désirez utiliser :

Sélectionnez les paramètres de gestion des couleurs.

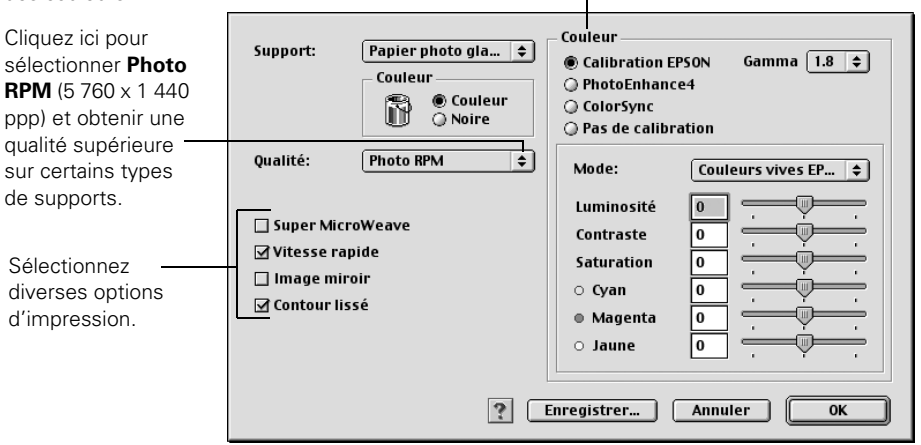

#### **Remarque :**

Pour la meilleure qualité d'impression possible, sélectionnez Photo RPM. L'impression est plus lente dans ce mode.

Pour plus d'information sur les paramètres avancés ou sur les directives de sauvegarde sous forme de groupe pour utilisation ultérieure, cliquez sur le bouton ?.

4. Cliquez sur OK pour enregistrer vos paramètres, puis sur Imprimer.

### <span id="page-40-0"></span>*Impression de photos sans marges sous OS 8.6 à 9.x*

Vous pouvez imprimer vos photos sans marges, c'est-à-dire, étendre l'image jusqu'aux bords de la page. Bien que l'impression sans marges soit un peu plus lente (particulièrement près des bords), vous obtiendrez de magnifiques instantanés ou agrandissements, sans rognage.

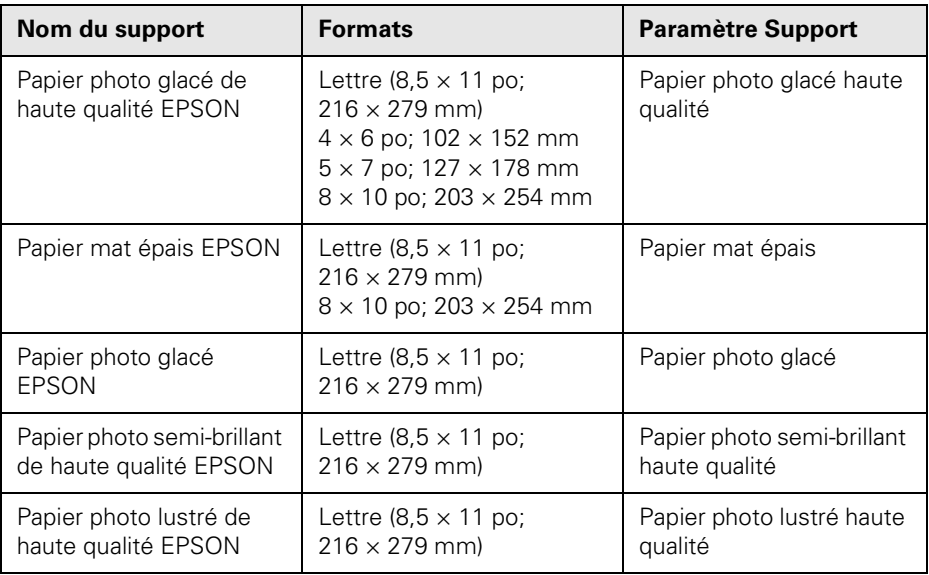

#### **Remarque :**

Pour des directives sur le chargement des supports spéciaux, consultez le *Guide de référence* électronique.

Vous pouvez imprimer des photos sans marges en utilisant les menus et les boutons du panneau de commande. Consultez la [page 72](#page-71-0) pour plus d'information.

Observez les étapes suivantes pour imprimer des photos sans marges en utilisant le logiciel d'imprimante :

- 1. Lancez l'application d'impression et ouvrez votre fichier photo.
- 2. Sélectionnez Format d'impression dans le menu Fichier.
- 3. Cochez la case Marges zéro.

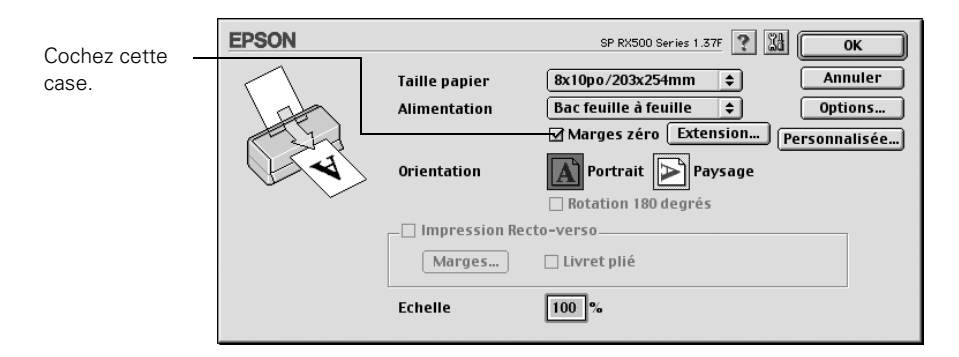

4. Sélectionnez le format de support qui convient.

### **Remarque :**

Pour l'impression de photos sans marges, sélectionnez l'un des formats pris en charge énumérés à la [page 41;](#page-40-0) ne sélectionnez jamais un format personnalisé ou non pris en charge, au risque de répandre de l'encre à l'intérieur de l'appareil.

- 5. Sélectionnez l'orientation de votre document ou image.
- 6. Cliquez sur OK pour fermer la fenêtre.
- 7. Sélectionnez Imprimer dans le menu Fichier.
- 8. Sélectionnez un des types de support suivants comme paramètre Support :
	- Papier photo glacé haute qualité
	- Papier mat épais
	- Papier photo glacé
	- Papier photo semi-brillant haute qualité
	- Papier photo lustré haute qualité
- 9. Cliquez sur Imprimer.

# <span id="page-42-0"></span>**Sélection du type de support**

Sélectionnez le paramètre Type ou Support approprié dans le logiciel d'impression afin que l'imprimante règle la densité d'encre en fonction du support sélectionné.

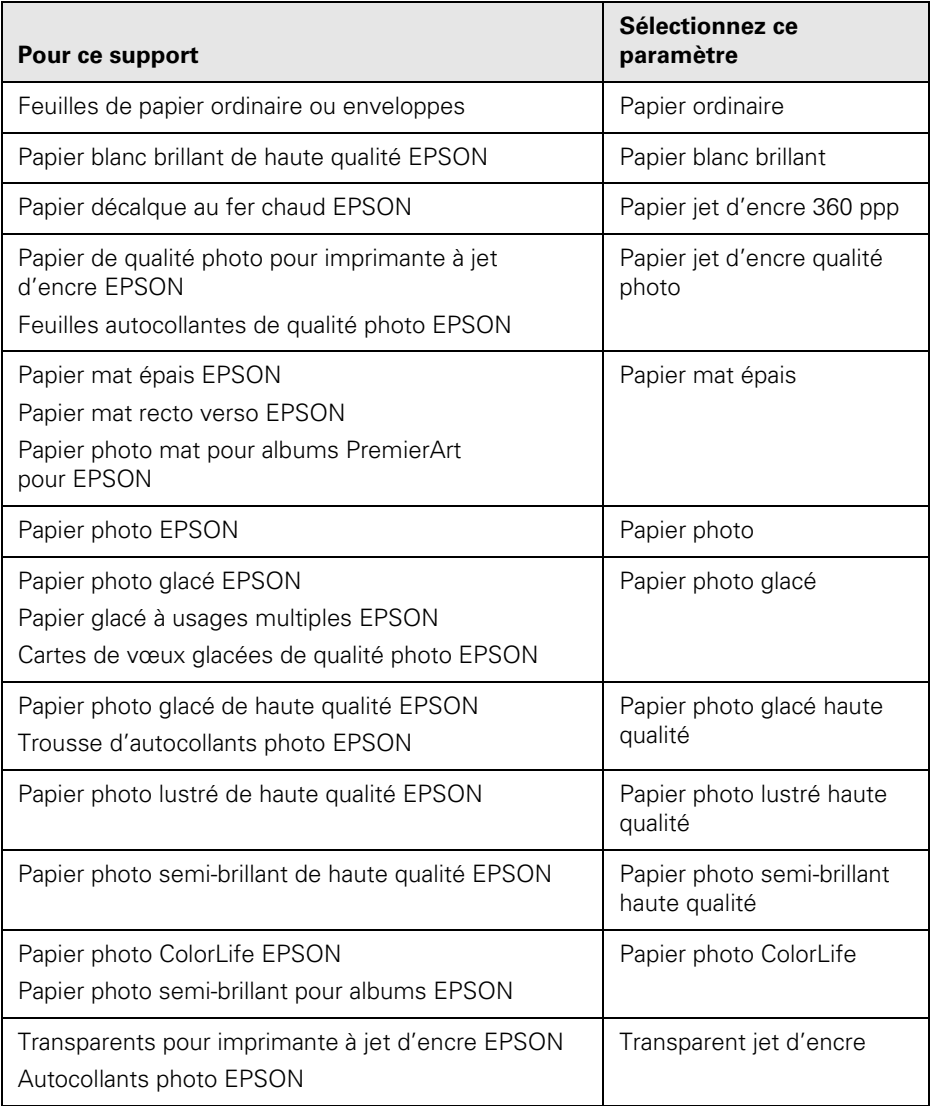

# **Numérisation**

Observez les directives du présent chapitre pour profiter des avantages offerts par les fonctions de numérisation avancées de l'appareil Stylus Photo RX500. Consultez les sections suivantes :

- [« Placement du document original »](#page-44-0) (ci-après)
- [« Numérisation vers un fichier » à la page 48](#page-47-0)
- [« Numérisation avancée avec EPSON Scan » à la page 50](#page-49-0)
- [« Numérisation de bandes de film et de diapositives de 35 mm » à la page 56](#page-55-0)

# <span id="page-44-1"></span><span id="page-44-0"></span>**Placement du document original**

- 1. Ouvrez le couvercle du scanner.
- 2. Placez votre document original face vers le bas sur la vitre d'exposition, dans le coin supérieur gauche. Pour numériser votre document au complet, décalez-le d'environ 2,5 mm (0,1 po) des bords supérieur et latéral.

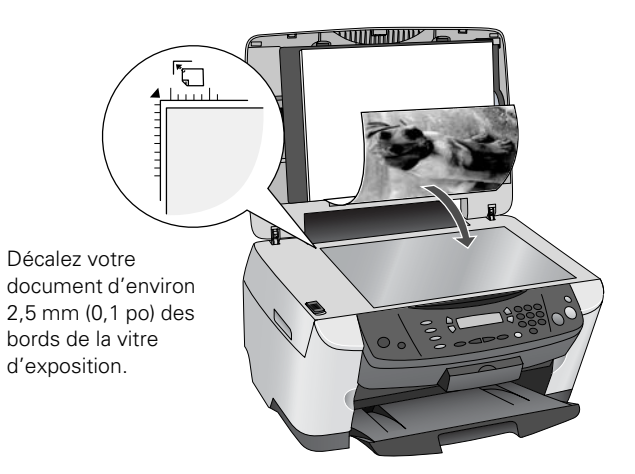

3. Fermez le couvercle du scanner.

#### **Remarque :**

Si vous placez votre document contre les guides, les bords à proximité des guides ne seront pas numérisés.

Pour numériser un document épais, comme un livre, vous pouvez enlever le couvercle du scanner. Ouvrez le couvercle du scanner. Déconnectez ensuite le cordon du connecteur TPU et tirez le couvercle droit vert le haut pour le retirer. Appuyez délicatement sur l'original pour qu'il repose bien à plat sur la vitre d'exposition pendant la numérisation. N'oubliez pas de remettre en place le couvercle du scanner quand vous avez terminé.

### *Utilisation d'EPSON Smart Panel*

EPSON Smart Panel est une interface étape par étape facile à utiliser permettant de numériser photos et documents et de lancer ensuite une foule d'applications sur l'ordinateur pour le traitement du fichier numérisé.

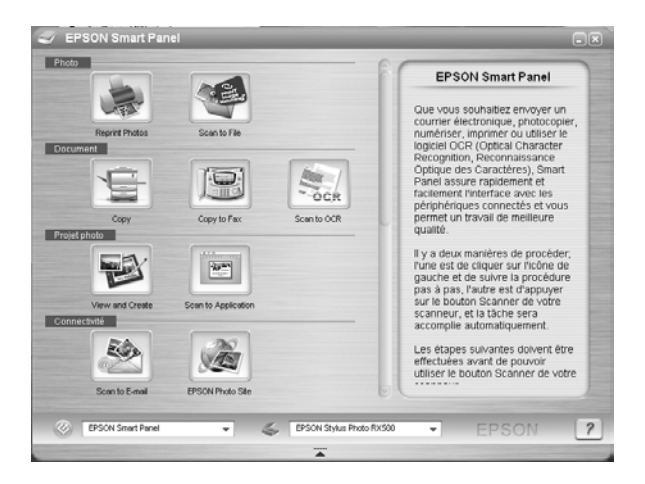

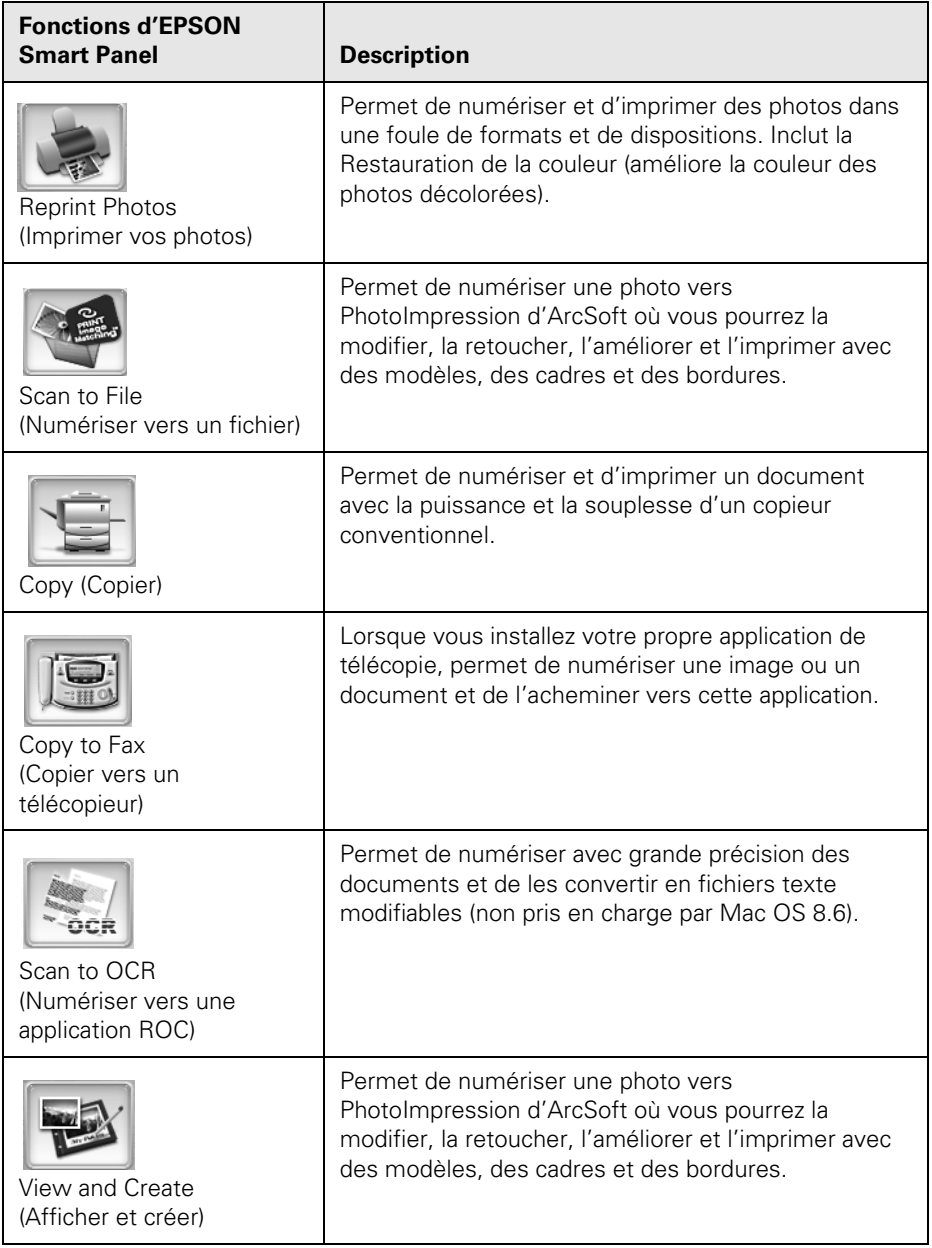

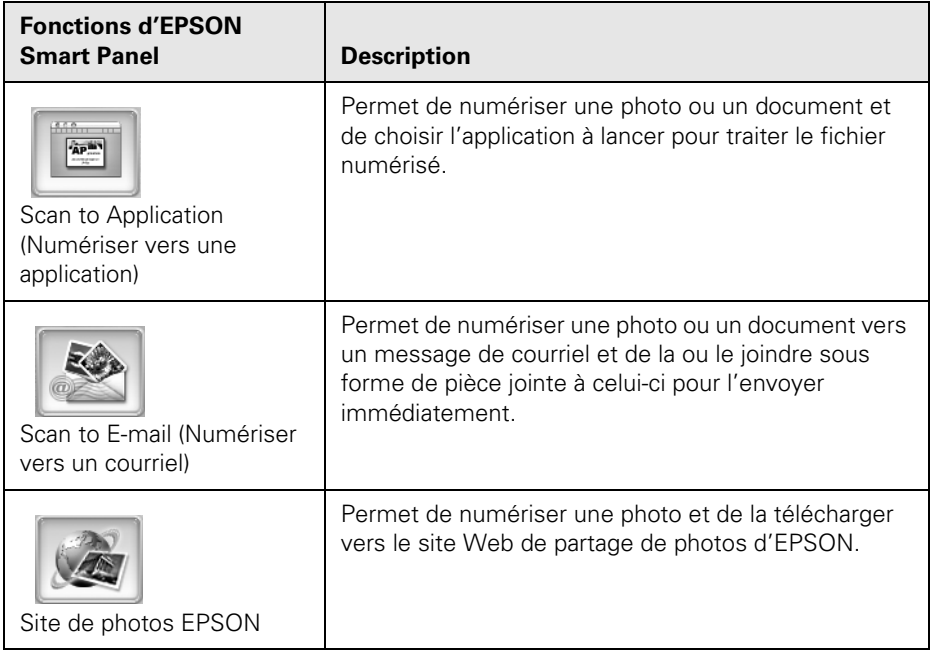

Pour plus d'information sur l'utilisation des fonctions d'EPSON Smart Panel, cliquez sur le bouton ? dans EPSON Smart Panel ou consultez le *Guide de l'utilisateur* électronique d'EPSON Smart Panel.

# <span id="page-47-0"></span>**Numérisation vers un fichier**

Observez les étapes suivantes pour numériser vers un fichier sur l'ordinateur :

- 1. Placez le document face vers le bas sur la vitre d'exposition, tel que décrit à la [page 45](#page-44-0).
- 2. Lancez EPSON Scan.

**Windows :** Cliquez sur Démarrer > Programmes ou Tous les programmes > EPSON Scan > EPSON Scan.

**Macintosh :** Double-cliquez sur l'icône EPSON Scan dans le dossier Applications.

La fenêtre Enregistrement des fichiers s'affiche.

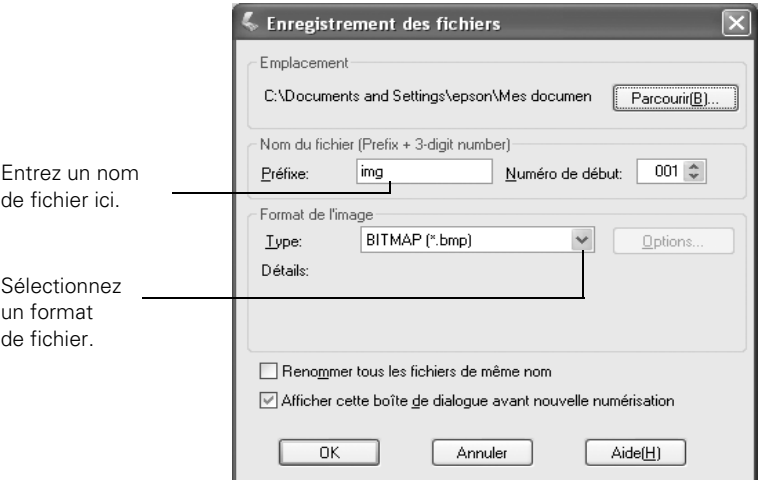

- 3. Entrez un nom de fichier dans la boîte Préfixe.
- 4. Sélectionnez un format de fichier dans la liste Type.
- 5. Cliquez sur OK.

EPSON Scan est lancé et numérise le fichier vers l'emplacement spécifié.

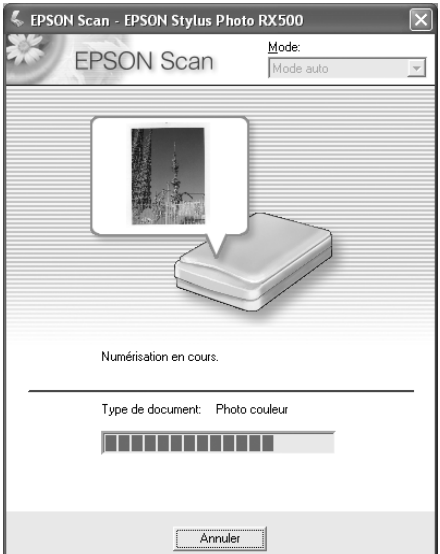

# <span id="page-49-0"></span>**Numérisation avancée avec EPSON Scan**

EPSON Scan fournit trois modes de numérisation offrant plusieurs niveaux de contrôle de l'image numérisée :

- Le Mode auto permet de numériser rapidement et facilement grâce à la sélection automatique du type d'image et des paramètres de résolution.
- Le Mode loisirs fournit un écran simple comportant des réglages d'image automatiques, des fonctions de prévisualisation et de rognage ainsi que des configurations préréglées pour différents types de numérisation. Comprend la Restauration de la couleur.
- Le Mode professionnel permet de configurer manuellement les paramètres d'image avancés, incluant la Restauration de la couleur.

### **Remarque :**

EPSON Scan est lancé dans le mode utilisé la dernière fois qu'il a été utilisé; vous pouvez modifier ce mode en tout temps.

Effectuez des numérisations depuis toute application conforme TWAIN — p. ex., Photoshop® d'Adobe® ou PhotoImpression d'ArcSoft — en utilisant EPSON Scan. Vous pouvez également lancer EPSON Scan directement depuis l'ordinateur.

- 1. Placez le document ou la photo face vers le bas sur la vitre d'exposition et dans le coin supérieur gauche, tel que décrit à la [page 45](#page-44-0). De plus, vous pouvez y placer plusieurs documents ou photos de petite taille pour les numériser tous en même temps.
- 2. Lancez votre application, puis passez à l'étape 3.

Ou encore, effectuez l'une des étapes suivantes :

- Sur un ordinateur Macintosh, double-cliquez sur l'icône EPSON Scan dans le dossier Applications et passez à l'étape 4.
- Dans Windows, cliquez sur Démarrer > Programmes ou Tous les programmes > EPSON Scan > EPSON Scan et passez à l'étape 4.

3. Ouvrez le menu Fichier et sélectionnez Importation ou Acquérir, puis sélectionnez EPSON Stylus Photo RX500. EPSON Scan effectue la numérisation et affiche une prévisualisation de l'image en Mode auto.

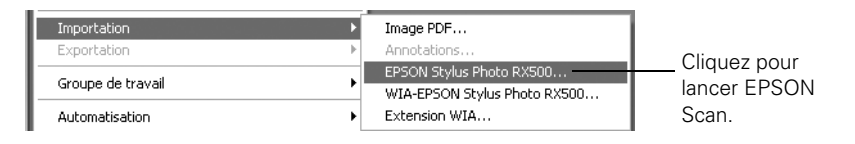

4. Pour sélectionner un autre mode, cliquez sur le bouton Pause situé au bas de l'écran.

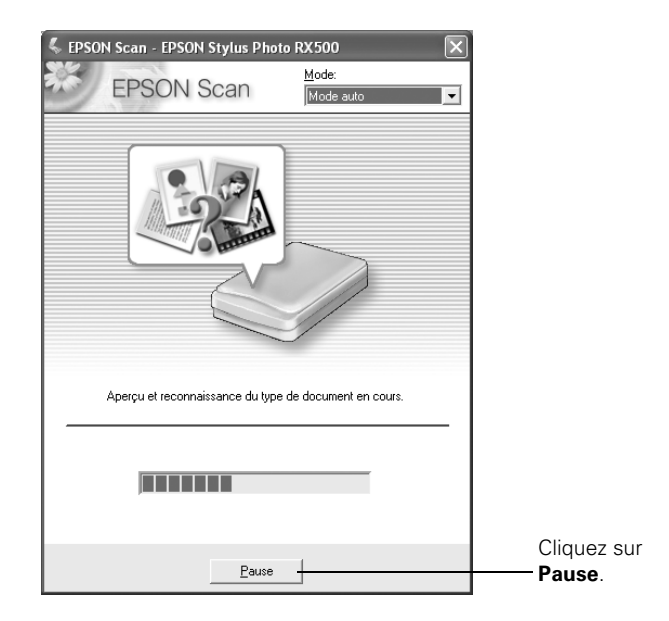

5. Sélectionnez Mode loisirs ou Mode professionnel dans la liste déroulante Mode dans la partie supérieure de l'écran.

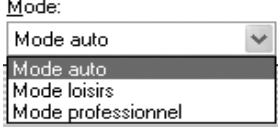

EPSON Scan présente une prévisualisation de l'image et affiche l'écran pour le mode sélectionné.

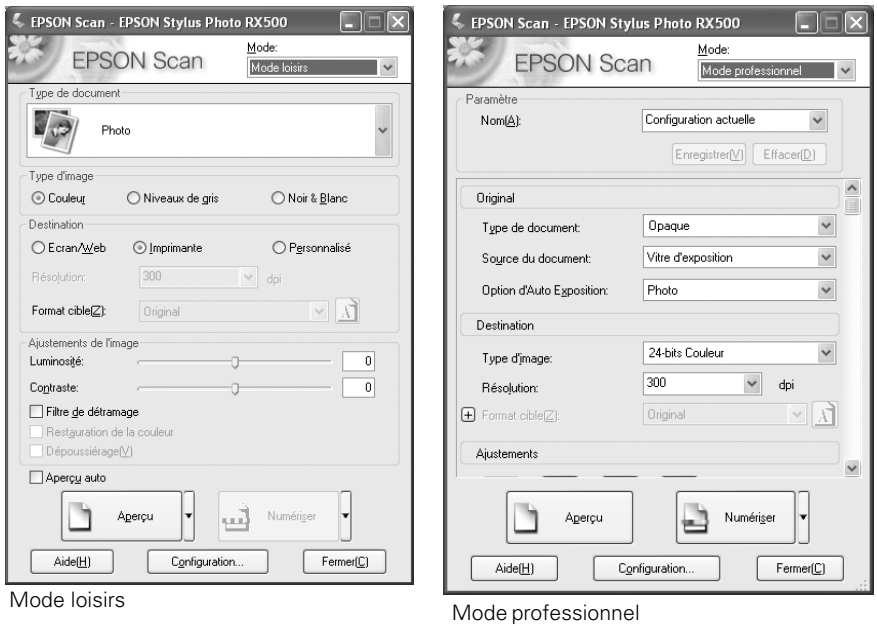

6. Si aucune prévisualisation automatique ne s'affiche à droite de la fenêtre EPSON Scan, cliquez sur le bouton Aperçu.

Après un moment, l'image s'affiche dans la fenêtre Aperçu.

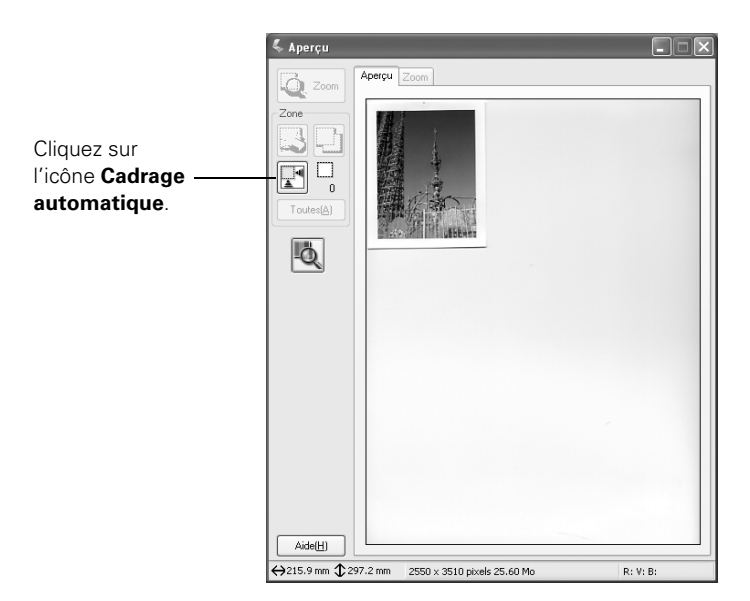

#### **Remarque :**

Lorsque plusieurs documents ou photos ont été placés sur la fenêtre d'exposition, plusieurs images s'affichent dans la fenêtre Aperçu.

7. Cliquez sur l'icône  $\mathbb{R}^4$  Cadrage automatique pour rogner la surface de numérisation aux bords de l'image et créer un rectangle de sélection. Lorsque vous numérisez plusieurs images, le rectangle de sélection les entoure globalement. (Pour plus d'information sur l'utilisation du rectangle de sélection, consultez la [page 55](#page-54-0).)

### **Remarque :**

Lorsque l'image de prévisualisation en Mode loisirs est entourée d'une boîte bleue, cela signifie que cette prévisualisation est effectuée en mode Miniature, et aucun rectangle de sélection ne sera créé. Cliquez sur la flèche à côté du bouton Aperçu et sélectionnez Normal dans le menu qui s'affiche. Cliquez de nouveau sur le bouton Aperçu pour prévisualiser votre image en mode normal.

8. Sélectionnez les paramètres Type de document, Type d'image et Destination correspondant au type d'image numérisé et aux paramètres d'impression ou de visualisation. (Cliquez sur Aide dans l'écran EPSON Scan pour obtenir des renseignements détaillés sur les paramètres offerts.)

### **Remarque :**

Le type de document sélectionné détermine les options qui seront offertes dans la fenêtre EPSON Scan.

- 9. Dimensionnez l'image et réglez les paramètres selon les besoins.
- 10. Effectuez toute modification de paramètre requise. Par exemple, pour améliorer la couleur d'une photo ou d'un négatif décoloré, cochez la case Restauration de la couleur. Pour la numérisation de bandes de film, cochez la case Dépoussiérage pour réduire l'apparence de poussière sur le film.

#### **Remarque :**

Cette option est offerte uniquement pour la numérisation de bandes de film, tel que décrit à la [page 56.](#page-55-0) (Si vous utilisez le Mode professionnel, il peut être nécessaire de faire défiler l'écran pour accéder à certaines options.)

11. Cliquez sur le bouton Numériser.

Lorsque vous numérisez depuis une application comme Photoshop, l'image numérisée s'affiche dans la fenêtre de l'application.

Si EPSON Scan a été lancé depuis l'ordinateur, la fenêtre Enregistrement des fichiers s'affiche. Entrez un nom pour le fichier dans la boîte Préfixe, sélectionnez un format de fichier dans la boîte Type et cliquez sur OK.

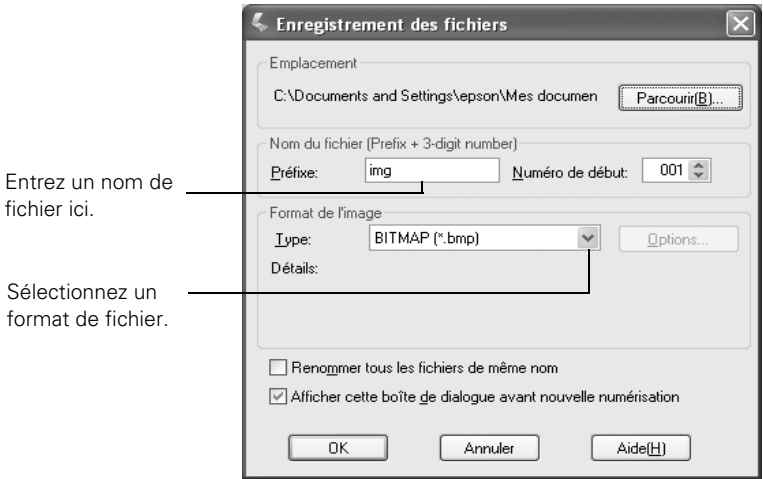

12. Cliquez sur Fermer pour quitter EPSON Scan.

# <span id="page-54-0"></span>*Ajustement du rectangle de sélection*

Une fois le rectangle de sélection créé sur l'image de prévisualisation, vous pouvez l'utiliser pour rogner la zone à numériser. Il est possible de créer un rectangle de sélection sur chaque image de prévisualisation lorsque vous numérisez plusieurs images à la fois.

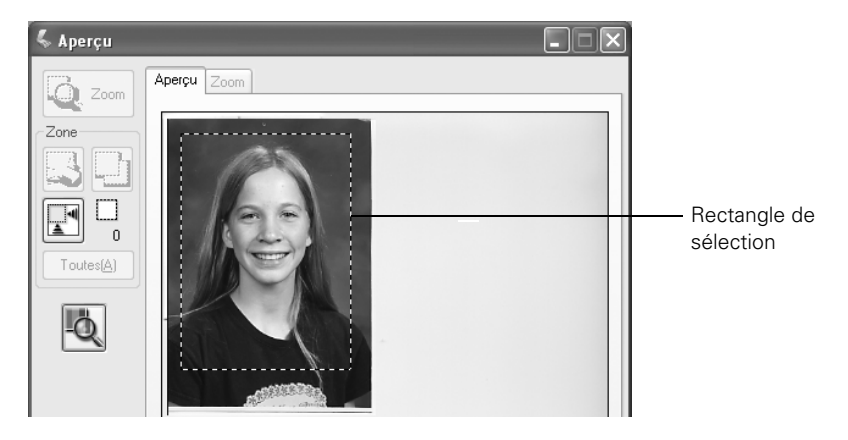

- Pour déplacer le rectangle de sélection, cliquez à l'intérieur de celui-ci et faitesle glisser vers l'endroit désiré.
- Pour redimensionner le rectangle de sélection, cliquez sur un de ses bords ou coins et faites-le glisser jusqu'à l'obtention de la dimension désirée.
- Pour créer des rectangles de sélection supplémentaires sur plusieurs images, cliquez sur l'image suivante puis cliquez sur le bouton  $\Box$  Copie de la zone de cadrage sélectionnée. Réglez ensuite la taille des rectangles, tel que décrit cidessus.
- Pour supprimer un rectangle de sélection, cliquez sur le bouton  $\boxtimes$  Efface la zone de cadrage sélectionnée.
- Pour créer un nouveau rectangle de sélection, cliquez sur **RECO** Cadrage automatique.

# <span id="page-55-0"></span>**Numérisation de bandes de film et de diapositives de 35 mm**

Vous pouvez utiliser un support fourni avec l'appareil multifonction Stylus Photo RX500 pour numériser des diapositives et des bandes de film négatif ou positif.

#### **Remarque :**

Utilisez les modes Auto, Loisirs et Professionnel d'EPSON Scan pour numériser des bandes de films et des diapositives de 35 mm. Pour les bandes de film négatif en noir et blanc, utilisez les modes Loisirs et Professionnel.

### <span id="page-55-1"></span>*Accès au support pour film sous le cache pour documents opaques*

1. Ouvrez le couvercle du scanner et faites glisser le cache pour documents opaques pour le retirer. Mettez-le de côté afin de le réinstaller plus tard pour numériser des documents opaques.

### **Remarque :**

Il n'est pas possible de numériser des bandes de film ou des diapositives lorsque le cache pour documents opaques est installé.

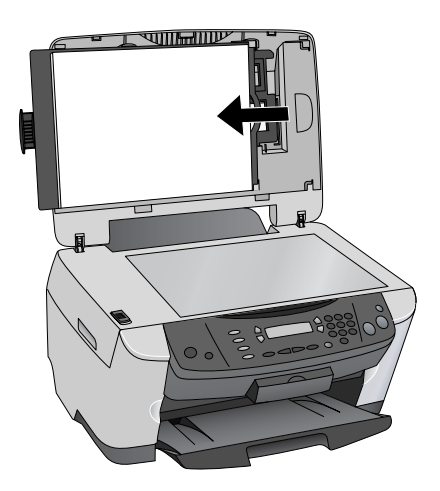

2. Retirez le support pour film de son emplacement de rangement. (N'oubliez pas de ranger le support pour film lorsque vous ne l'utilisez pas.)

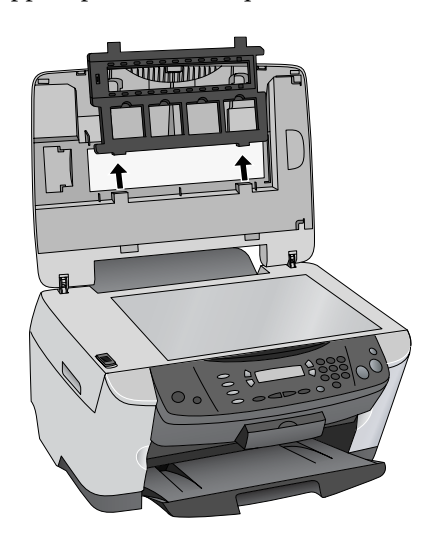

### *Utilisation du support pour film avec des bandes de film de 35 mm*

1. Retirez le couvercle du support pour film.

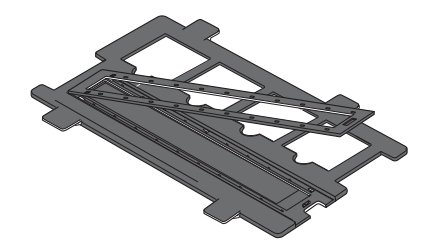

2. Insérez la bande de film dans le support avec le côté émulsion vers le haut.

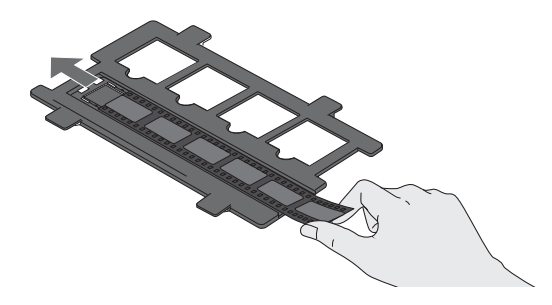

- 3. Remettez en place le couvercle du support pour film. (Celui-ci devrait s'enclencher en place.)
- 4. Placez le support pour film de sorte que la bande de film de 35 mm soit au centre de la vitre d'exposition. Les tiges de positionnement du support pour film devrait s'insérer dans les deux petits trous montrés ci-dessous.

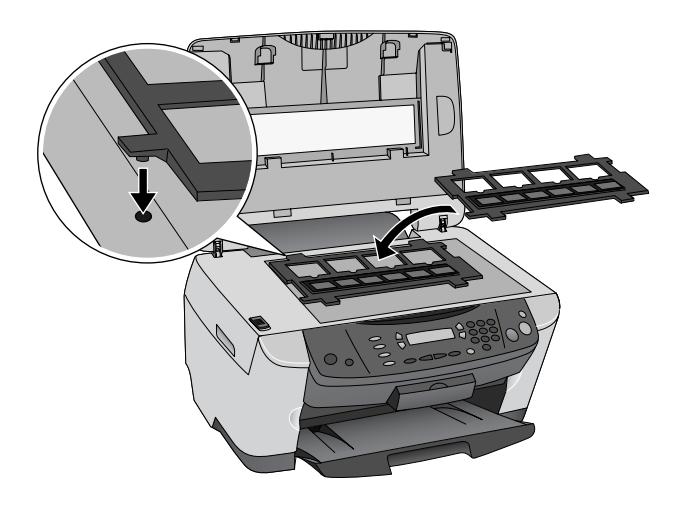

### *Utilisation du support pour film avec des diapositives de 35 mm*

1. Placez le support pour film pour que les diapositives de 35 mm soient au centre de la vitre d'exposition. Les tiges de positionnement du support pour film devrait s'insérer dans les deux petits trous montrés ci-dessous.

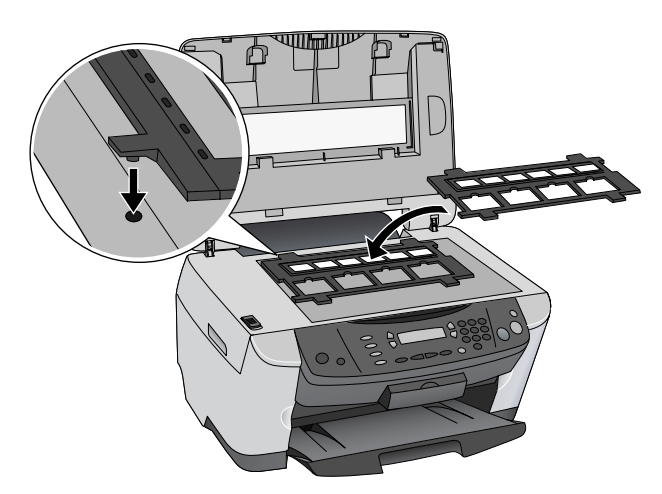

2. Insérez les diapositives dans le support, tel que montré, avec le côté émulsion vers le haut.

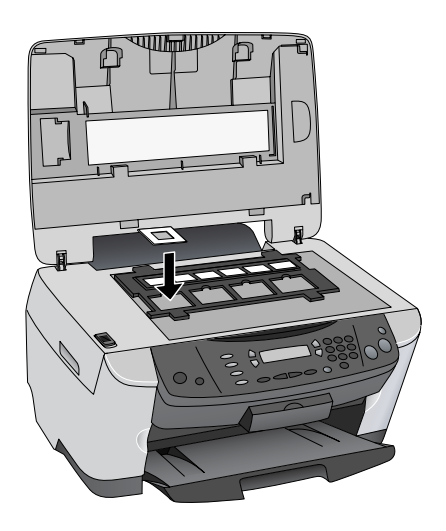

### *Numérisation de bandes de film avec EPSON Scan*

Vous pouvez utiliser n'importe quel mode de numérisation pour numériser des bandes de film ou des diapositives couleur de 35 mm; cependant, le Mode loisirs ou le Mode professionnel doit être utilisé pour la numérisation de bandes de film négatif en noir et blanc. Ces modes offrent une plus grande polyvalence au niveau des paramètres de numérisation.

### *Mode auto*

- 1. Au besoin, retirez le cache pour documents opaques. Consultez la [page 56.](#page-55-1)
- 2. Lancez EPSON Scan tel que décrit à la [page 50](#page-49-0).
- 3. Lorsque vous numérisez depuis une application comme Photoshop, l'image numérisée s'affiche dans la fenêtre de l'application.

Si EPSON Scan a été lancé depuis l'ordinateur, la fenêtre Enregistrement des fichiers s'affiche. Entrez un nom pour le fichier dans la boîte Préfixe, sélectionnez un format de fichier dans la boîte Type et cliquez sur OK. La bande de film est automatiquement numérisée, et un fichier est sauvegardé dans l'emplacement indiqué.

### *Mode loisirs ou Mode professionnel*

- 1. Au besoin, retirez le cache pour documents opaques. Consultez la [page 56.](#page-55-1)
- 2. Lancez EPSON Scan tel que décrit à la [page 50](#page-49-0).
- 3. **Mode loisirs :** Comme paramètres Type de document, sélectionnez Film positif couleur, Film négatif couleur ou Film négatif monochrome.

**Mode professionnel :** Comme paramètres Type de document, sélectionnez Film. Sélectionnez ensuite Film positif couleur, Film négatif couleur ou Film négatif monochrome pour le type de film.

- 4. Pour la numérisation de bandes de film, cochez la case Dépoussiérage pour réduire l'apparence de poussière sur le film.
- 5. Apportez toutes les modifications souhaitées, puis cliquez sur le bouton Aperçu pour lancer la prévisualisation.
- 6. Ajustez au besoin la zone de numérisation; consultez la [page 55](#page-54-0).
- 7. Cliquez sur Numériser. Lorsque vous numérisez depuis une application comme Photoshop, l'image numérisée s'affiche dans la fenêtre de l'application.

Si EPSON Scan a été lancé depuis l'ordinateur, la fenêtre Enregistrement des fichiers s'affiche. Entrez un nom pour le fichier dans la boîte Préfixe, sélectionnez un format de fichier dans la boîte Type et cliquez sur OK. La bande de film est automatiquement numérisée, et un fichier est sauvegardé dans l'emplacement indiqué.

8. Cliquez sur Fermer pour quitter EPSON Scan.

# **Cartes mémoire**

Ce chapitre présente les types de cartes mémoire que vous pouvez utiliser avec l'appareil multifonction Stylus Photo RX500. Il explique comment visualiser et imprimer les photos sauvegardées sur celles-ci et décrit la marche à suivre pour numériser des photos vers une carte mémoire. Consultez les sections suivantes :

- [« Cartes mémoire compatibles »](#page-60-0) (ci-après)
- [« Insertion et retrait des cartes mémoire » à la page 62](#page-61-0)
- « Utilisation de l'appareil Stylus Photo RX500 comme lecteur de carte » à la [page 64](#page-63-0)
- [« Impression depuis une carte mémoire » à la page 67](#page-66-0)
- [« Numérisation vers une carte mémoire » à la page 79](#page-78-0)

# <span id="page-60-0"></span>**Cartes mémoire compatibles**

Vous pouvez utiliser les types de carte suivantes avec l'appareil multifonction Stylus Photo RX500 :

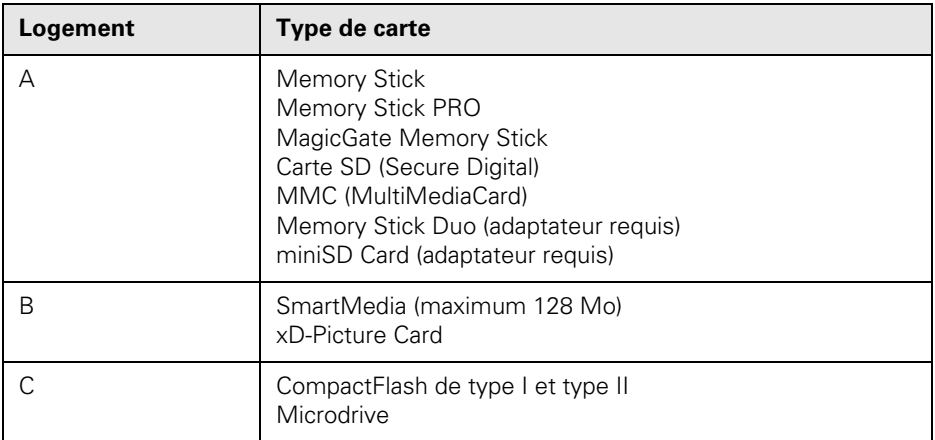

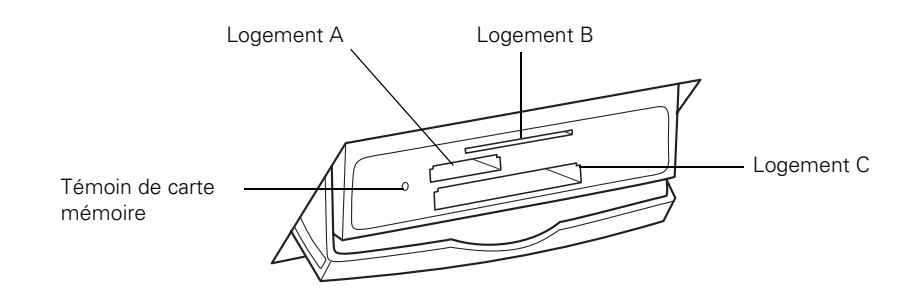

# <span id="page-61-0"></span>**Insertion et retrait des cartes mémoire**

- 1. Assurez-vous que l'appareil multifonction Stylus Photo RX500 est sous tension.
- 2. Si vous imprimez depuis une carte mémoire ou que vous numérisez vers celleci, assurez-vous que l'appareil Stylus Photo RX500 n'est pas connecté à l'ordinateur (ou que l'ordinateur est hors tension).

Si vous désirez copier les images de la carte mémoire vers l'ordinateur (ou vice versa), l'ordinateur doit être connecté à l'appareil multifonction. Toute image stockée sur la carte mémoire sera automatiquement copiée sur l'ordinateur une fois la carte insérée (consultez [« Utilisation de l'appareil Stylus Photo](#page-63-0)  [RX500 comme lecteur de carte » à la page 64\)](#page-63-0).

3. Ouvrez le capot du logement de carte mémoire.

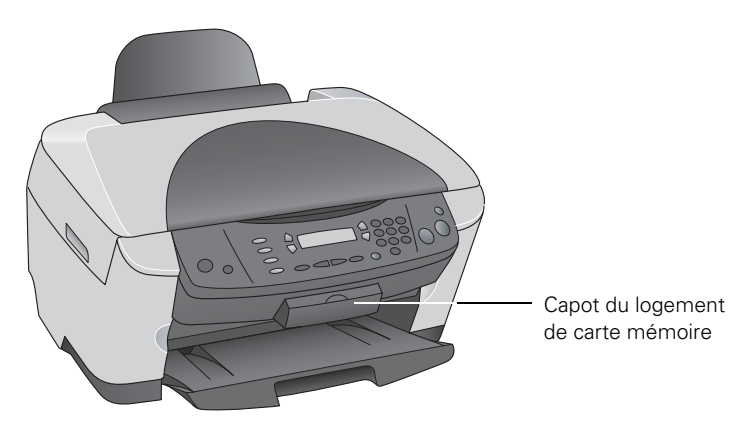

4. Assurez-vous que le témoin de carte mémoire (à côté des logements de carte mémoire) est éteint et qu'aucune carte n'est présente dans un logement. Insérez ensuite la carte dans le logement adéquat, tel qu'indiqué ci-dessous.

Dès que l'appareil Stylus Photo RX500 lit la carte et détecte les images de format compatible qui s'y trouvent (voir le tableau ci-dessous), le message suivant s'affiche :

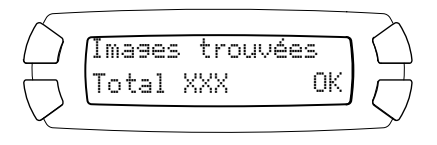

5. Appuyez sur le bouton à côté de OK (indiqué sur l'écran ACL).

Pour retirez la carte mémoire de l'imprimante, tirez-la pour la sortir du logement. Sur un ordinateur Macintosh, faites glisser l'icône de carte du bureau vers la corbeille avant de retirer la carte mémoire.

#### **Mise en garde :**

Ne retirez pas une carte mémoire ou n'éteignez pas l'appareil Stylus Photo RX500 pendant que le témoin de carte mémoire clignote, au risque d'endommager les données sur la carte.

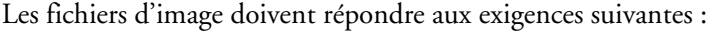

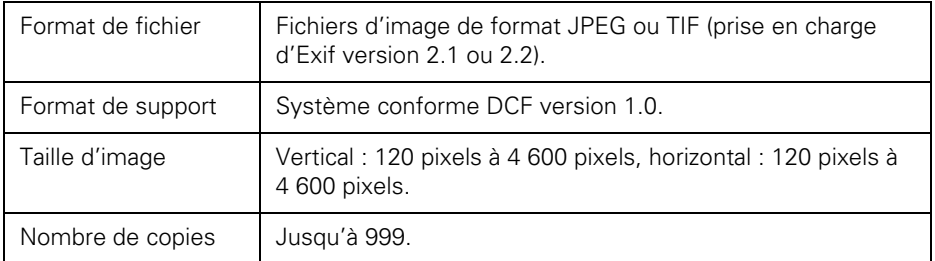

# <span id="page-63-0"></span>**Utilisation de l'appareil Stylus Photo RX500 comme lecteur de carte**

Vous pouvez utiliser l'appareil Stylus Photo RX500 comme lecteur de carte externe vous permettant de copier des images depuis la carte vers l'ordinateur, et vice versa. Pour utiliser cette fonction avec Windows 98 ou Me, assurez-vous d'avoir installé les logiciels de l'appareil multifonction Stylus Photo RX500, tel que décrit sur l'affiche *Point de départ* (le pilote de stockage USB est automatiquement installé pendant cette opération).

- 1. Assurez-vous que l'appareil Stylus Photo RX500 est sous tension et raccordé à l'ordinateur.
- 2. Insérez une carte mémoire, tel que décrit à la [page 62](#page-61-0). (Si vous désirez copier des images sur la carte mémoire, assurez-vous que la languette de verrouillage, si la carte mémoire en comporte une, n'est pas en position de verrouillage d'écriture.)

### **Remarque :**

Si vous insérez une carte mémoire pour la première fois, consultez la section suivante pour configurer l'application EPSON CardMonitor.

3. Une fois la carte insérée, celle-ci s'affiche comme une icône d'unité amovible sur l'ordinateur. Copiez les images depuis et vers la carte mémoire, tel que requis.

### **Remarque :**

Si aucune icône d'unité amovible ne s'affiche sur l'ordinateur ou qu'un message d'erreur s'affiche lorsque vous double-cliquez sur l'icône d'unité pour l'ouvrir, assurez-vous que le plus récent ensemble de modifications provisoires a été installé sur l'ordinateur. Pour Windows 2000, assurez-vous que l'ensemble de modifications provisoires 4.x est installé.

Si vous copiez des images vers la carte mémoire, le nombre d'images indiqué sur l'écran ACL n'est pas automatiquement changé. Vous devez retirer et réinsérer la carte dans l'appareil Stylus Photo RX500 pour que les nouvelles images soient détectées.

# *Utilisation de l'application EPSON CardMonitor*

Vous pouvez utiliser l'application EPSON CardMonitor pour copier automatiquement les images sur votre ordinateur lorsqu'une carte est insérée dans l'appareil. De plus, vous pouvez également sélectionner de lancer automatiquement une application d'édition photo pour modifier ces images.

Observez les directives suivantes selon le système d'exploitation que vous utilisez.

### *Windows*

- 1. Lorsque l'ordinateur (Windows XP ou 2000) demande ce que vous désirez faire lorsqu'une carte est insérée, sélectionnez Démarrer CardMonitor, cochez la case Toujours effectuer l'action suivante et cliquez sur OK.
- 2. Si vous insérez une carte mémoire pour la première fois, le message suivant s'affiche. Cliquez sur Suivant.

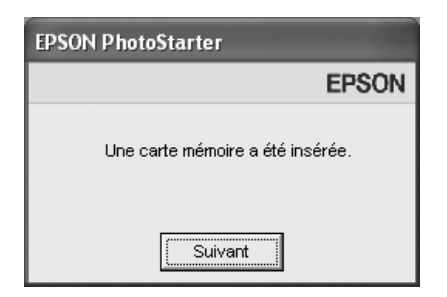

- 3. L'assistant de configuration de l'application EPSON PhotoStarter est lancé. Observez les directives à l'écran pour configurer l'application EPSON CardMonitor.
- 4. Lorsqu'une fenêtre intitulée Sélection d'une option de démarrage s'affiche, cliquez sur Démarrer une application choisie, puis sur Parcourir. Parcourez au dossier Program Files > ArcSoft > Software Suite > PhotoImpression 5, puis double-cliquez sur PhotoImpression.
- 5. Cliquez sur Suivant, puis sur Terminer.

### **Remarque :**

Si un message d'erreur s'affiche à la fin de la configuration, assurez-vous que le plus récent ensemble de modifications provisoires a été installé. Pour Windows 2000, assurez-vous que l'ensemble de modifications provisoires 4.x est installé.

### *Macintosh*

1. Ouvrez le dossier Applications sur le disque dur, puis double-cliquez sur Transfert d'images. La fenêtre suivante s'affiche :

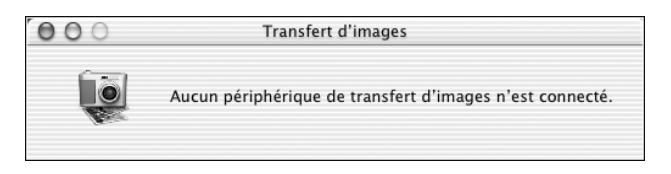

2. Dans le menu Transfert d'images, sélectionnez Préférences. L'écran suivant s'affiche :

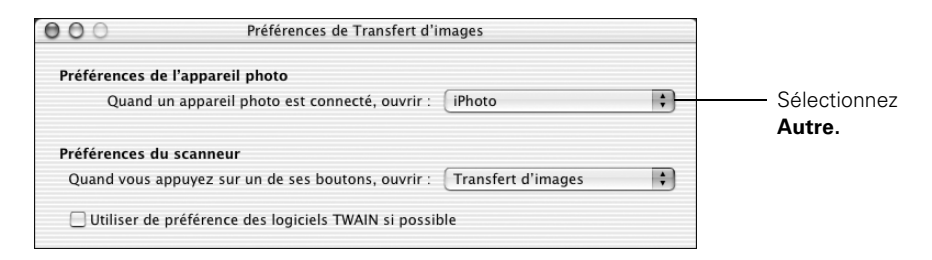

- 3. Dans la liste déroulante Préférences de l'appareil photo, sélectionnez Autre. Un nouveau dossier Applications s'ouvre.
- 4. Ouvrez le dossier EPSON CardMonitor, puis cliquez sur l'icône EPSON **CardMonitor**
- 5. Cliquez sur le bouton Ouvrir.
- 6. Fermez l'utilitaire Transfert d'images.
- 7. L'application CardMonitor sera automatiquement lancée lorsqu'une carte est insérée dans l'appareil multifonction. Observez les directives à l'écran pour configurer l'application CardMonitor afin de copier des images vers l'ordinateur lorsqu'une carte est insérée et afin de pouvoir lancer une application d'édition d'images, si désiré.
- 8. Lorsque l'écran Sélection d'une option de démarrage s'affiche, cliquez sur Démarrer une application choisie, puis cliquez sur Parcourir. Parcourez au fichier Applications > ArcSoft Software Suite > PhotoImpression 5 > PhotoImpression, puis cliquez sur le bouton Choisir.
- 9. Cliquez sur Suivant, puis sur Quitter.

#### **Remarque :**

Lorsque l'application CardMonitor n'est pas automatiquement lancée, accédez à la nouvelle icône d'unité sur le bureau pour visualiser les images.

# <span id="page-66-0"></span>**Impression depuis une carte mémoire**

L'appareil multifonction Stylus Photo RX500 permet d'imprimer des photos directement depuis une carte mémoire d'appareil photo numérique – vous n'avez donc pas besoin de connecter l'appareil multifonction à un ordinateur.

# *Impression d'un formulaire d'index*

Dans la plupart des cas, vous désirerez imprimer un « formulaire d'index » avant d'imprimer toute photo depuis la carte mémoire. Ce formulaire, qui comporte des images miniatures des photos mémorisées sur la carte mémoire, vous permet de sélectionner uniquement les photos que vous désirez imprimer.

1. Assurez-vous que l'appareil Stylus Photo RX500 n'est pas connecté à l'ordinateur (ou que l'ordinateur est hors tension), puis insérez la carte mémoire (consultez la [page 62](#page-61-0)).

Une fois la carte insérée, l'appareil Stylus Photo RX500 lit son contenu et affiche le nombre d'images imprimables (seules les images JPEG ou TIF compatibles sont identifiées).

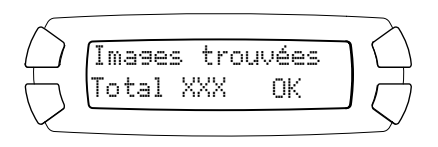

- 2. Appuyez sur le bouton Memory Card (Carte mémoire) du panneau de commande pour activer le mode Carte mémoire. Imprimer form. s'affiche sur l'écran ACL.
- 3. Appuyez sur OK.
- 4. Chargez plusieurs feuilles de papier ordinaire de format lettre dans l'appareil. (Plusieurs feuilles seront requises pour imprimer le formulaire d'index lorsque la carte mémoire contient plus de 36 images.)

5. Appuyez sur le bouton  $\otimes$  Color (Couleur) pour imprimer l'index. Une fois l'index imprimé, Numériser form s'affiche sur l'écran ACL.

# *Sélection des photos à imprimer*

Vous pouvez sélectionner les photos que vous désirez imprimer en remplissant les ovales sur le formulaire d'index et en numérisant le formulaire ou en sélectionnant une plage de photos depuis le panneau de commande.

### *Sélection des photos sur le formulaire d'index*

1. Une fois le formulaire d'index imprimé, remplissez l'ovale sous chacune des photos que vous désirez imprimer en utilisant un stylo ou un crayon foncé.

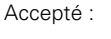

Refusé :

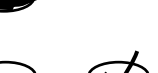

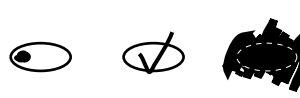

2. Sélectionnez le format et le type de papier que vous désirez utiliser au bas du formulaire. Les options suivantes sont offertes :

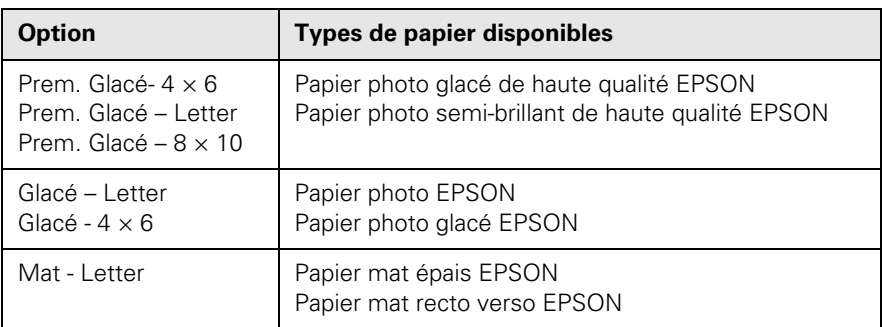

- 3. Chargez le type de papier sur lequel vous avez choisi d'imprimer (consultez la [page 9\)](#page-8-0).
- 4. Assurez-vous que Numériser form est affiché sur l'écran ACL du panneau de commande, puis appuyez sur OK. (Si ce message ne s'affiche pas, appuyez sur le bouton Memory Card [Carte mémoire], puis appuyez plusieurs fois sur le bouton supérieur gauche de l'écran ACL jusqu'à ce que Numériser form s'affiche, puis appuyez sur OK.)
- 5. Placez le formulaire d'index face vers le bas sur la vitre d'exposition du scanner, le haut du formulaire étant placé contre le côté gauche de la vitre (consultez la [page 45\)](#page-44-1).
- 6. Appuyez sur le bouton  $\Diamond$  Color (Couleur). Le formulaire est ensuite numérisé et les photos sont automatiquement imprimées.

### *Sélection des photos depuis le panneau de commande*

- 1. Une fois le formulaire d'index imprimé, sélectionnez une photo ou une plage de photos consécutives à imprimer.
- 2. Assurez-vous que le mode Carte mémoire est activé (au besoin, appuyez sur le bouton Memory Card [Carte mémoire]).
- 3. Appuyez sur le bouton supérieur gauche à côté de l'écran ACL pour sélectionner Une image, Série d'images ou Ttes les images, puis appuyez sur OK.
- 4. Pour imprimer une image ou une plage d'images, observez les directives sur l'écran ACL et utilisez le clavier numérique pour sélectionner les images que vous désirez imprimer. Appuyez ensuite sur OK.
- 5. Entrez le nombre de copies à imprimer de chaque photo (maximum de 999), puis appuyez sur OK.

### **Remarque :**

Le nombre de copies signifie le nombre de fois que chaque photo sera imprimée, et non le nombre de pages. Par exemple, si vous utilisez une disposition permettant d'imprimer 8 photos et que vous sélectionnez 3 copies, vous obtiendrez une feuille imprimée comportant trois photos.

6. Modifiez les paramètres d'impression, au besoin. Vous pouvez sélectionner le type de papier, le format de papier et la disposition. Consultez la [page 70](#page-69-0) pour plus d'information.

### **Remarque :**

Le nombre de pages ne peut pas être sélectionné car celui-ci est défini automatiquement par la sélection de la disposition et du nombre de copies.

7. Appuyez sur le bouton  $\otimes$  Color (Couleur). Les photos sont imprimées.

## *Impression de documents au format DPOF*

Si la carte mémoire contient des photos prises avec un appareil photo numérique prenant en charge le format DPOF, vous pourrez alors effectuer la présélection des photos que vous désirez imprimer pendant que la carte mémoire est dans l'appareil photo. Observez les étapes suivantes pour imprimer des photos depuis une carte mémoire :

- 1. Insérez une carte mémoire contenant des fichiers d'image DPOF (consultez la [page 62](#page-61-0)).
- 2. Chargez le type de papier sur lequel vous désirez imprimer (consultez la [page 9\)](#page-8-0).
- 3. Appuyez sur le bouton Memory Card (Carte mémoire) pour activer le mode Carte mémoire.
- 4. À l'aide du clavier numérique, entrez le nombre de copies à imprimer de chaque photo (maximum de 999), puis appuyez sur OK.

#### **Remarque :**

Le nombre de copies signifie le nombre de fois que chaque photo sera imprimée, et non le nombre de pages. Par exemple, si vous utilisez une disposition permettant d'imprimer 8 photos et que vous sélectionnez 3 copies, vous obtiendrez une feuille imprimée comportant trois photos.

- 5. Modifiez les paramètres d'impression, au besoin. Vous pouvez sélectionner le type de papier, le format de papier et la disposition. Consultez la section suivante pour plus d'information.
- 6. Appuyez sur le bouton  $\Phi$  Color (Couleur). Les photos sont imprimées.

### <span id="page-69-0"></span>*Sélection des paramètres d'impression*

Avant d'imprimer les photos sélectionnées, il peut être nécessaire d'ajuster certains paramètres d'impression.

### **Remarque :**

Si vous désirez annuler un paramètre d'impression sélectionné en mode Carte mémoire, il n'est pas possible d'utiliser le bouton Clear/Reset (Effacer/Réinitialiser). Appuyez plutôt sur le bouton Copy (Copier) pour activer le mode Copie. Appuyez ensuite sur le bouton Memory Card (Carte mémoire) et sélectionnez de nouveau les paramètres.

### *Type de papier*

Si vous avez chargé un support spécial, utilisez ce bouton pour sélectionner un des supports spéciaux énumérés ci-après :

Type de papier

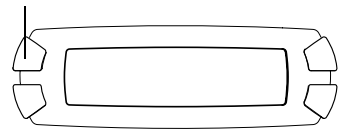

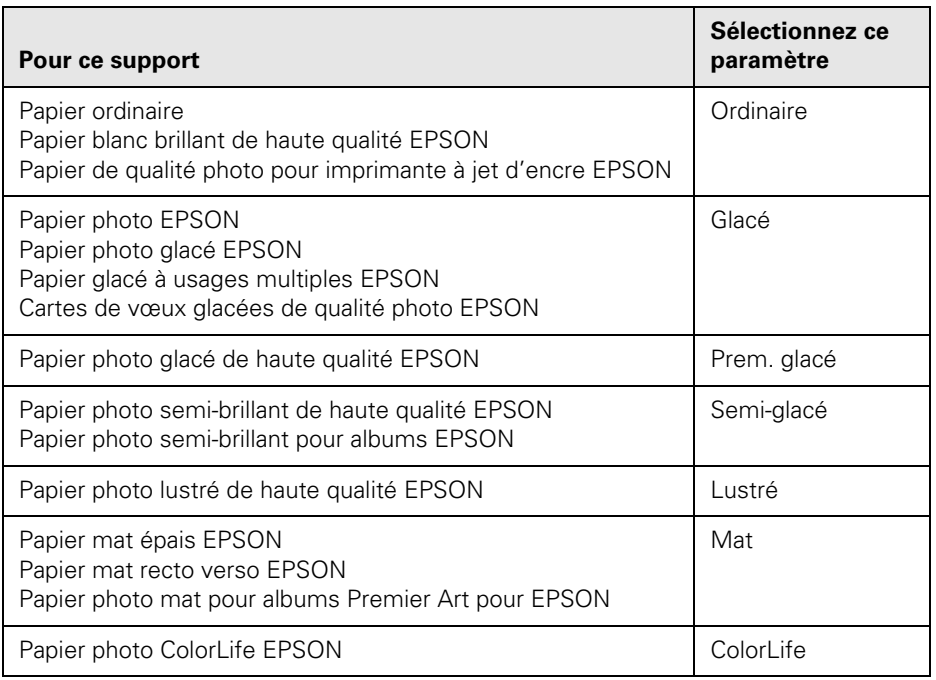

### *Taille du papier*

Utilisez ce bouton pour sélectionner le format de support chargé dans l'appareil. Sélectionnez un des formats suivants : LTR (lettre), 4 × 6  $(102 \times 152 \text{ mm})$ ,  $5 \times 7$   $(127 \times 178 \text{ mm})$ ,  $8 \times 10$ (203 × 254 mm). (Certains paramètres peuvent ne pas être disponibles en fonction du type de support sélectionné).

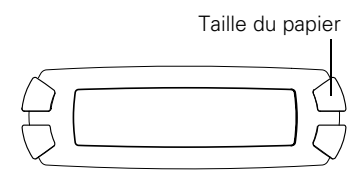

### **Remarque :**

L'option format du papier  $4 \times 6$  n'est pas compatible avec le papier photo glacé de 4 x 6 po (102 × 152 mm), avec bords micro-perforés (S041134 et S041671).

### <span id="page-71-0"></span>*Disposition*

Utilisez ce bouton pour sélectionner un des paramètres de disposition suivants :

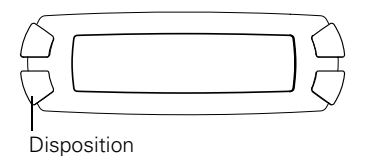

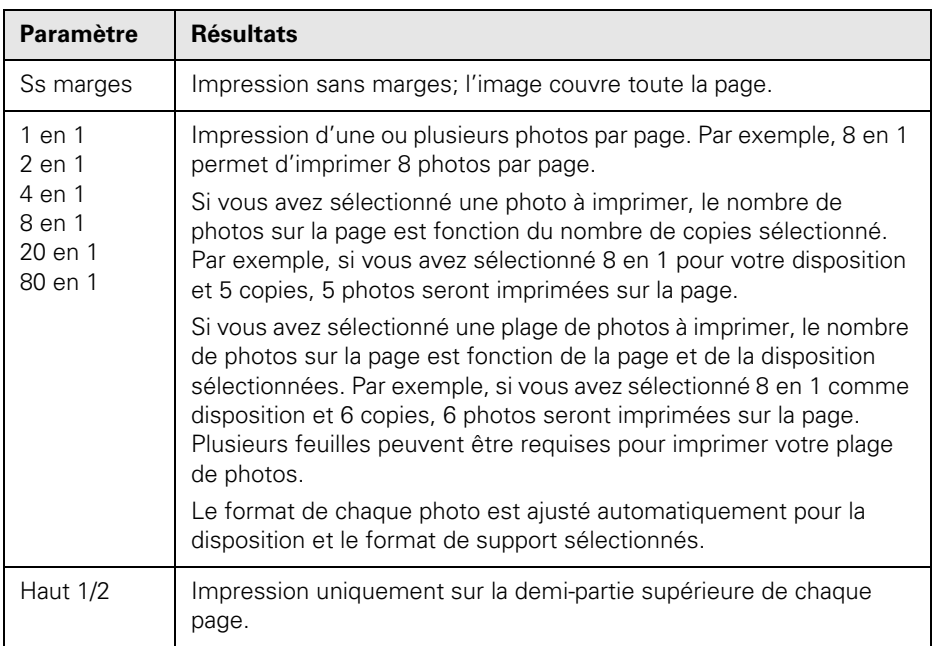
## *Résolution*

1. Appuyez sur le bouton Menu. La fenêtre suivante s'affiche :

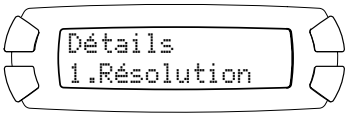

2. Appuyez sur OK. Appuyez ensuite sur le bouton inférieur gauche (à côté de

Résolution) pour sélectionner les paramètres suivants :

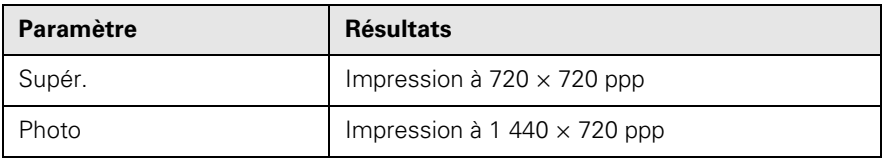

## *Effets couleurs*

- 1. Appuyez sur le bouton Menu, puis appuyez sur le bouton inférieur gauche (à côté de Résolution) jusqu'à ce que Effets couleurs s'affiche à l'écran.
- 2. Appuyez sur OK. Appuyez ensuite sur le bouton inférieur gauche pour sélectionner les paramètres suivants :

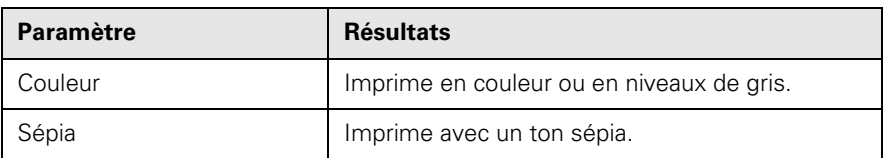

## *Correction automatique*

- 1. Appuyez sur le bouton Menu, puis appuyez sur le bouton inférieur gauche (à côté de Résolution) jusqu'à ce que Correction auto s'affiche à l'écran.
- 2. Appuyez sur OK. Appuyez ensuite sur le bouton inférieur gauche pour sélectionner les paramètres suivants :

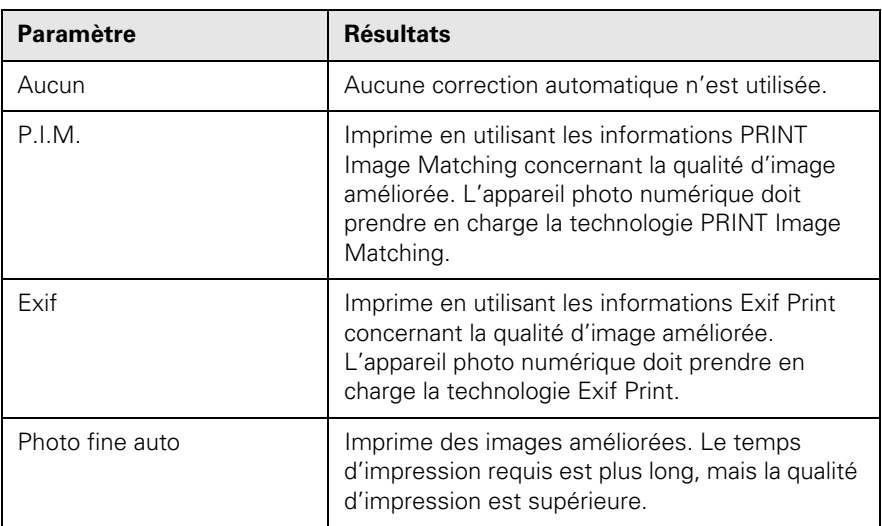

## *Amélioration de la résolution*

Lorsque vous imprimez des images à faible résolution ou que les images comportent du bruit numérique, utilisez ce paramètre.

- 1. Appuyez sur le bouton Menu, puis appuyez sur le bouton inférieur gauche (à côté de Résolution) jusqu'à ce que Amélior Res. s'affiche à l'écran.
- 2. Appuyez sur OK. Appuyez ensuite sur le bouton inférieur gauche pour sélectionner les paramètres suivants :

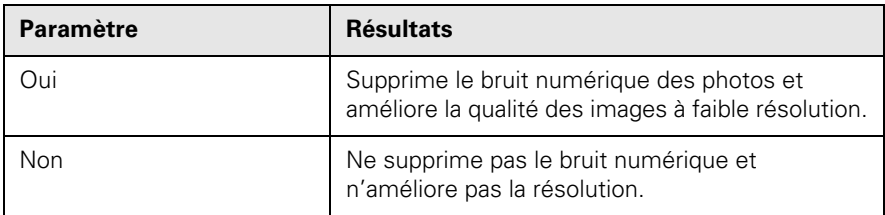

## *Luminosité*

- 1. Appuyez sur le bouton Menu, puis appuyez sur le bouton inférieur gauche (à côté de Résolution) jusqu'à ce que Luminosité s'affiche à l'écran.
- 2. Appuyez sur OK. Appuyez ensuite sur le bouton inférieur gauche pour sélectionner les paramètres suivants :

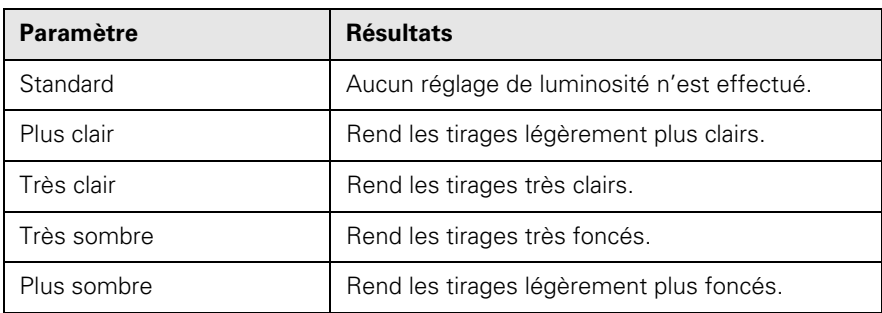

## *Contraste*

- 1. Appuyez sur le bouton Menu, puis appuyez sur le bouton inférieur gauche (à côté de Résolution) jusqu'à ce que Contraste s'affiche à l'écran.
- 2. Appuyez sur OK. Appuyez ensuite sur le bouton inférieur gauche pour sélectionner les paramètres suivants :

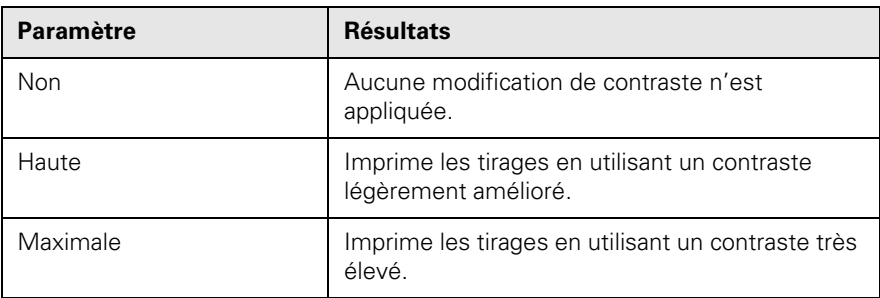

## *Netteté*

- 1. Appuyez sur le bouton Menu, puis appuyez sur le bouton inférieur gauche (à côté de Résolution) jusqu'à ce que Netteté s'affiche à l'écran.
- 2. Appuyez sur OK. Appuyez ensuite sur le bouton inférieur gauche pour sélectionner les paramètres suivants :

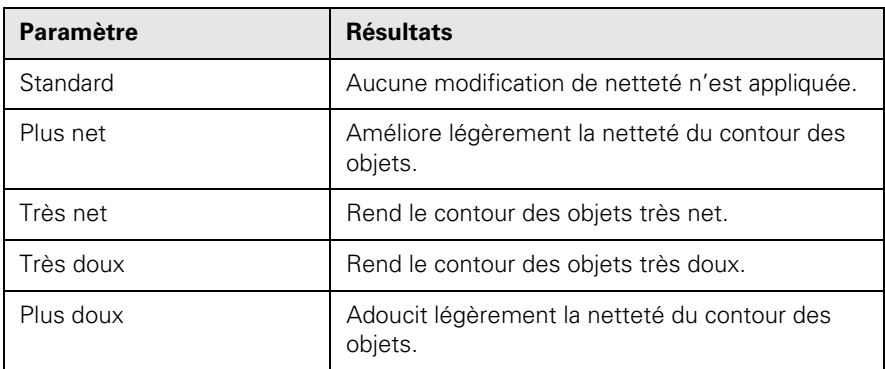

### *Saturation*

- 1. Appuyez sur le bouton Menu, puis appuyez sur le bouton inférieur gauche (à côté de Résolution) jusqu'à ce que Saturation s'affiche à l'écran.
- 2. Appuyez sur OK. Appuyez ensuite sur le bouton inférieur gauche pour sélectionner les paramètres suivants :

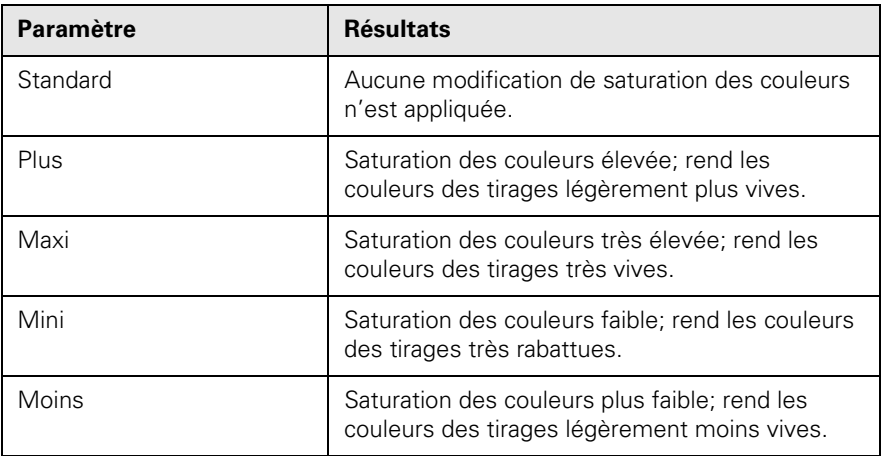

## *Date*

- 1. Appuyez sur le bouton Menu, puis appuyez sur le bouton inférieur gauche (à côté de Résolution) jusqu'à ce que Date s'affiche à l'écran.
- 2. Appuyez sur OK. Appuyez ensuite sur le bouton inférieur gauche pour sélectionner les paramètres suivants :

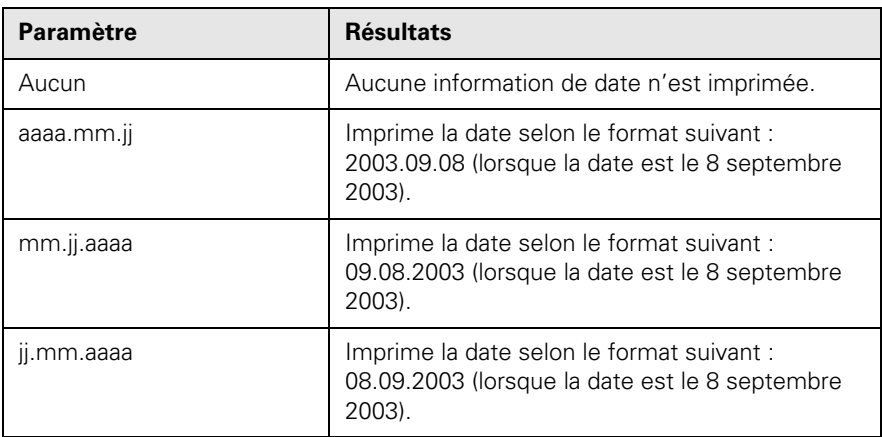

### *Heure*

- 1. Appuyez sur le bouton Menu, puis appuyez sur le bouton inférieur gauche (à côté de Résolution) jusqu'à ce que Heure s'affiche à l'écran.
- 2. Appuyez sur OK. Appuyez ensuite sur le bouton inférieur gauche pour sélectionner les paramètres suivants :

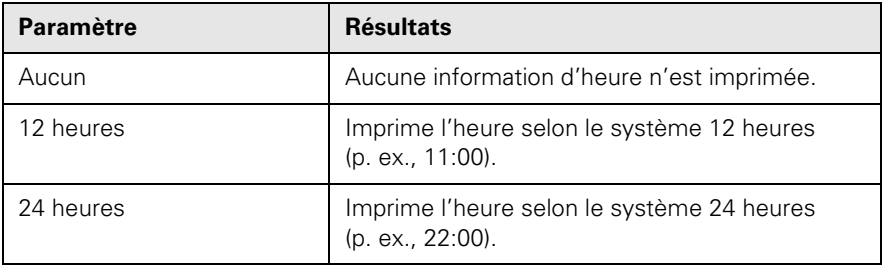

## *Imprimer information*

Lorsque cette fonction est activée, les informations concernant chacune des images numériques sont imprimées, notamment durée d'exposition, vitesse d'obturation, numéro F et sensibilité ISO. Ces informations sont imprimées uniquement lorsque les images sont conformes à la norme Exif.

- 1. Appuyez sur le bouton Menu, puis appuyez sur le bouton inférieur gauche (à côté de Résolution) jusqu'à ce que Imprimer info s'affiche à l'écran.
- 2. Appuyez sur OK. Appuyez ensuite sur le bouton inférieur gauche pour sélectionner les paramètres suivants :

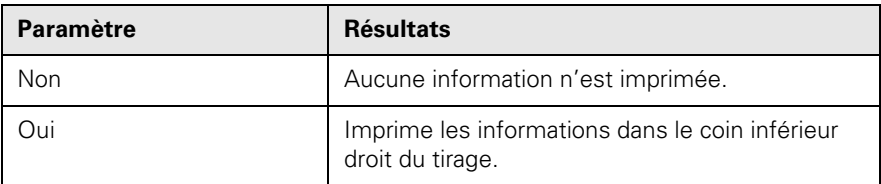

## *Ajuster au cadre*

- 1. Appuyez sur le bouton Menu, puis appuyez sur le bouton inférieur gauche (à côté de Résolution) jusqu'à ce que Ajuster au cadre s'affiche à l'écran.
- 2. Appuyez sur OK. Appuyez ensuite sur le bouton inférieur gauche pour sélectionner les paramètres suivants :

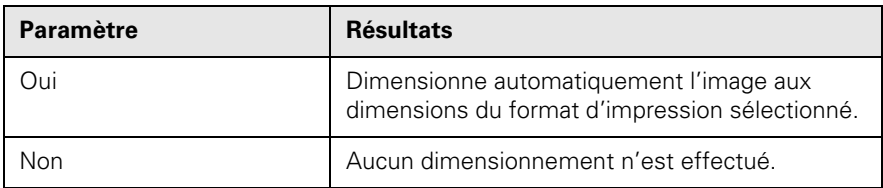

## *Vitesse rapide*

Ce paramètre permet d'activer l'impression bidirectionnelle pour accélérer la vitesse d'impression.

- 1. Appuyez sur le bouton Menu, puis appuyez sur le bouton inférieur gauche (à côté de Résolution) jusqu'à ce que Vitesse rapide s'affiche à l'écran.
- 2. Appuyez sur OK. Appuyez ensuite sur le bouton inférieur gauche pour sélectionner les paramètres suivants :

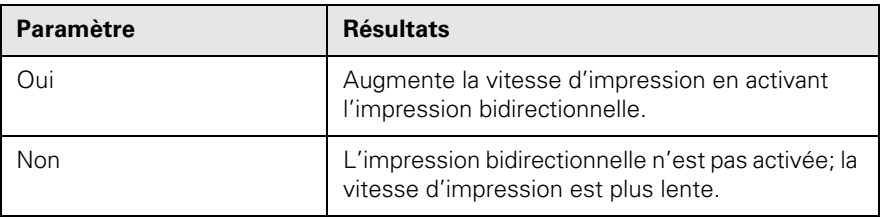

# **Numérisation vers une carte mémoire**

Observez les étapes suivantes pour numériser une image vers une carte mémoire en format JPEG :

1. Assurez-vous que l'appareil multifonction Stylus Photo RX500 n'est pas connecté à l'ordinateur (ou que l'ordinateur est sous tension), puis insérez la carte mémoire (consultez la [page 62](#page-61-0)).

### **Remarque :**

Si la carte mémoire n'est pas formatée, un message s'affiche sur l'écran ACL. Appuyez sur le bouton indiqué sur l'écran pour formater la carte mémoire. Toutes les données sur celle-ci seront effacées.

- 2. Ouvrez le couvercle du scanner et placez une photo (consultez la [page 45](#page-44-0) pour des directives).
- 3. Appuyez sur le bouton Scan (Numériser) du panneau de commande de l'appareil Stylus Photo RX500.

Un écran similaire à celui à droite s'affiche. Au besoin, appuyez sur le bouton supérieur gauche à côté de l'écran ACL jusqu'à ce que VersCartePhoto s'affiche.

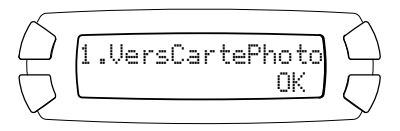

4. Appuyez sur le bouton OK.

### **Remarque :**

Vous pouvez également numériser une image vers l'ordinateur ou vers un message de courriel (sous forme de pièce jointe). Sélectionnez Vers le PC ou Vers E-mail, puis consultez le *Guide de référence* électronique pour plus d'information.

- 5. Utilisez les boutons à côté de l'écran ACL pour sélectionner les options suivantes :
	- Graphique pour le type de document.
	- Photo pour la qualité d'image.
	- Auto pour la zone de numérisation; lorsque les bords de la photo sont de couleur pâle, sélectionnez Max.
- 6. Cliquez sur le bouton OK. Un message s'affiche sur l'écran ACL et indique de placer le document original sur la vitre d'exposition et d'appuyer ensuite sur le bouton  $\Phi$  Color (Couleur). Qualité d'image
- 7. Appuyez sur le bouton  $\otimes$  Color (Couleur). La photo est numérisée et sauvegardée dans le dossier « epscan » de la carte mémoire. Attendez que la numérisation soit terminée avant de retirer la carte.

### **Mise en garde :**

N'ouvrez jamais le couvercle du scanner lorsque celui-ci effectue une numérisation ou une copie, au risque d'endommager l'appareil Stylus Photo RX500.

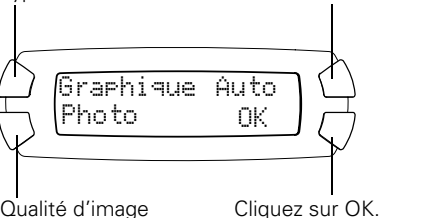

Zone de numérisation

Type de document

# **Entretien**

Si vous remarquez une détérioration de la qualité d'impression, observez les directives du présent chapitre pour vérifier et nettoyer la tête d'impression. En outre, des directives pour la vérification des niveaux d'encre et le remplacement des cartouches d'encre, l'alignement de la tête d'impression et le transport de l'appareil Stylus Photo RX500 sont présentées.

Consultez les sections suivantes :

- [« Nettoyage de la tête d'impression »](#page-80-0) (ci-après)
- [« Remplacement de cartouches d'encre » à la page 83](#page-82-0)
- [« Alignement de la tête d'impression » à la page 88](#page-87-0)
- [« Transport de l'appareil Stylus Photo RX500 » à la page 91](#page-90-0)

# <span id="page-80-1"></span><span id="page-80-0"></span>**Nettoyage de la tête d'impression**

Si vos tirages sont trop pâles ou s'il manque des points ou des lignes, il peut être nécessaire de nettoyer la tête d'impression. Cette opération permet de déboucher les buses pour que l'encre puisse se répartir correctement. N'exécutez un nettoyage de la tête d'impression que si la qualité d'impression se dégrade, car le processus consomme de l'encre.

### **Remarque :**

Vous pouvez aussi utiliser un utilitaire du logiciel de l'imprimante pour nettoyer la tête d'impression depuis votre ordinateur. Appuyez sur le bouton ? ou Aide dans la fenêtre des paramètres d'impression pour afficher des directives sur l'exécution de l'utilitaire Nettoyage des têtes.

- 1. Assurez-vous que l'appareil multifonction Stylus Photo RX500 est sous tension et au repos, et que le témoin d'erreur ! est éteint. (Si le témoin d'erreur ! est allumé ou clignote, il faut peut-être remplacer l'une des cartouches d'encre; pour plus d'information, consultez la [page 83.](#page-82-0))
- 2. Appuyez sur le bouton Setup (Configuration) pour activer le mode Configuration. Un écran semblable à celui-ci s'affiche.

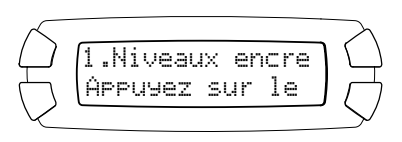

3. Appuyez sur le bouton supérieur gauche (à côté de Niveaux encre) jusqu'à ce que l'écran suivant s'affiche :

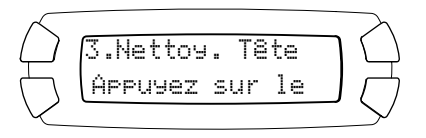

4. Appuyez sur le bouton  $\Phi$  Color (Couleur).

> Le nettoyage dure environ 30 secondes, pendant lesquelles le message Nettyge têtes s'affiche sur l'écran ACL.

### **Mise en garde :**

N'éteignez jamais l'appareil Stylus Photo RX500 pendant que le message Nettoyge têtes est affiché, à moins que l'appareil Stylus Photo RX500 n'ait pas émis des bruits depuis plus de 5 minutes.

5. Lorsque l'écran suivant s'affiche de nouveau, exécutez une vérification des buses de la tête d'impression pour confirmer qu'elles sont propres.

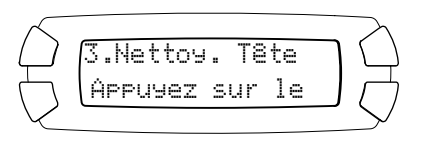

Assurez-vous que du papier de format lettre est chargé dans l'appareil. Appuyez sur le bouton supérieur gauche jusqu'à ce que Vérif. Buses s'affiche sur l'écran ACL, puis appuyez sur le bouton  $\Diamond$  Color (Couleur). Le motif de vérification des buses s'imprime.

### **Remarque :**

Vous pouvez aussi utiliser un utilitaire du logiciel d'imprimante pour imprimer un motif de vérification des buses directement depuis un ordinateur. Cliquez sur le bouton ? ou Aide dans la fenêtre des paramètres d'impression pour des directives sur l'exécution de l'utilitaire Vérification des buses.

6. Examinez le motif de vérification des buses qui s'imprime. Il devrait ressembler au motif suivant :

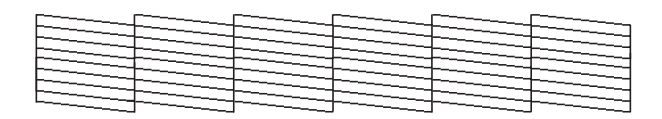

Chaque ligne devrait être complète, sans écarts entre les points. Si le motif imprimé ne présente aucune anomalie, vous avez terminé.

Si le motif présente des écarts, nettoyez de nouveau la tête d'impression.

Si vous ne remarquez aucune amélioration après trois ou quatre nettoyages, reportez-vous aux solutions de la [page 93](#page-92-0). Vous pouvez aussi éteindre l'appareil Stylus Photo RX500 et attendre une nuit pour que l'encre sèche puisse se ramollir, puis essayer de nettoyer de nouveau la tête d'impression.

### **Mise en garde :**

Si l'appareil Stylus Photo RX500 n'est pas utilisé pendant un certain temps, la qualité d'impression peut se détériorer. Allumez l'appareil au moins une fois par mois pour maintenir une bonne qualité d'impression.

# <span id="page-82-0"></span>**Remplacement de cartouches d'encre**

Observez les étapes suivantes pour vérifier les niveaux d'encre :

- 1. Appuyez sur le bouton Setup (Configuration) pour activer le mode Configuration.
- 2. Appuyez plusieurs fois sur le bouton supérieur gauche à côté de l'écran ACL jusqu'à ce que Niveaux encre s'affiche, puis appuyez sur le bouton  $\otimes$  Color (Couleur).

La quantité d'encre pour chacune des cartouches s'affiche : C (cyan), M (magenta), J (jaune), N (noir), CC (cyan clair) et MC (magenta clair).

### **Astuce :**

Pour afficher toutes les quantités d'encre, attendez que celles-ci commencent à défiler à l'écran.

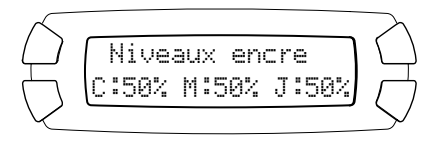

3. Quand vous avez terminé, appuyez sur le bouton OK.

Lorsque les cartouches d'encre sont presque vides, assurez-vous d'avoir des cartouches de rechange sous la main. Si l'une des cartouches est vide, vous ne pourrez plus imprimer.

## <span id="page-83-0"></span>*Installation de cartouches neuves*

Avant de commencer, assurez-vous d'avoir une cartouche de rechange. Utilisez les cartouches suivantes :

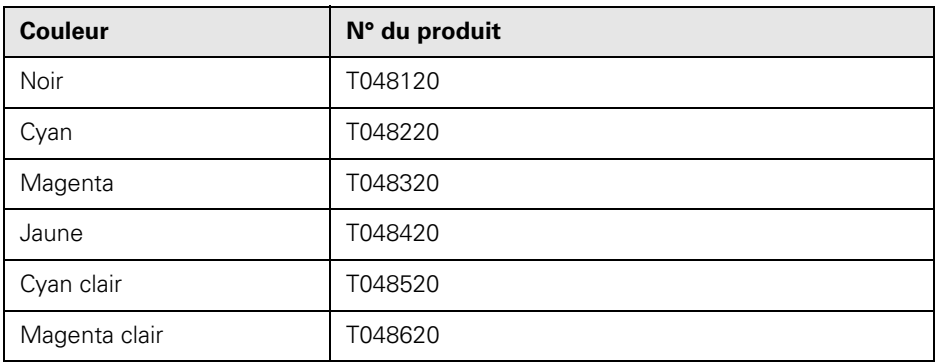

Vous pouvez vous procurer de nouvelles cartouches d'encre auprès de votre détaillant. Composez le (800) 463-7766 pour obtenir les coordonnées d'un détaillant près de chez vous.

#### **Mise en garde :**

Pour les meilleurs résultats, utilisez des cartouches d'encre EPSON d'origine et ne les rechargez pas. L'utilisation d'autres cartouches risque de causer des dommages à l'appareil multifonction Stylus Photo RX500 qui ne seront pas couverts par la garantie d'EPSON.

Si l'une des cartouches est vide, vous ne pourrez plus imprimer. Laissez la cartouche vide en place dans l'appareil Stylus Photo RX500 jusqu'à ce que vous en ayez une de rechange. Autrement, l'encre restant dans les buses risque de sécher.

### **Avertissement :**

Tenez les cartouches hors de portée des enfants. Si vous avez de l'encre sur les mains, lavez-les soigneusement avec du savon et de l'eau. Si vous recevez de l'encre dans les yeux, rincez-les à grande eau.

Observez les étapes suivantes pour remplacer une cartouche :

### 1. **Si l'une des cartouches est vide :**

Consultez l'écran ACL pour vérifier quelle cartouche est vide, puis appuyez sur le bouton  $\Phi$  Color (Couleur).

### **Si l'une des cartouches est presque vide :**

Appuyez sur le bouton Setup (Configuration) pour accéder au mode Configuration, puis appuyez sur le bouton supérieur gauche à côté de l'écran ACL jusqu'à ce que Cartche encre s'affiche. Appuyez ensuite sur le bouton  $\circledast$  Color (Couleur).

2. Lorsque le message Ouvrez le scanner s'affiche sur l'écran ACL, ouvrez l'unité de numérisation, tel qu'indiqué, en ayant vérifié au préalable que le couvercle du scanner était fermé.

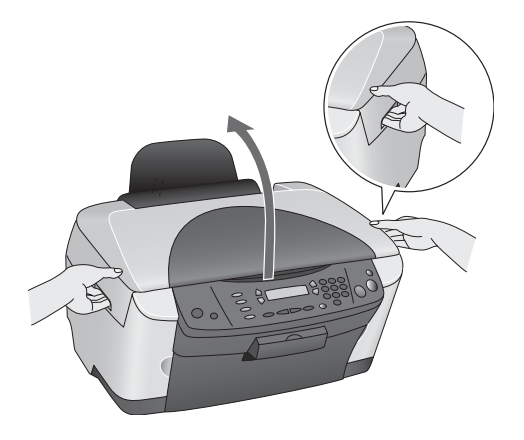

3. Attendez que le support des cartouches d'encre se place en position de remplacement, puis ouvrez son couvercle en tirant sur celui-ci vers vous.

### **Mise en garde :**

Ne tentez pas d'ouvrir le couvercle du support de cartouches d'encre pendant que la tête d'impression est en mouvement. Attendez que les cartouches d'encre se soient déplacées en position de remplacement.

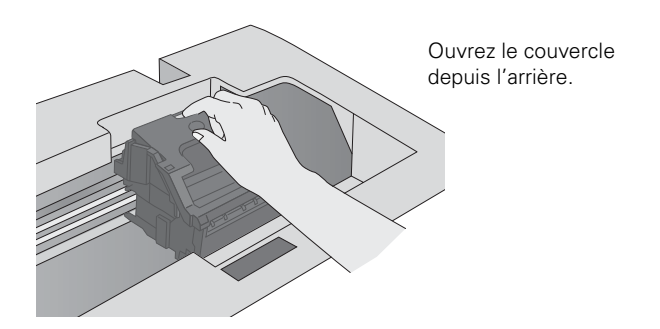

4. Identifiez la cartouche à remplacer. Appuyez sur la languette à l'arrière de la cartouche et soulevez-la pour la sortir de l'imprimante. Mettez la cartouche au rebut en prenant les précautions nécessaires.

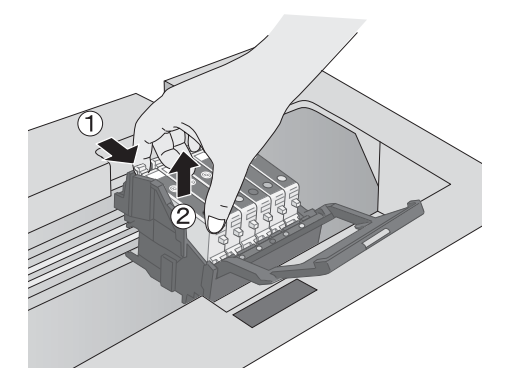

### **Remarque :**

L'illustration ci-dessus indique le retrait de la cartouche d'encre noire. Retirez uniquement la ou les cartouches à remplacer.

- 5. Déballez la nouvelle cartouche.
- 6. Insérez la nouvelle cartouche dans le support. Appuyez délicatement dessus jusqu'à ce qu'elle s'enclenche.

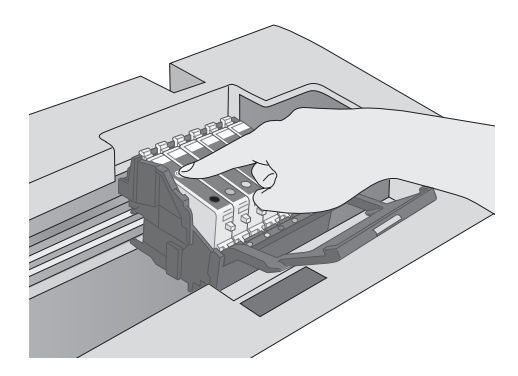

Si vous avez besoin de remplacer d'autres cartouches d'encre, répétez les étapes 4 à 6 avant de passer à l'étape 7.

7. Fermez le couvercle du support de cartouches d'encre, puis abaissez l'unité de numérisation.

#### **Mise en garde :**

Si vous éprouvez des difficultés à fermer le couvercle du support de cartouches, assurez-vous que toutes les cartouches sont bien installées. Appuyez sur la cartouche que vous venez d'installer jusqu'à ce qu'elle s'enclenche. Ne forcez pas la fermeture du couvercle du support de cartouches.

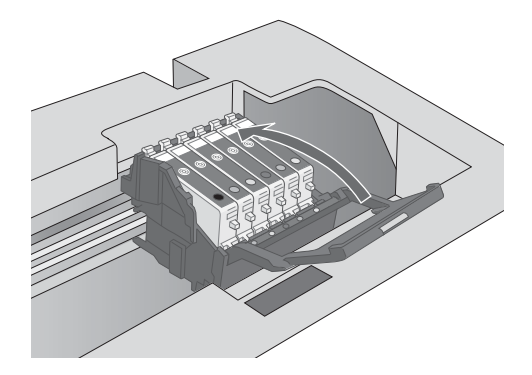

L'appareil multifonction Stylus Photo RX500 commence le chargement du système de distribution d'encre, et le message Chargement s'affiche sur l'écran ACL. Attendez que le message disparaisse avant d'utiliser l'appareil Stylus Photo RX500.

### **Mise en garde :**

N'éteignez jamais l'appareil Stylus Photo RX500 pendant que le message Chargement est affiché sur l'écran ACL, à moins que l'appareil n'ait pas émis de bruits depuis plus de 5 minutes. Sinon, cela risque de provoquer un chargement incomplet de l'encre.

### **Remarque :**

Puisque l'opération de chargement consomme de l'encre, il est conseillé d'installer de nouvelles cartouches ou des cartouches usées comportant un niveau élevé d'encre. Les cartouches usées ayant un niveau d'encre bas peuvent se vider très rapidement après leur installation.

# <span id="page-87-1"></span><span id="page-87-0"></span>**Alignement de la tête d'impression**

Si vos tirages ont un aspect granuleux ou comportent des lignes verticales décalées, il peut être nécessaire d'aligner la tête d'impression.

### **Remarque :**

Vous pouvez également utiliser les boutons de l'appareil Stylus Photo RX500 pour aligner la tête d'impression (consultez le *Guide de référence* électronique pour les directives). Pour obtenir les meilleurs résultats, nous conseillons d'utiliser l'utilitaire Alignement des têtes, tel que décrit ci-après.

- 1. Assurez-vous que l'appareil Stylus Photo RX500 est sous tension et au repos, et que le témoin d'erreur ! est éteint.
- 2. Chargez plusieurs feuilles de papier ordinaire de format lettre dans l'appareil (consultez la [page 9](#page-8-0) pour des directives).
- 3. Effectuez une des étapes suivantes :

**Windows :** Cliquez avec le bouton droit de la souris sur l'icône d'imprimante  $\leq d$  de la barre de tâches Windows et sélectionnez Alignement des têtes.

**Macintosh OS X :** Double-cliquez sur l'icône EPSON Printer Utility (Utilitaire d'imprimante EPSON) dans le dossier Applications. Sélectionnez SP RX500 Series dans la liste des imprimantes et cliquez sur OK. Cliquez ensuite sur le bouton **MALIGNEME DES ELS** têtes.

**Macintosh OS 8.6 à 9.x :** Dans le menu Fichier, sélectionnez Format d'impression ou Imprimer. Cliquez sur le bouton **de** dans la boîte de dialogue des paramètres d'impression ou de format d'impression. Cliquez ensuite sur le bouton A Alignement des têtes.

4. Observez les directives à l'écran pour imprimer le motif d'alignement vertical noir. Il devrait ressembler au motif suivant :

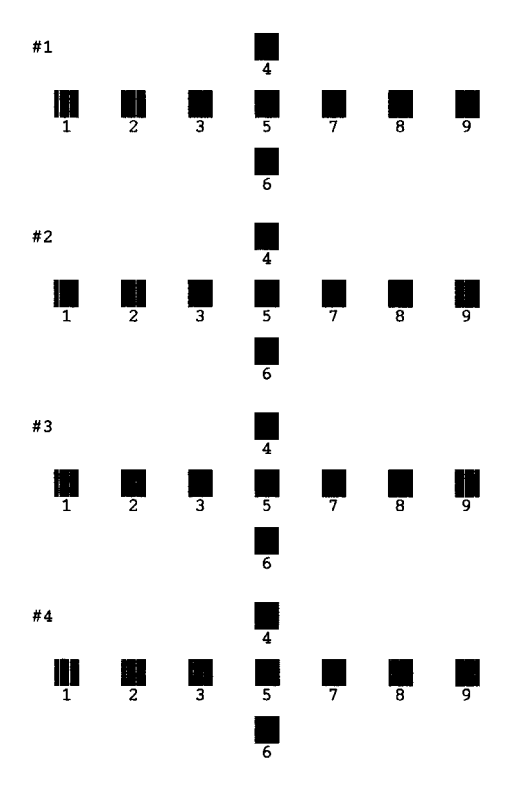

5. Examinez le motif imprimé et sélectionnez le meilleur carré de chacun des quatre jeux. (Le meilleur carré ne devrait pas comporter de bandes visibles, ou ne devrait en comporter que très peu.)

6. Dans la boîte de dialogue affichée à l'écran, sélectionnez le numéro du meilleur carré dans le menu déroulant correspondant.

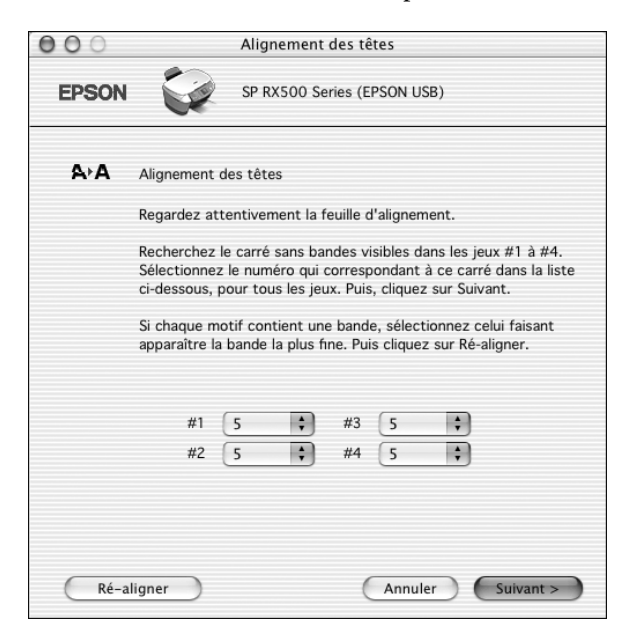

#### **Remarque :**

La procédure montrée présente un écran de Macintosh OS X. Les écrans des autres systèmes d'exploitation sont semblables.

- 7. Lorsque le meilleur carré dans chacun des jeux est le numéro 5, cliquez sur Suivant. Autrement, cliquez sur Réalignement (Windows) ou Ré-aligner (Macintosh) et observez les directives à l'écran pour imprimer de nouveau le motif d'alignement vertical noir. Répétez cette étape jusqu'à ce que le meilleur carré soit le numéro 5 pour chacun des jeux.
- 8. Observez les directives à l'écran pour imprimer le motif d'alignement vertical couleur. Répétez les étapes 5 et 6 pour corriger l'alignement vertical couleur.
- 9. Quand vous avez terminé, cliquez sur Terminer.

# <span id="page-90-0"></span>**Transport de l'appareil Stylus Photo RX500**

Si vous déplacez l'appareil multifonction Stylus Photo RX500 sur une distance importante, vous devez le préparer pour le transport en le plaçant dans son carton d'origine ou un autre de dimensions semblables.

### **Mise en garde :**

Pour éviter les dommages, laissez toujours les cartouches d'encre en place lors du transport de l'appareil Stylus Photo RX500. Ne transportez et ne rangez jamais l'appareil sur son côté ou dans une position inclinée ou renversée.

- 1. Appuyez sur le bouton  $\circ$  On (Marche) pour éteindre l'appareil Stylus Photo RX500. Attendez que le chariot du scanner se déplace en position initiale (vers le côté gauche) et que la tête d'impression se verrouille en position extrême droite, puis éteignez l'appareil.
- 2. Ouvrez le couvercle du scanner et faites glisser le verrou de transport en position verrouillée  $\bigoplus$ . Fermez le couvercle du scanner.
- 3. Débranchez le cordon d'alimentation de la prise. Déconnectez ensuite le câble USB de l'ordinateur.
- 4. Retirez tout papier de l'alimenteur et du plateau de sortie, puis retirez le support à papier et le volet protecteur de l'alimenteur.
- 5. Fermez le plateau de sortie.
- 6. Soulevez l'unité de numérisation.

7. Retirez le dispositif d'immobilisation de la tête d'impression de sa zone de rangement et installez-le tel qu'indiqué pour empêcher le mouvement de la tête d'impression pendant le transport. Si vous ne pouvez repérer le dispositif d'immobilisation orange, fixez la tête d'impression au boîtier de l'appareil à l'aide de ruban adhésif.

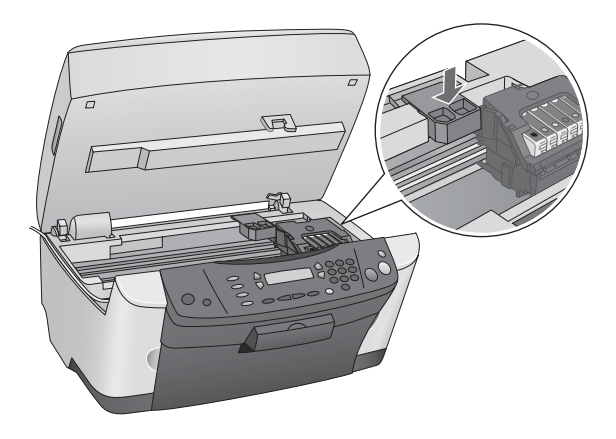

### **Mise en garde :**

Une fois l'appareil Stylus Photo RX500 à son nouvel emplacement, n'oubliez pas de retirer le ruban adhésif ou le dispositif d'immobilisation de la tête d'impression.

- 8. Abaissez délicatement l'unité de numérisation et appuyez sur celle-ci jusqu'à ce qu'elle s'enclenche.
- 9. Remballez l'appareil Stylus Photo RX500 et ses accessoires dans la boîte d'origine avec les matériaux de protection qui l'accompagnaient.

### **Mise en garde :**

Gardez l'appareil Stylus Photo RX500 de niveau pendant le transport.

Après avoir transporté l'appareil Stylus Photo RX500, retirez le ruban adhésif ou le dispositif d'immobilisation fixant la tête d'impression, déverrouillez le verrou de transport et effectuez une copie d'essai. Si vous remarquez une dégradation de la qualité d'impression, nettoyez la tête d'impression (consultez la [page 81\)](#page-80-0); si l'impression est décalée, alignez la tête d'impression (consultez la [page 88\)](#page-87-0).

# <span id="page-92-0"></span>**Résolution des problèmes**

Lorsque l'appareil multifonction Stylus Photo RX500 éprouve des problèmes, consultez les messages affichés sur l'écran ACL, effectuez une vérification des buses (consultez la [page 81\)](#page-80-1) ou consultez [« Problèmes et solutions »](#page-92-1) ci-dessous. Pour les problèmes de numérisation ou d'impression depuis l'ordinateur, double-cliquez sur l'icône Guide de référence SP RX500 sur le bureau de l'ordinateur.

Consultez les sections suivantes :

- [« Problèmes et solutions »](#page-92-1) (ci-après)
- [« Comment obtenir de l'aide » à la page 95](#page-94-0)

# <span id="page-92-1"></span>**Problèmes et solutions**

Reportez-vous aux solutions suivantes lorsque vous éprouvez des problèmes pendant l'utilisation de l'appareil multifonction Stylus Photo RX500 en mode autonome.

## *Problèmes de copie*

- Assurez-vous que le support d'impression est positionné contre le bord droit de l'alimenteur et que le guide-papier gauche est légèrement appuyé contre celui-ci. Ne chargez pas de support d'impression au-dessus de la flèche du guide-papier gauche.
- Assurez-vous que le support est chargé côté court en premier.
- Assurez-vous que le document original est positionné dans le coin supérieur gauche de la vitre d'exposition, côté supérieur de l'original vers la gauche, tel que montré à la [page 12.](#page-11-0) Décalez-le d'environ 2,5 mm (0,1 po) des bords de la vitre d'exposition pour éviter le rognage de l'image.
- Appuyez sur le bouton Copy (Copier) pour activer le mode Copie.
- Assurez-vous d'avoir sélectionné la disposition de copie désirée. Consultez la [page 14](#page-13-0) pour les directives.

■ Si vous sélectionnez Ajuster pour copier un document comportant des bords blancs ou de couleur très claire, il se peut que le format du document original ne puisse être détecté correctement. Sélectionnez Actuelle comme paramètre de réduction/agrandissement et utilisez le paramètre Option zoom pour ajuster la taille de la copie.

# *Problèmes d'alimentation du papier*

Si le support d'impression n'est pas alimenté, retirez-le de l'alimenteur. Aérezle, placez-le contre le bord droit et faites glisser le guide-papier gauche contre celui-ci, sans trop serrer.

■ Si un bourrage se produit, observez les étapes suivantes :

- 1. Appuyez sur le bouton  $\circ$  On (Marche) pour éteindre l'appareil Stylus Photo RX500.
- 2. Soulevez l'unité de numérisation et retirez tout support d'impression à l'intérieur, y compris les petits morceaux déchirés.

### **Mise en garde :**

Supprimez les bourrages en tirant sur le support d'impression vers l'avant de l'appareil Stylus Photo RX500. Ne tirez jamais le support vers l'alimenteur.

- 3. Rechargez le support d'impression. Assurez-vous que les bords du support ne sont pas pliés ou plissés.
- 4. Remettez sous tension l'appareil Stylus Photo RX500 et appuyez sur le bouton  $\otimes$  Color (Couleur).

# *Problèmes de qualité de copie*

Lorsque des problèmes de qualité de copie se produisent, reportez-vous aux solutions suivantes :

- Assurez-vous que le document est bien à plat sur la vitre d'exposition. Si seulement une partie de l'image est floue, le document original est peut-être fripé ou gondolé.
- Assurez-vous que l'appareil multifonction Stylus Photo RX500 n'est pas incliné ou placé sur une surface instable ou irrégulière.
- Nettoyez la tête d'impression; consultez la [page 81](#page-80-1) pour les directives.
- Lorsque des lignes pointillées apparaissent sur l'image, nettoyez la vitre d'exposition du scanner avec un chiffon non pelucheux sec et doux (les serviettes de papier ne sont pas conseillées). Si la vitre est toujours souillée, utilisez une petite quantité de nettoyant pour vitres sur un chiffon doux. Veillez à essuyer tout liquide restant. Ne vaporisez pas de nettoyant pour vitres directement sur la vitre d'exposition.
- Assurez-vous que le support n'est pas humide, gondolé ou chargé à l'envers (la face d'impression doit être dirigée vers le haut). Rechargez une nouvelle pile de support face d'impression vers le haut. Utilisez des supports EPSON pour obtenir une saturation et absorption supérieure des encres EPSON d'origine.
- Pour les supports d'impression spéciaux, utilisez une feuille de support ou chargez une feuille à la fois.
- Lorsque des lignes verticales en escalier apparaissent, alignez la tête d'impression tel que décrit à la [page 88](#page-87-1).
- Les cartouches d'encre sont peut-être périmées ou leur niveau d'encre est peutêtre bas; consultez la [page 84](#page-83-0) pour les directives de remplacement d'une cartouche.

# <span id="page-94-0"></span>**Comment obtenir de l'aide**

Lorsque vous avez besoin d'aide pour l'utilisation de l'appareil multifonction Stylus Photo RX500 ou du logiciel EPSON Scan, consultez la rubrique « Soutien EPSON » ci-dessous.

Si vous avez besoin d'aide pour les autres logiciels se trouvant sur le CD-ROM fourni avec l'appareil, consultez la [page 97](#page-96-0).

# *Soutien EPSON*

EPSON offre une assistance technique 24 heures sur 24 par l'entremise des services de soutien électronique et des services téléphoniques automatisés figurant sur la liste ci-dessous :

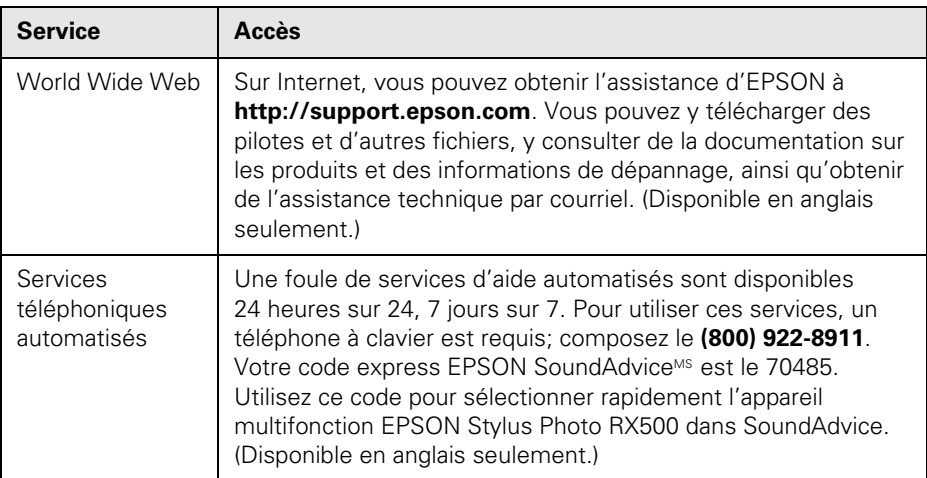

Pour parler à un représentant du service à la clientèle, composez le :

- Canada : **(905) 709-3839,** de 6 h à 18 h, heure du Pacifique, du lundi au vendredi
- États-Unis : **(562) 276-4382,** de 6 h à 18 h, heure du Pacifique, du lundi au vendredi

Il pourrait y avoir des frais d'interurbain.

Avant de communiquer avec EPSON, ayez les informations suivantes sous la main :

- Nom du produit (EPSON Stylus Photo RX500)
- Numéro de série du produit (situé au dos de l'appareil)
- Preuve de l'achat et de la date d'achat
- Configuration de l'ordinateur
- Description du problème

<span id="page-96-0"></span>Vous pouvez vous procurer des cartouches d'encre, du papier et des accessoires EPSON auprès de votre détaillant. Composez le (800) 463-7766 pour obtenir les coordonnées d'un détaillant près de chez vous.

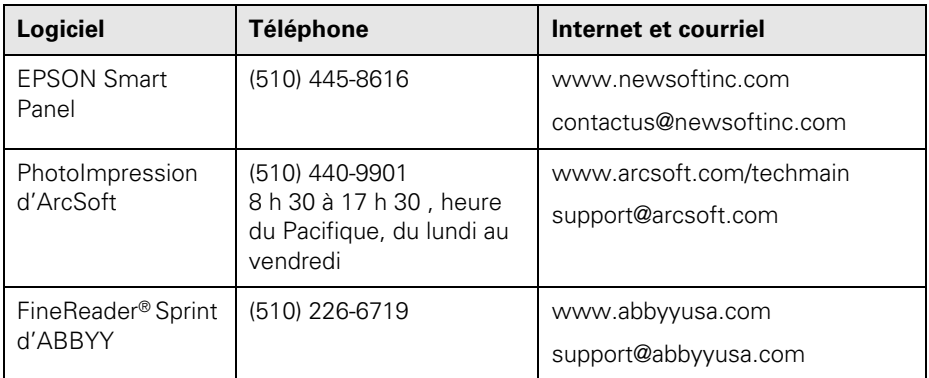

## *Autre assistance technique pour les logiciels*

# **Exigences et déclarations**

# **Exigences système Windows**

Pour utiliser l'appareil multifonction Stylus Photo RX500 et ses logiciels, votre système doit être doté des éléments suivants :

- Ordinateur personnel compatible Microsoft® Windows® équipé d'un processeur Pentium® cadencé à 300 MHz ou plus rapide.
- Microsoft Windows XP, Windows 2000, Windows Me ou Windows 98.
- RAM de 128 Mo (256 Mo ou plus recommandés).
- Moniteur VGA ou supérieur avec affichage d'au moins 256 couleurs.
- Au moins 200 Mo d'espace disque libre (300 Mo ou plus recommandés).
- Unité de CD-ROM ou de DVD pour l'installation des logiciels.
- Port USB intégré conforme Windows et câble USB accompagnant l'appareil Stylus Photo RX500.

# **Exigences système Macintosh**

Pour utiliser l'appareil multifonction Stylus Photo RX500 et ses logiciels, votre système doit être doté des éléments suivants :

- Ordinateur Apple de série iMac, $\mathrm{^{MC}}$  Power Macintosh® G3 ou G4, PowerBook,® i $\text{Book}^{\text{MC}}$  ou e $\text{Mac}^{\text{MC}}$
- Mac<sup>®</sup> OS 8.6 à 9.x ou OS X 10.2.x (Mac OS 9.1 ou version ultérieure recommandée).
- RAM de 128 Mo (256 Mo ou plus recommandés).
- Au moins 200 Mo d'espace disque libre (300 Mo ou plus recommandés).
- Moniteur VGA ou supérieur avec affichage d'au moins 256 couleurs.
- Unité de CD-ROM ou de DVD pour l'installation des logiciels.
- Port USB intégré et câble USB accompagnant l'appareil Stylus Photo RX500.

# **Consignes de sécurité importantes**

Avant d'utiliser l'appareil multifonction Stylus Photo RX500, lisez et suivez les consignes de sécurité suivantes :

- Observez les directives et les avertissements indiqués sur l'appareil Stylus Photo RX500.
- N'utilisez que le type de source d'alimentation indiqué sur l'appareil Stylus Photo RX500.
- Connectez tout l'équipement à des prises d'alimentation mises à la terre. Évitez d'utiliser des prises se trouvant sur le même circuit qu'un système d'aération ou de tout autre dispositif qui s'éteint et se rallume à intervalles réguliers.
- Placez l'appareil Stylus Photo RX500 près d'une prise de courant où la fiche peut être débranchée facilement.
- N'utilisez pas un cordon d'alimentation endommagé ou effiloché.
- Si vous utilisez une rallonge avec l'appareil Stylus Photo RX500, assurez-vous que l'intensité nominale totale de tous les dispositifs branchés sur la rallonge ne dépasse pas la capacité nominale de cette dernière. Assurez-vous également que l'intensité nominale totale de tous les dispositifs branchés dans la prise murale ne dépasse pas la capacité nominale de cette dernière.
- N'utilisez pas de prises de courant commandées par un interrupteur ou une minuterie.
- Tenez l'appareil Stylus Photo RX500 et l'ordinateur loin des sources potentielles de brouillage électromagnétique, p. ex., haut-parleurs ou socles de téléphone sans fil.
- Évitez les emplacements soumis à des changements rapides de température ou d'humidité, aux chocs, aux vibrations ou à la poussière.
- Prévoyez suffisamment d'espace autour de l'appareil Stylus Photo RX500 pour assurer une ventilation adéquate.
- Ne placez pas l'appareil Stylus Photo RX500 près d'un radiateur ou d'un évent de chauffage ni dans un endroit exposé à la lumière directe du soleil.
- Placez l'appareil Stylus Photo RX500 sur une surface stable et plane de dimensions supérieures à celui-ci. L'appareil ne fonctionnera pas correctement s'il est incliné. Prévoyez suffisamment d'espace à l'avant de l'appareil Stylus Photo RX500 (au moins 22 cm [9 po]) pour ne pas qu'il s'incline vers l'avant et tombe.
- Éteignez et débranchez l'appareil Stylus Photo RX500 avant de le nettoyer. Nettoyez-le avec un chiffon humide seulement. Ne renversez pas de liquide sur l'appareil.
- Éteignez toujours l'appareil Stylus Photo RX500 au moyen du bouton  $\circ$  On (Marche). N'éteignez pas la barre multiprises et ne débranchez pas l'appareil Stylus Photo RX500 avant que le témoin  $\circ$  On (Marche) ne s'éteigne et que le message Éteindre disparaisse de l'écran ACL.
- Ne bloquez pas ou ne recouvrez pas les ouvertures du boîtier de l'appareil Stylus Photo RX500. N'insérez pas d'objets dans les fentes.
- Sauf indication contraire dans le présent guide, ne tentez pas de réparer vousmême l'appareil Stylus Photo RX500.
- Débranchez l'appareil Stylus Photo RX500 et consultez un technicien agréé dans les cas suivants : si la fiche ou le cordon d'alimentation est endommagé; si une substance liquide s'est infiltrée dans l'appareil; si l'appareil est tombé ou son boîtier a été endommagé; si l'appareil ne fonctionne pas correctement ou son rendement est en baisse. Ne réglez que les commandes dont il est question dans les directives de fonctionnement.
- Avant de transporter l'appareil Stylus Photo RX500, assurez-vous que la tête d'impression est bien immobilisée à droite, que les cartouches d'encre sont installées et que le verrou de transport du scanner est en position verrouillée.
- Pendant le stockage ou le transport de l'appareil Stylus Photo RX500, ne le penchez pas, ne le placez pas sur ses côtés ou ne le tournez pas à l'envers, car les cartouches d'encre risquent de fuir.
- Ce produit comporte une lampe qui contient du mercure. Veuillez consulter la réglementation provinciale et locale concernant l'élimination et le recyclage. Ne pas mettre au rebut.
- Ne retirez pas de carte mémoire et n'éteignez pas l'appareil pendant la communication entre la carte mémoire et l'ordinateur (lorsque le témoin à côté de la carte clignote),
- Utilisez uniquement des cartes mémoire compatibles avec l'appareil Stylus Photo RX500.
- Consultez la documentation fournie avec la carte mémoire pour obtenir des directives d'utilisation précises.

## *Consignes de sécurité concernant les cartouches d'encre*

- Laissez les cartouches d'encre installées. Si vous les retirez, l'encre peut sécher dans la tête d'impression et empêcher l'appareil d'imprimer.
- Gardez les cartouches d'encre hors de portée des enfants et ne buvez pas l'encre.
- Redoublez de vigilance lorsque vous manipulez des cartouches d'encre usées; il pourrait y avoir de l'encre autour du port de distribution d'encre. En cas de contact de l'encre avec la peau, lavez bien avec de l'eau et du savon. Si vous en recevez dans les yeux, rincez-les immédiatement à grande eau.
- N'introduisez pas vos mains à l'intérieur de l'appareil Stylus Photo RX500 et ne touchez pas aux cartouches d'encre pendant l'impression.
- Pour éviter d'endommager l'appareil, ne déplacez jamais manuellement la tête d'impression.
- Ne secouez pas une cartouche d'encre et ne la retirez pas de son emballage, au risque de provoquer une fuite.
- Installez toute cartouche d'encre immédiatement après l'avoir déballée. L'utilisation d'une cartouche déballée depuis longtemps peut entraîner une mauvaise qualité d'impression.
- N'utilisez pas une cartouche d'encre dont la date indiquée sur son emballage est dépassée. Pour obtenir de meilleurs résultats, utilisez les cartouches d'encre dans les six mois après leur installation.
- Rangez les cartouches d'encre dans un endroit frais, à l'abri de la lumière. Stockez les cartouches d'encre de façon à ce que la partie inférieure de l'emballage soit face vers le bas.
- Après avoir sorti une cartouche d'encre d'un site d'entreposage froid, laissez-la se réchauffer à la température ambiante pendant au moins 3 heures avant de l'utiliser.
- Ne retirez ni ne déchirez l'étiquette sur la cartouche, et ne secouez pas cette dernière, au risque de provoquer une fuite.
- Ne démontez pas les cartouches et ne les remplissez pas, au risque d'endommager la tête d'impression.
- Ne touchez pas la puce verte à circuit intégré située sur le côté de la cartouche. Cela pourrait nuire au fonctionnement de l'appareil.
- Si vous retirez une cartouche d'encre en vue d'une utilisation ultérieure, protégez la zone de distribution d'encre contre la saleté et la poussière et rangez la cartouche dans le même environnement que celui dans lequel se trouve l'appareil Stylus Photo RX500. Le port de distribution d'encre comporte un clapet. Les couvercles et bouchons ne sont donc pas nécessaires, mais une attention particulière est requise pour empêcher l'encre de tacher les articles entrant en contact avec la cartouche. Ne touchez pas le port de distribution d'encre de la cartouche ou toute surface à proximité de celui-ci.

# *Consignes de sécurité concernant l'écran ACL*

- Utilisez seulement un chiffon sec et doux pour nettoyer l'écran ACL. N'utilisez pas de nettoyant liquide ou de produit chimique.
- Si l'écran ACL est endommagé, communiquez avec votre revendeur.
- En cas de contact de la solution ACL avec la peau, lavez bien avec de l'eau et du savon. Si vous en recevez dans les yeux, rincez-les immédiatement à grande eau.

# **Avis légaux**

## *Déclaration de conformité avec la FCC*

### **Pour les utilisateurs aux États-Unis**

À l'issue des tests dont il a fait l'objet, cet appareil a été déclaré conforme aux normes des appareils numériques de classe B, conformément à la partie 15 de la réglementation FCC. Ces normes sont destinées à assurer un niveau de protection adéquat contre les interférences dans les installations résidentielles. Cet appareil produit, utilise et peut émettre des fréquences radioélectriques et, s'il n'est pas installé ou utilisé conformément aux directives, peut brouiller les ondes radio ou télévision. Toutefois, il est impossible de garantir qu'aucune interférence ne se produira dans une installation particulière. Si cet équipement brouille la réception des ondes radio et télévision, ce que vous pouvez déterminer en éteignant et en rallumant l'équipement, nous vous encourageons à prendre l'une ou plusieurs des mesures correctives suivantes :

- Réorientez ou déplacez l'antenne réceptrice.
- Éloignez l'appareil du récepteur.
- Branchez l'appareil sur une autre prise ou un autre circuit que celui du récepteur.
- Demandez conseil auprès du revendeur de l'appareil ou d'un technicien radio/ télévision expérimenté.

### **AVERTISSEMENT**

Le branchement d'un câble d'interface non blindé à ce matériel entraînera l'annulation de l'homologation FCC de cet appareil et risque de causer des interférences dépassant les limites établies par la FCC pour ce matériel. Il incombe à l'utilisateur de se procurer et d'utiliser un câble d'interface blindé avec cet appareil. Si le matériel est doté de plusieurs connecteurs d'interface, évitez de connecter des câbles à des interfaces inutilisées. Toute modification non expressément autorisée par le fabricant peut annuler la permission d'utilisation du matériel.

### **Pour les utilisateurs au Canada**

Cet appareil numérique de classe B est conforme à la norme NMB-003 du Canada.

## *Déclaration de conformité*

Selon la norme 47CFR, parties 2 et 15 régissant les ordinateurs personnels et périphériques de classe B, et/ou les unités centrales et les dispositifs d'alimentation électrique utilisés avec les ordinateurs personnels de classe B :

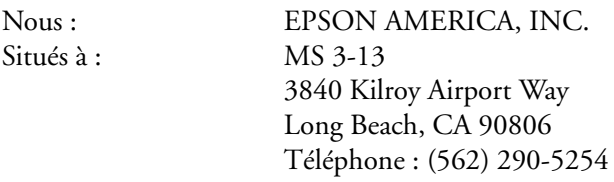

Déclarons sous notre seule et unique responsabilité que le produit identifié dans la présente est conforme à la norme 47CFR, parties 2 et 15, des règles FCC régissant les dispositifs numériques de classe B. Chaque produit commercialisé est identique à l'appareil représentatif testé et jugé conforme aux normes. Les dossiers tenus indiquent que l'équipement produit se situe dans les limites acceptables, du fait de la production en quantité et des essais réalisés sur une base statistique, en conformité avec le règlement 47CFR, alinéa 2.909. Le fonctionnement est soumis aux deux conditions suivantes : (1) cet appareil ne doit pas causer de brouillage préjudiciable et, (2) cet appareil doit accepter tout brouillage reçu, y compris le brouillage pouvant provoquer un fonctionnement indésirable.

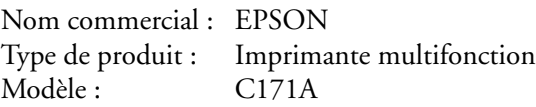

## *Conformité ENERGY STAR*

En sa qualité de partenaire ENERGY STAR, EPSON a déterminé que son produit répond aux directives ENERGY STAR en matière d'efficacité énergétique. Le programme ENERGY STAR de l'EPA pour matériel de bureau est un partenariat volontaire des membres de l'industrie de bureau

Inery

et informatique dont le but est de promouvoir l'introduction d'ordinateurs, de moniteurs, d'imprimantes, de télécopieurs et de copieurs éconergétiques afin de réduire la pollution atmosphérique due à la production d'électricité.

# **Epson America, Inc., Garantie limitée**

**Ce qui est couvert** : Epson America, Inc. (« Epson ») garantit à l'acheteur d'origine au détail que le produit EPSON couvert par la présente garantie limitée, s'il est neuf au moment de l'achat et utilisé aux États-Unis ou au Canada, est conforme aux spécifications du fabricant et sera exempt de défaut de fabrication et de vice de matériau pour une période d'un (1) an à compter de la date d'achat d'origine. Epson garantit également que les cartouches d'encre fournies avec le produit fonctionnent conformément à l'utilisation précisée par le fabricant, utilisation qui pourrait expirer avant la fin de la garantie limitée du produit EPSON. Pour toute intervention au titre de la garantie, vous devez fournir une preuve de la date d'achat d'origine.

**Ce qu'Epson fera pour remédier aux problèmes** : Si votre produit EPSON se révèle défectueux au cours de la période de garantie, communiquez avec EPSON Connection<sup>MS</sup> au (562) 276-4382 (États-Unis) ou (905) 709-3839 (Canada) pour obtenir des directives concernant les réparation sous garantie et une autorisation de retour. Un technicien Epson réalisera un diagnostic téléphonique pour déterminer si le produit a besoin d'être réparé. Si le produit a besoin d'être réparé, Epson peut, à son choix, remplacer ou réparer le produit, sans frais de pièces ou de main-d'œuvre. Si Epson autorise le remplacement du produit défectueux, Epson vous enverra un produit de remplacement, en port payé si vous utilisez une adresse au Canada ou aux États-Unis (à l'exception de Porto Rico et des possessions des É.-U.). Les livraisons à destination d'autres régions seront en port payable à l'arrivée. Il vous incombe d'emballer correctement le produit défectueux ou les pièces demandées et de les retourner à Epson dans un délai de cinq (5) jours ouvrables après avoir reçu le produit de remplacement. Epson vous demandera un numéro de carte de crédit ou de débit pour couvrir le coût du produit de remplacement au cas où vous ne retourneriez pas le produit défectueux. Si votre produit doit être réparé, Epson vous demandera d'envoyer ce produit à Epson ou à son centre de service autorisé qui réparera le produit et vous le renverra. Vous êtes responsable d'emballer le produit et de tous les frais vers et depuis le centre de service autorisé Epson. Lorsqu'une intervention au titre de la garantie nécessite l'échange du produit ou d'une pièce, le produit remplacé devient la propriété d'Epson. Le produit ou la pièce de remplacement pourra être neuf ou remis à neuf selon les normes de qualité d'Epson et, au choix d'Epson, pourra être un autre modèle de même type et qualité. La responsabilité d'Epson pour le remplacement du produit couvert ne pourra dépasser le prix d'achat au détail d'origine du produit. Les produits et pièces d'échange sont couverts pour la période de garantie restante de votre produit d'origine couvert par cette garantie limitée.

**Ce qui n'est pas couvert par cette garantie** : La présente garantie ne s'applique pas aux produits réusinés ou reconditionnés. Cette garantie ne s'applique qu'aux États-Unis et au Canada pour l'utilisation normale du produit. Cette garantie n'est pas transférable. Cette garantie ne couvre pas le changement des couleurs ou la décoloration des tirages ou le remboursement des matériaux ou services nécessaires pour les travaux de réimpression. Elle ne s'applique pas aux dommages subis par le produit EPSON du fait de l'utilisation de pièces ou fournitures non fabriquées, distribuées ou homologuées par Epson. Sont notamment exclus de la garantie les rubans, cartouches d'encre et pièces, composants ou périphériques fabriqués par des tiers et ajoutés au produit EPSON après son expédition par Epson, comme par exemple des cartes ou composants ajoutés par l'utilisateur ou le revendeur. Epson ne sera pas tenue d'effectuer des interventions au titre de la garantie lorsque l'étiquette ou le logo Epson, le numéro de série ou la plaque signalétique ont été enlevés du produit, ou si le produit n'est pas correctement entretenu ou ne fonctionne pas correctement du fait d'une mauvaise utilisation, d'une utilisation abusive, d'une installation incorrecte, d'une négligence, d'avaries lors du transport, de dommages causés par des désastres tels un incendie, une inondation ou la foudre, une surtension électrique, des problèmes logiciels, une interaction avec des produits de marque autre qu'Epson, ou d'une intervention effectuée par un tiers autre qu'un réparateur Epson agréé. Si une anomalie déclarée ne peut être identifiée ou reproduite, les frais engagés seront à votre charge.

CE QUI PRÉCÈDE CONSTITUE LA SEULE GARANTIE ET EXCLUT TOUTE AUTRE GARANTIE, EXPRESSE OU IMPLICITE, Y COMPRIS, MAIS SANS S'Y LIMITER,TOUTE GARANTIE IMPLICITE DE QUALITÉ MARCHANDE, DE NON-VIOLATION OU D'APTITUDE À UNE FIN PARTICULIÈRE. CERTAINES LOIS N'AUTORISENT PAS L'EXCLUSION DES GARANTIES IMPLICITES. SI CES LOIS S'APPLIQUENT, TOUTES LES GARANTIES EXPRESSES OU IMPLICITES SONT LIMITÉES À LA PÉRIODE DE GARANTIE DÉFINIE CI-DESSUS. SAUF DISPOSITIONS CONTRAIRES, TOUTE DÉCLARATION OU GARANTIE FAITE PAR UNE AUTRE PERSONNE OU SOCIÉTÉ EST NULLE. SAUF DISPOSITIONS CONTRAIRES DANS LA PRÉSENTE GARANTIE, NI EPSON AMERICA INC. NI SES FILIALES NE POURRONT ÊTRE TENUES RESPONSABLES EN CAS DE PERTE, GÊNE OU DOMMAGES, Y COMPRIS LES DOMMAGES DIRECTS, SPÉCIAUX, ACCESSOIRES OU INDIRECTS DÉCOULANT DE L'UTILISATION OU DE L'IMPOSSIBILITÉ D'UTILISATION DU PRODUIT EPSON, QUE CE SOIT À LA SUITE DU NON-RESPECT DE LA GARANTIE OU D'UNE AUTRE THÉORIE JURIDIQUE.

Au Canada, les garanties englobent les garanties et les conditions.

Certains territoires n'autorisant pas les limitations qui s'appliquent à la durée d'une garantie implicite, et d'autres n'autorisant pas l'exclusion ou la limitation des dommages accessoires ou indirects, il est possible que les limitations et exclusions ci-dessus ne s'appliquent pas à vous. Cette garantie vous donne des droits juridiques spéciaux et vos droits sont susceptibles de varier d'un territoire à l'autre.

Epson America, Inc. ■ P.O. Box 93012 ■ Long Beach, CA 90809-3012
# **Index**

# **A**

Achat de supports, [97](#page-96-0) Aide, [9](#page-94-0)[5](#page-94-1) à [97](#page-96-1) Alignement de la tête d'impression, [8](#page-87-1)[8](#page-87-0) à [9](#page-89-1)[0](#page-89-0) Aperçu de l'image, [52](#page-51-0) Assistance technique, [9](#page-94-1)[5](#page-94-0) à [9](#page-96-2)[7](#page-96-1)

#### **B**

Bande de films, numérisation, [5](#page-55-1)[6](#page-55-0) à [60](#page-59-0) Bruit numérique, suppression, [7](#page-73-2)[4](#page-73-0)

#### **C**

CardMonitor, configuration, [6](#page-64-0)[5](#page-64-1) à [67](#page-66-0) Cartes mémoire ajout de l'heure aux tirages, [77](#page-76-0) ajout de la date aux tirages, [7](#page-76-2)[7](#page-76-1) bruit numérique, [7](#page-73-2)[4](#page-73-0) compatibles, [61](#page-60-0) copie des photos sur l'ordinateur, [6](#page-64-1)[5](#page-64-0) à [6](#page-66-1)[7](#page-66-0) exigences de fichiers d'image, [6](#page-62-2)[3](#page-62-0) impression des images DPOF, [70](#page-69-0) information concernant l'impression, ajout, [78](#page-77-0) insertion et retrait, [6](#page-61-0)[2](#page-61-1) à [6](#page-62-2)[3](#page-62-1) paramètre Ajuster au cadre, [78](#page-77-1) paramètre Vitesse rapide, [79](#page-78-0) Cartouche d'encre consignes de sécurité, [1](#page-101-1)[02](#page-101-0) remplacement, [83](#page-82-0) à [8](#page-86-1)[7](#page-86-0) Cartouches d'encre achat, [84](#page-83-0)

ColorSync, [3](#page-32-1)[3](#page-32-0) Consignes de sécurité, [1](#page-99-1)[00](#page-99-0) à [1](#page-102-1)[03](#page-102-0) Contour lissé, [2](#page-26-1)[7](#page-26-0) Copie annulation, [1](#page-18-2)[9](#page-18-0) documents épais, [1](#page-11-1)[2](#page-11-0) en utilisant un ordinateur, [1](#page-18-1)[9](#page-18-2) à [22](#page-21-0) image depuis une carte mémoire, [6](#page-64-0)[5](#page-64-1) à [67](#page-66-0) nombre de copies, [13](#page-12-0) paramètres de disposition, [14](#page-13-2) à [15](#page-14-0) photos sans marges, [1](#page-13-2)[4](#page-13-1) problèmes, [9](#page-92-0)[3](#page-92-1) à [94](#page-93-0) sauvegarde des paramètres, [18](#page-17-0) type de support, [1](#page-14-2)[5](#page-14-1) à [1](#page-15-1)[6](#page-15-0) Courriel, envoi de fichiers numérisés, [4](#page-47-1)[8](#page-47-0)

#### **D**

Date, ajout aux tirages, [7](#page-76-2)[7](#page-76-1) Déclaration de conformité, [1](#page-104-1)[05](#page-104-0) Déclaration de conformité avec la FCC, [1](#page-103-1)[04](#page-103-0) Déplacement de l'appareil Stylus Photo RX500, [9](#page-90-0)[1](#page-90-1) à [92](#page-91-0) Diapositives, numérisation, [5](#page-55-0)[6](#page-55-1) à [60](#page-59-0)

## **E**

EPSON Scan, lancement, [5](#page-49-1)[0](#page-49-0) à [5](#page-50-1)[1](#page-50-0) EPSON Smart Panel copie, [1](#page-18-2)[9](#page-18-1) à [2](#page-21-1)[2](#page-21-0) Exif Print, [7](#page-73-1)[4](#page-73-2)

**F**

Format Exif Print, [7](#page-6-0) Formulaires d'index, [6](#page-66-1)[7](#page-66-2) à [6](#page-68-1)[9](#page-68-0)

## **G**

Garantie, [1](#page-105-1)[06](#page-105-0) Gestion des couleurs, désactivation, [2](#page-26-1)[7](#page-26-2)[,](#page-26-1) [3](#page-32-2)[3,](#page-32-1) [4](#page-39-2)[0](#page-39-0)

## **H**

Heure, ajout aux tirages, [7](#page-76-2)[7](#page-76-0)

## **I**

Images DPOF, impression, [7](#page-69-1)[0](#page-69-0) Impression sans marges, [14](#page-13-1)[,](#page-13-2)[29](#page-28-0) à [3](#page-29-0)[0,](#page-29-1) [3](#page-35-0)[6](#page-35-1) à [3](#page-36-0)[7,](#page-36-1) [4](#page-40-1)[1](#page-40-0) à [4](#page-41-1)[2](#page-41-0)[,](#page-41-1)[72](#page-71-0)

## **M**

Macintosh exigences système, [99](#page-98-0) impression sans marges, [3](#page-35-0)[6](#page-35-1) à [3](#page-36-0)[7,](#page-36-1) [4](#page-40-0)[1](#page-40-1) à [42](#page-41-0) paramètres de disposition, [3](#page-30-1)[1](#page-30-0)[,](#page-30-1) [3](#page-32-1)[3](#page-32-3)[,](#page-32-1) [3](#page-37-1)[8](#page-37-0) paramètres de gestion des couleurs, [3](#page-32-1)[3](#page-32-2)[,](#page-32-1)[40](#page-39-0) retrait d'une carte mémoire, [6](#page-62-2)[3](#page-62-1) surveillance de l'impression, [3](#page-32-1)[3](#page-32-4) à [3](#page-33-1)[4](#page-33-0)[,](#page-33-1) [39](#page-38-1) Mode auto, [5](#page-49-1)[0](#page-49-2) Mode loisirs, [5](#page-49-2)[0,](#page-49-1) [5](#page-51-1)[2](#page-51-2) Mode professionnel, [5](#page-49-1)[0](#page-49-2)[,](#page-49-1)[52](#page-51-2)

#### **N**

Nettoyage de la tête d'impression, [8](#page-80-1)[1](#page-80-0) à [8](#page-82-1)[3](#page-82-2) Numérisation ajustement du format de l'image, [5](#page-54-2)[5](#page-54-0) Aperçu de l'image, [5](#page-51-1)[2](#page-51-0) bandes de film et diapositives, [5](#page-55-0)[6](#page-55-1) à [60](#page-59-0) insertion de fichiers dans un message de courriel, [4](#page-47-1)[8](#page-47-0) Mode auto, [50](#page-49-2) Mode loisirs, [5](#page-49-1)[0](#page-49-2)[,](#page-49-1) [5](#page-51-1)[2](#page-51-2) Mode professionnel, [50,](#page-49-1)[52](#page-51-2) sélection des modes, [5](#page-50-1)[1](#page-50-2) vers un fichier sur l'ordinateur, [4](#page-47-2)[8](#page-47-1) à [49](#page-48-0)

#### **P**

Paramètre Ajuster au cadre, [7](#page-77-2)[8](#page-77-1) Dépoussiérage, [5](#page-53-1)[4](#page-53-0) Restauration de la couleur, [54](#page-53-0) Type de papier, [71](#page-70-0) Vitesse rapide, [79](#page-78-0) Paramètres par défaut, Windows, [25](#page-24-0) Photo RPM, [2](#page-25-0)[6](#page-25-1) à [2](#page-26-3)[7,](#page-26-1) [3](#page-34-1)[5](#page-34-0)[,](#page-34-1)[40](#page-39-1) PRINT Image Matching, [7,](#page-6-1) [7](#page-73-2)[4](#page-73-1) Problèmes alimentation des supports, [9](#page-93-1)[4](#page-93-2) copie, [9](#page-92-1)[3](#page-92-0) à [9](#page-93-1)[4](#page-93-0) qualité de copie, [9](#page-93-3)[4](#page-93-1) à [95](#page-94-2)

#### **Q**

Qualité d'impression, [2](#page-25-1)[6](#page-25-0) à [2](#page-26-3)[7,](#page-26-1) [3](#page-34-1)[5](#page-34-0)[,](#page-34-1)[40](#page-39-1)

## **R**

Rectangle de sélection, ajustement, [5](#page-54-2)[5](#page-54-1) Résolution, amélioration, [7](#page-73-2)[4](#page-73-0)

# **S**

SmartPanel utilisation, [4](#page-45-0)[6](#page-45-1) à [48](#page-47-3) Soutien, [9](#page-94-0)[5](#page-94-1) à [97](#page-96-1) Support de film, accès, [5](#page-55-1)[6](#page-55-2) Support de film, utilisation, [59](#page-58-0) Supports achat, [97](#page-96-0) chargement, [9](#page-8-1) à [10](#page-9-0) impression sans marges, [41](#page-40-2) paramètre Copies, [1](#page-14-1)[5](#page-14-2) à [16](#page-15-0) paramètres du pilote d'imprimante, [4](#page-42-1)[3](#page-42-0) problèmes d'alimentation, [94](#page-93-2)

# **T**

Tête d'impression alignement, [8](#page-87-1)[8](#page-87-0) à [9](#page-89-1)[0](#page-89-0) nettoyage, [8](#page-80-0)[1](#page-80-1) à [83](#page-82-2) Ton sépia, impression avec, [7](#page-72-1)[3](#page-72-0) Transport de l'appareil Stylus Photo RX500, [9](#page-90-0)[1](#page-90-1) à [92](#page-91-0) Type de papier paramètres, [7](#page-70-1)[1](#page-70-0)

#### **V**

Vérification des buses, impression, [8](#page-81-1)[2](#page-81-0) à [8](#page-82-1)[3](#page-82-2)

## **W**

Windows exigences système, [99](#page-98-2) impression sans marges, [2](#page-28-1)[9](#page-28-0) à [3](#page-29-1)[0](#page-29-0) paramètres de disposition, [2](#page-27-1)[8](#page-27-0) Paramètres de gestion des couleurs, [2](#page-26-1)[7](#page-26-2) paramètres par défaut, [25](#page-24-0) surveillance de l'impression, [25](#page-24-2)